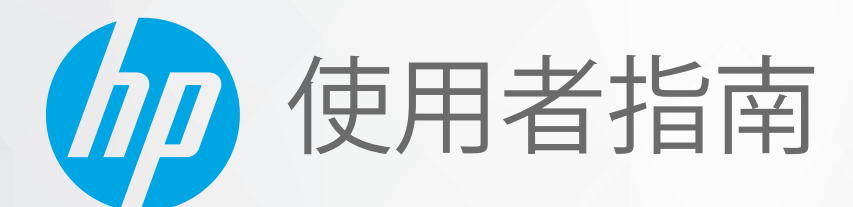

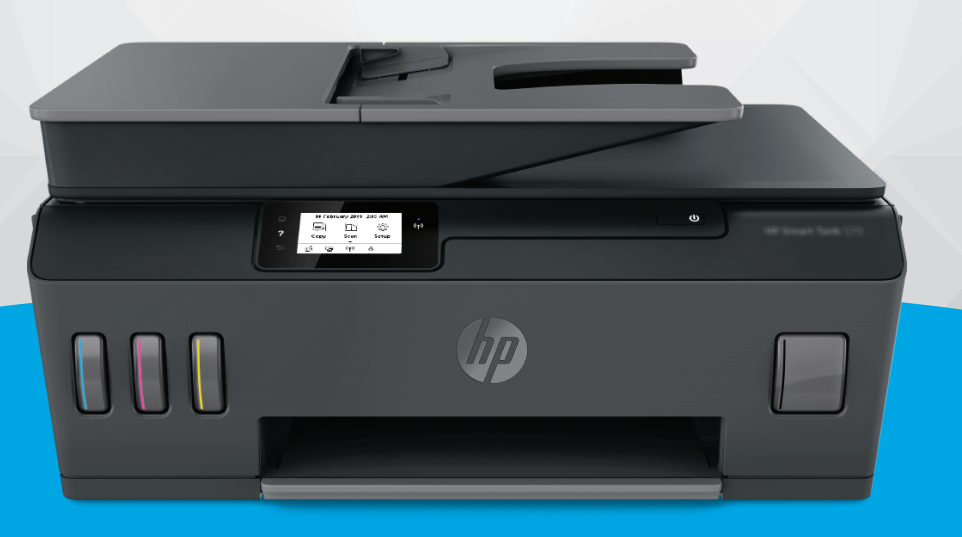

# **HP Smart Tank Plus** 570 series

#### **HP** 公司聲明

本文件中包含的資訊如有變更,恕不另行通知。

保留一切權利。除非著作權法明確允許,否則若未事先取得 HP 書面同意,不得對本資料進行重製、改編或翻譯。HP 產品和服 務的唯一保固已經在此類產品和服務隨附的保固聲明列明。本文的所有資訊概不構成額外保固。對於本文所含的技術或編輯錯 誤或疏漏,HP 概不負責。

© Copyright 2020 HP Development Company, L.P.

Microsoft 和 Windows 是 Microsoft Corporation 在美國及/或其他國家/地區的註冊商標或商標。

Mac、OS X、macOS 和 AirPrint 是 Apple Inc. 在美國及其他國家/地區的註冊商標。

ENERGY STAR 和 ENERGY STAR 標誌是美國環境保護局所擁有的註冊商標。

Android 和 Chromebook 是 Google LLC 的商標。

Amazon 和 Kindle 是 Amazon.com, Inc. 或其關係企業的商標。

iOS 是 Cisco 在美國和其他國家/地區的商標或註冊商標, 並需獲得授權才可使用。

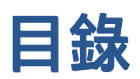

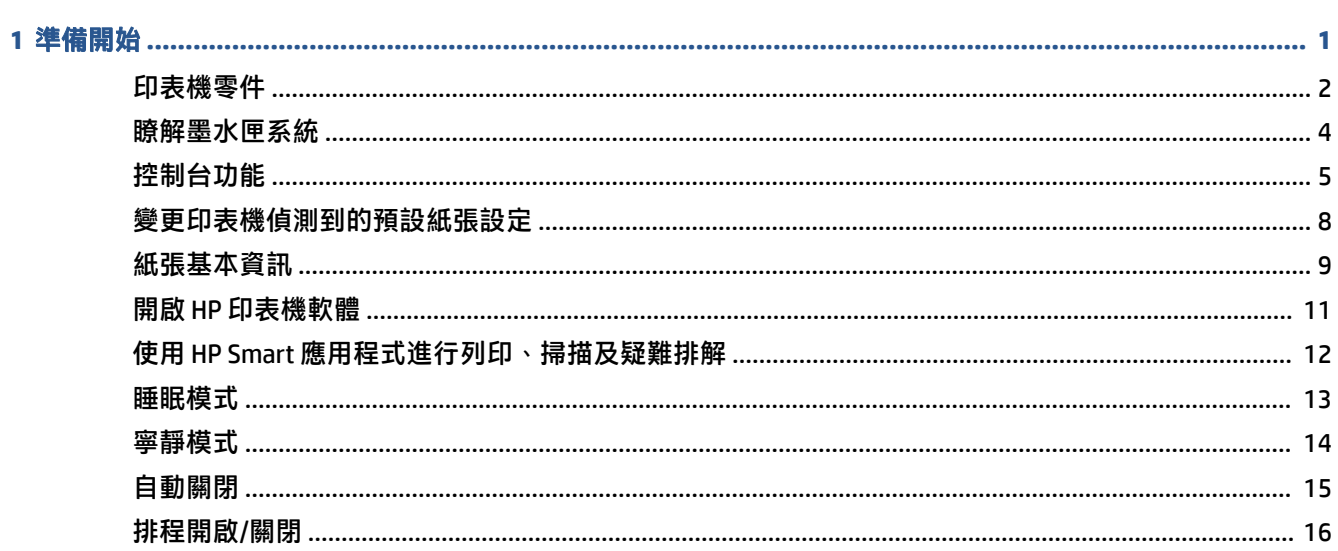

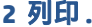

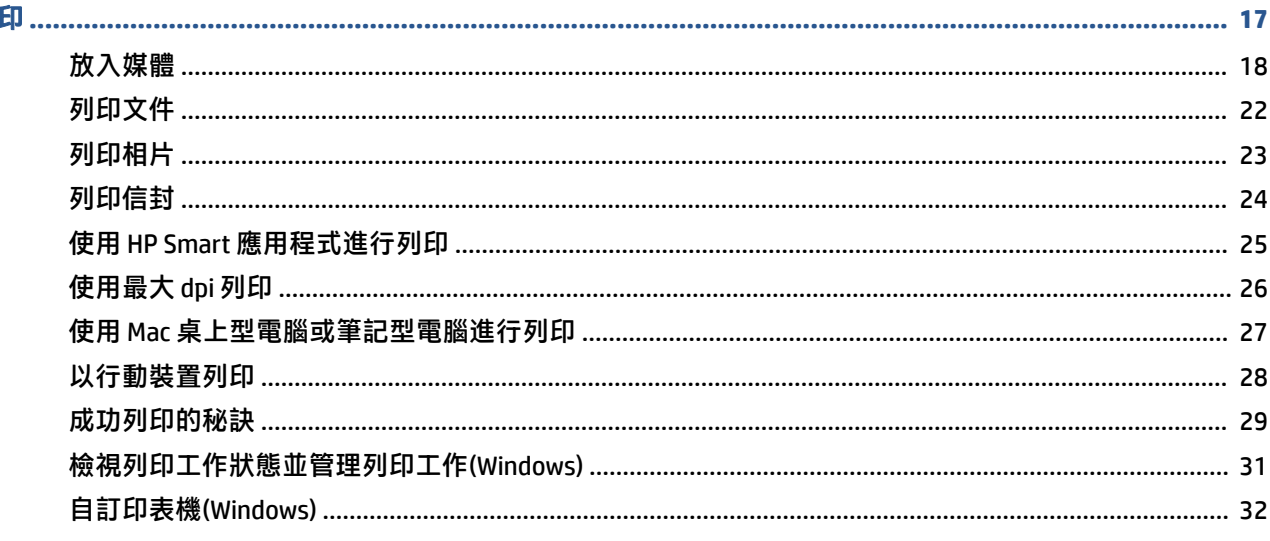

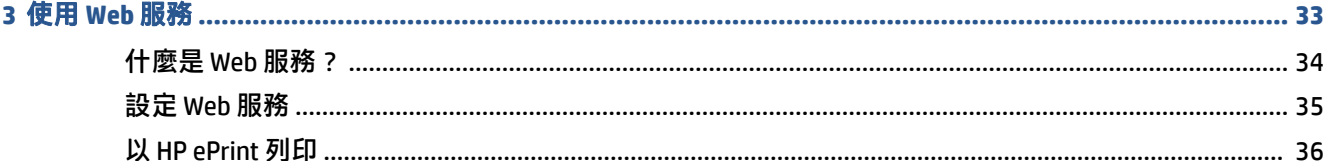

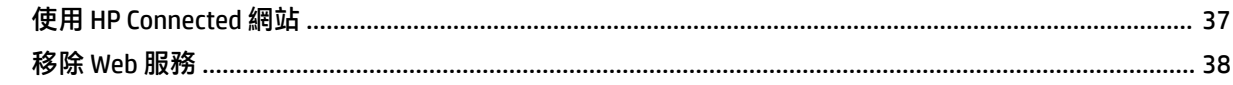

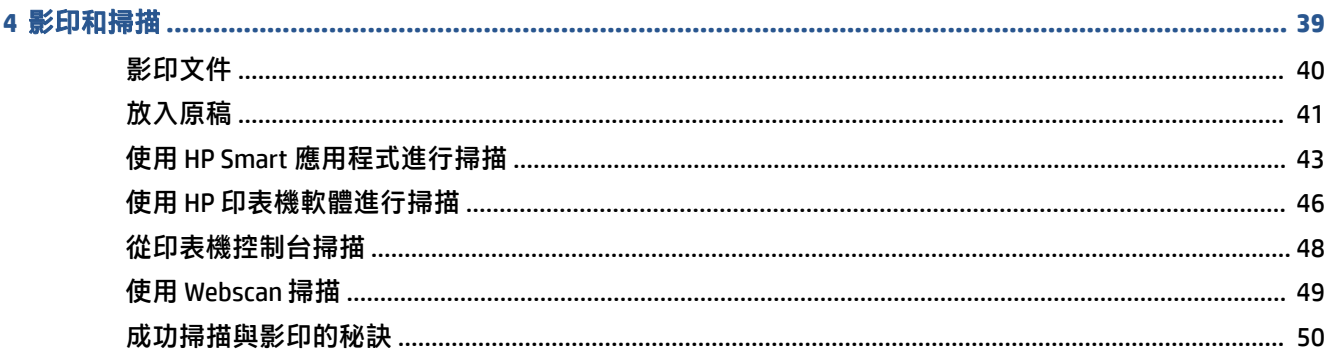

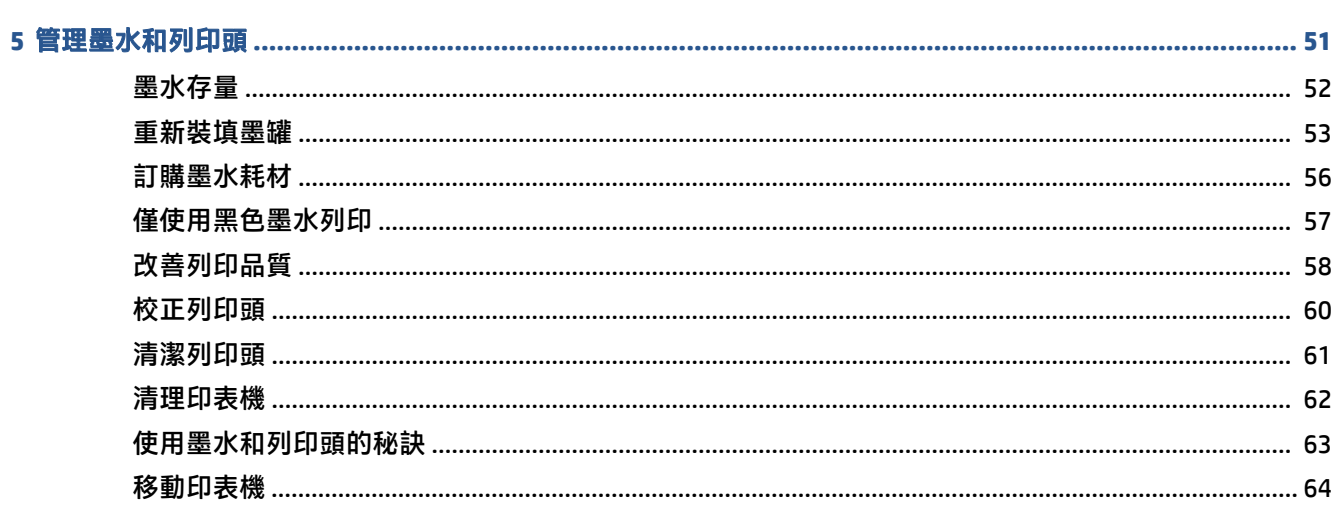

### 6 連線..

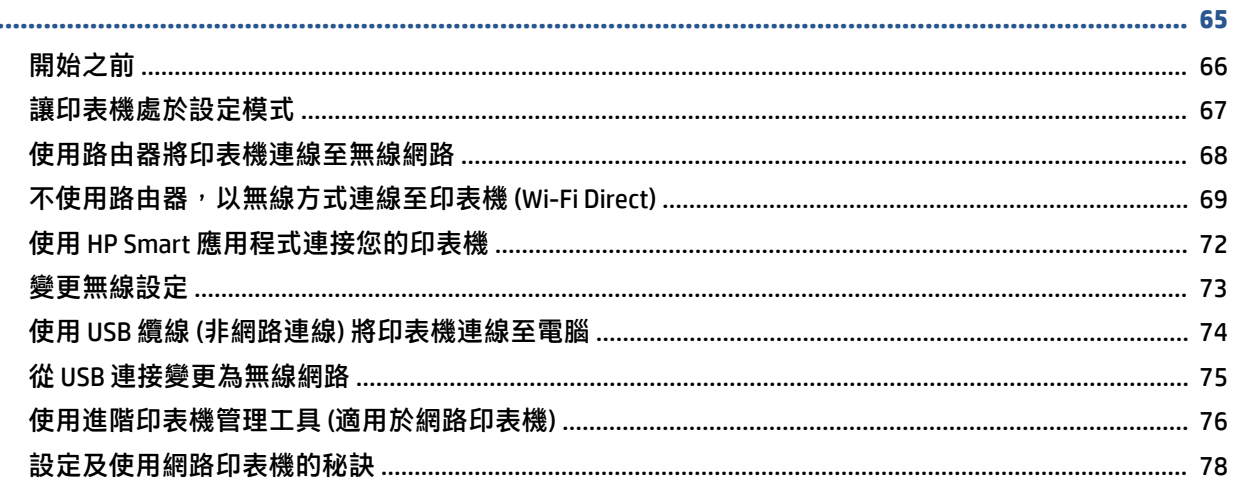

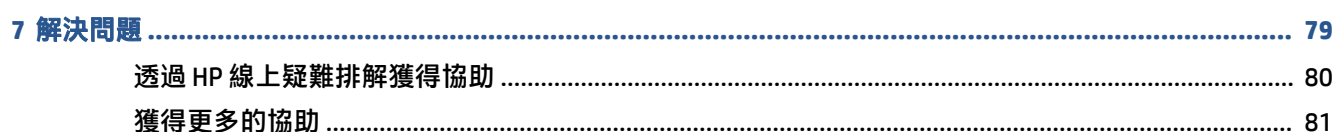

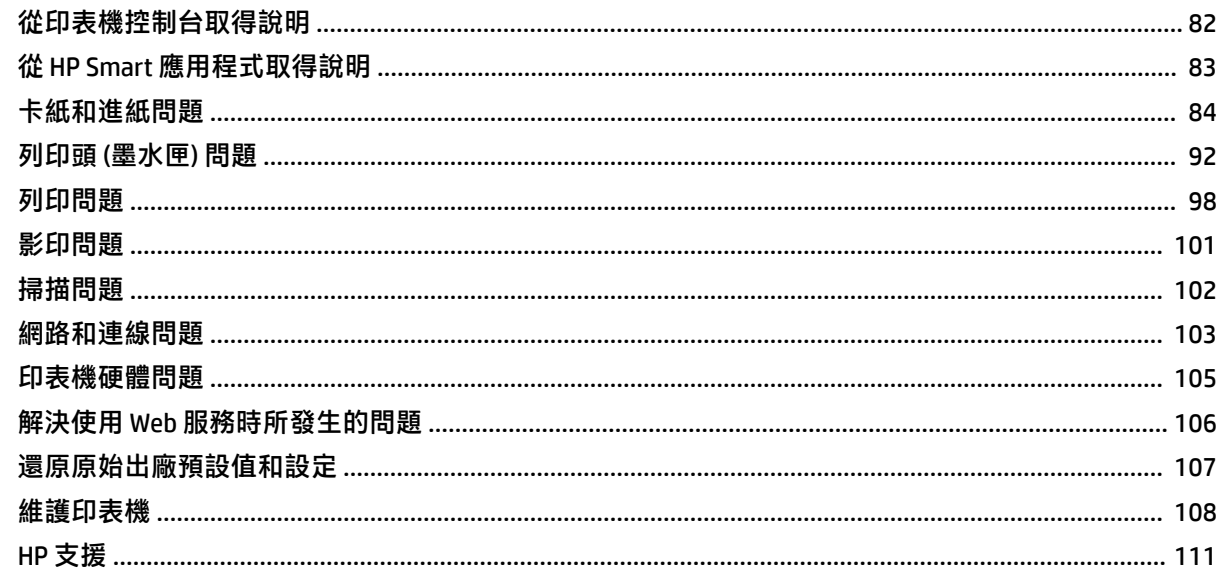

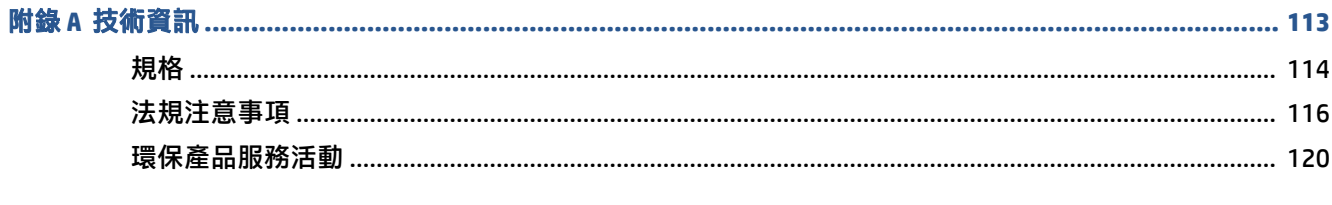

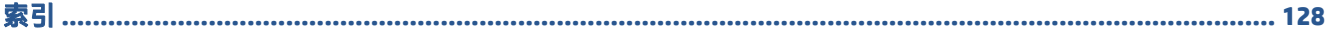

# <span id="page-6-0"></span>**1** 準備開始

- [印表機零件](#page-7-0)
- [瞭解墨水匣系統](#page-9-0)
- [控制台功能](#page-10-0)
- [變更印表機偵測到的預設紙張設定](#page-13-0)
- [紙張基本資訊](#page-14-0)
- 開啟 HP [印表機軟體](#page-16-0)
- 使用 HP Smart [應用程式進行列印、掃描及疑難排解](#page-17-0)
- [睡眠模式](#page-18-0)
- [寧靜模式](#page-19-0)
- [自動關閉](#page-20-0)
- [排程開啟](#page-21-0)/關閉

# <span id="page-7-0"></span>印表機零件

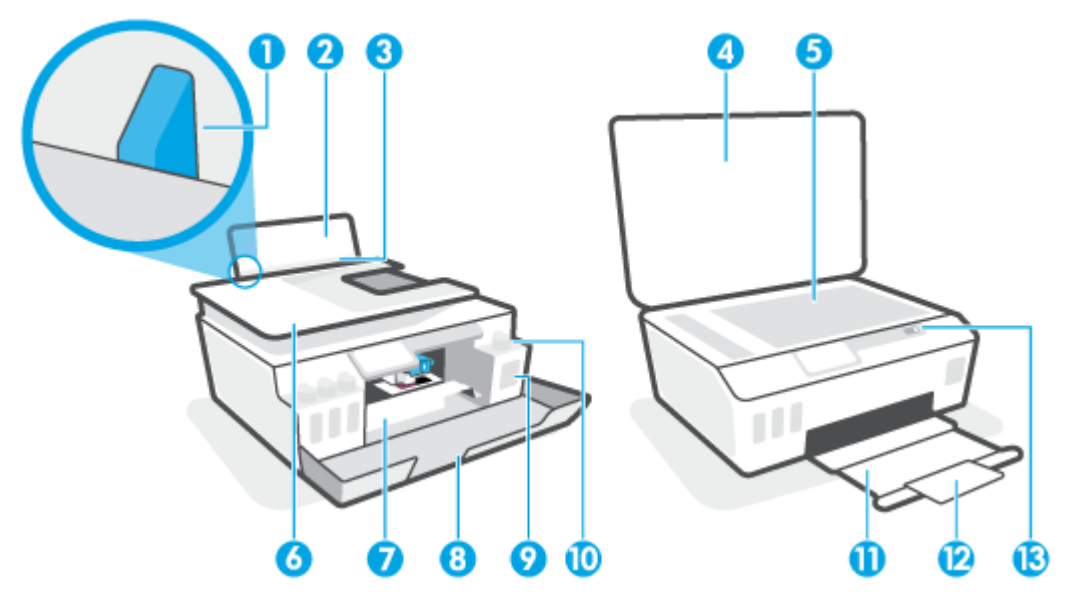

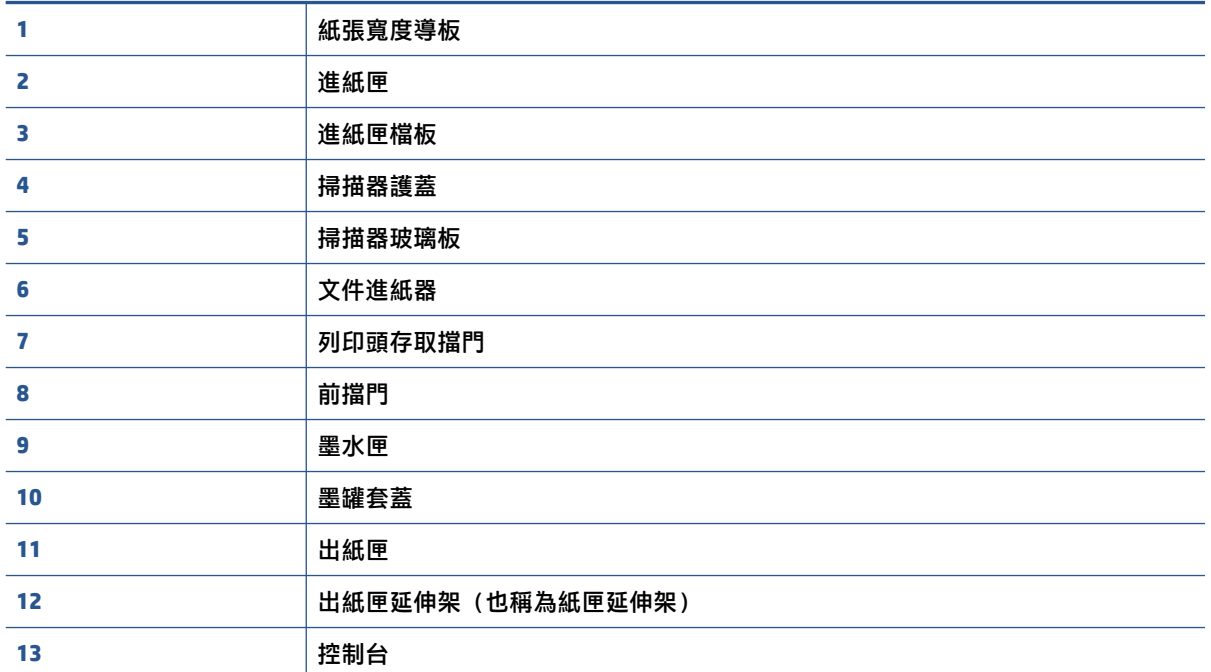

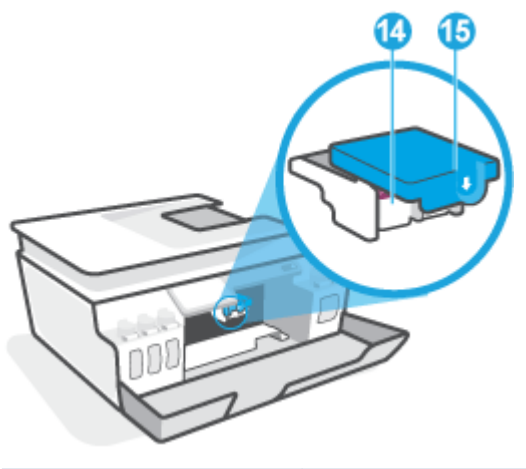

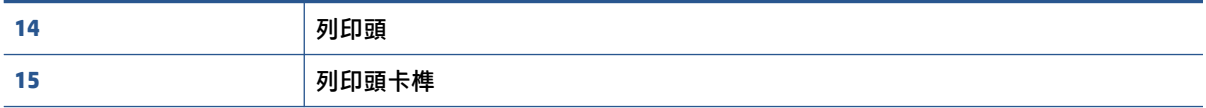

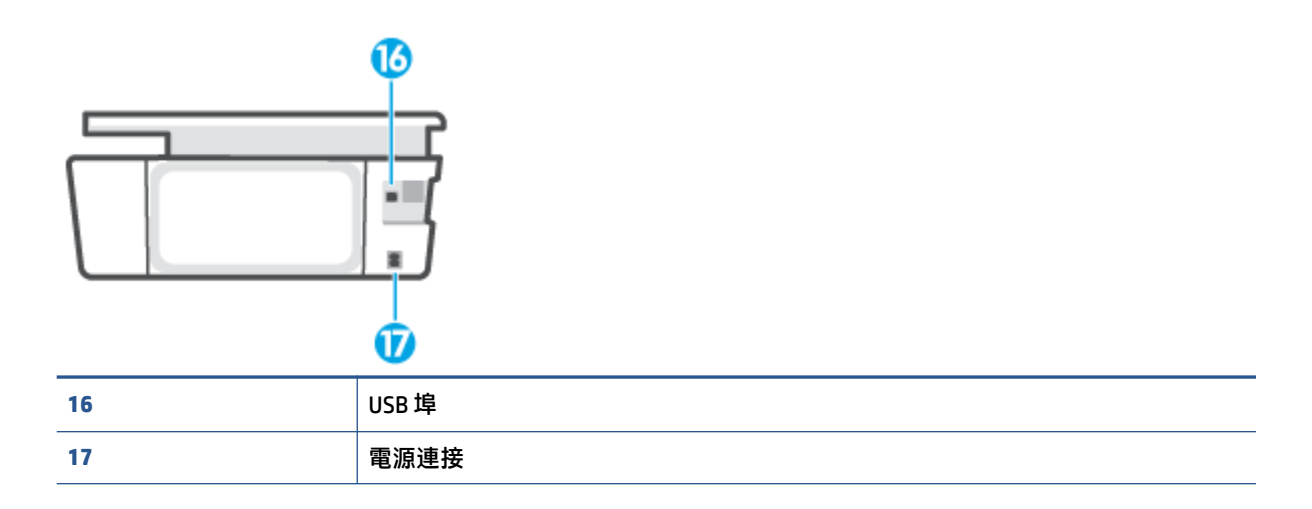

# <span id="page-9-0"></span>瞭解墨水匣系統

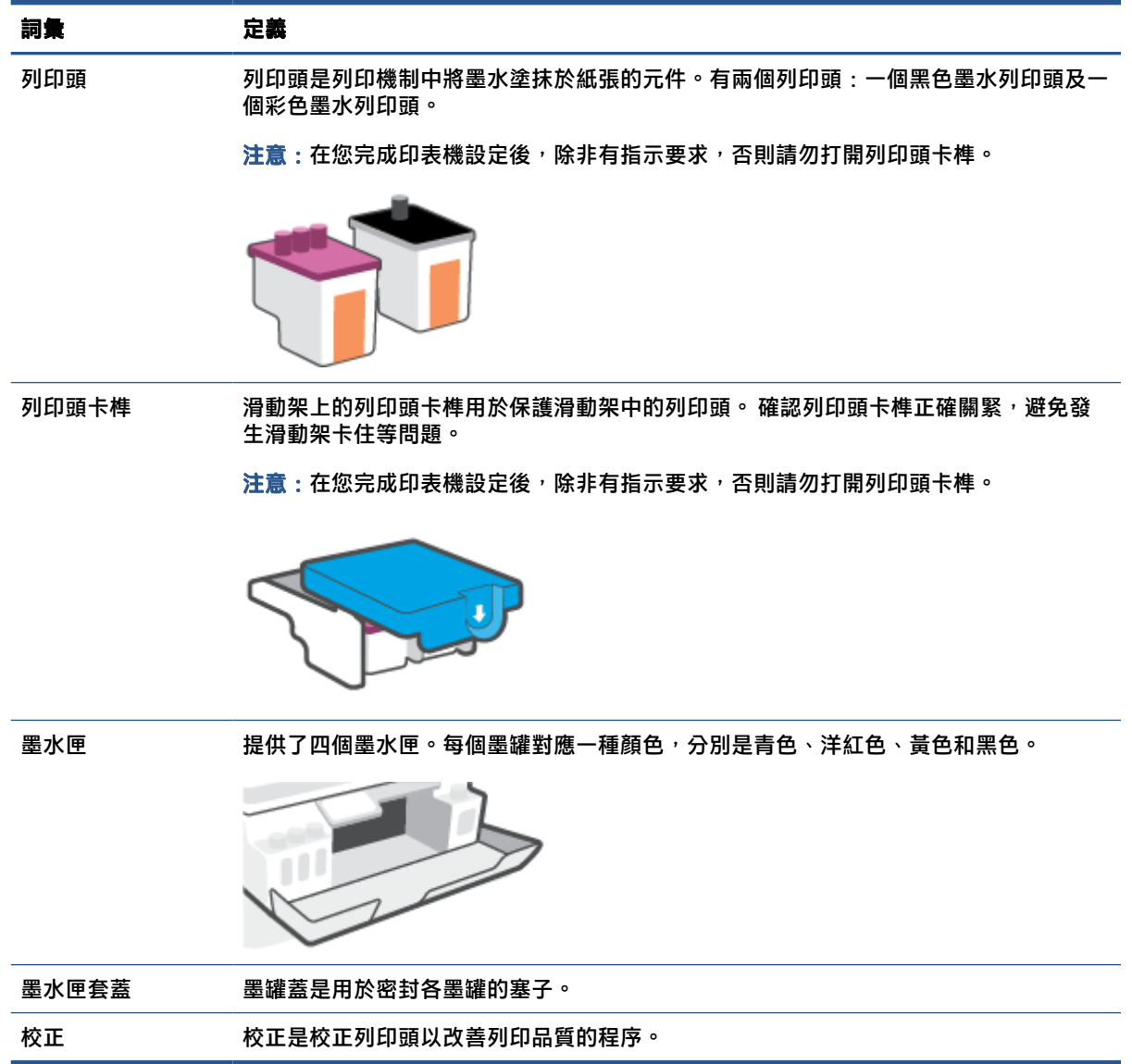

# <span id="page-10-0"></span>控制台功能

### 按鈕與指示燈號的概觀

下列圖表和相關表格簡要說明印表機控制台的功能。

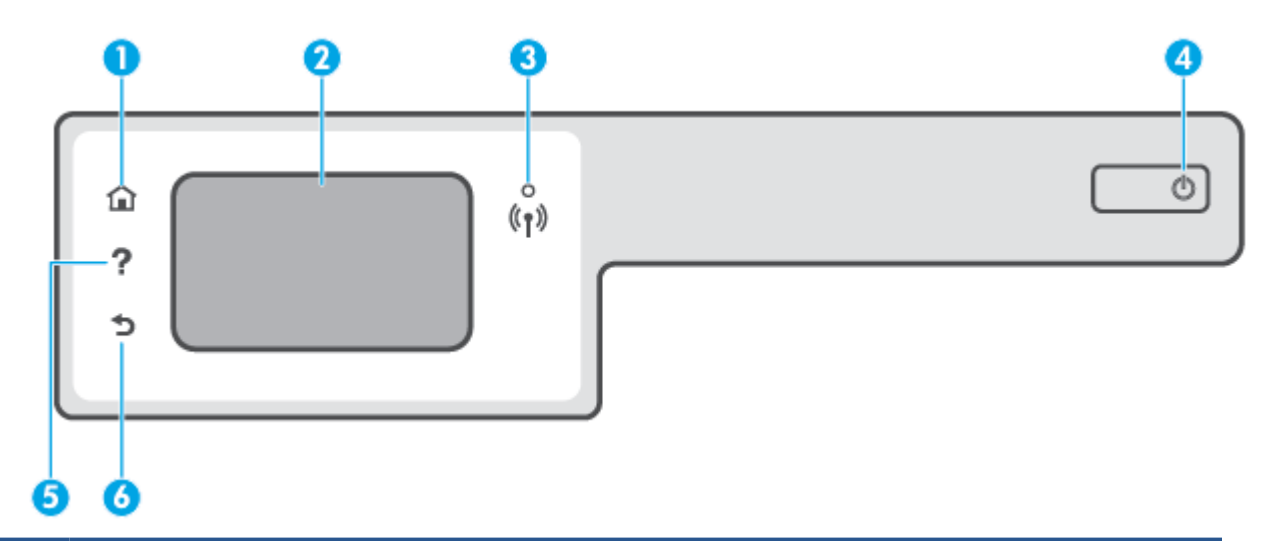

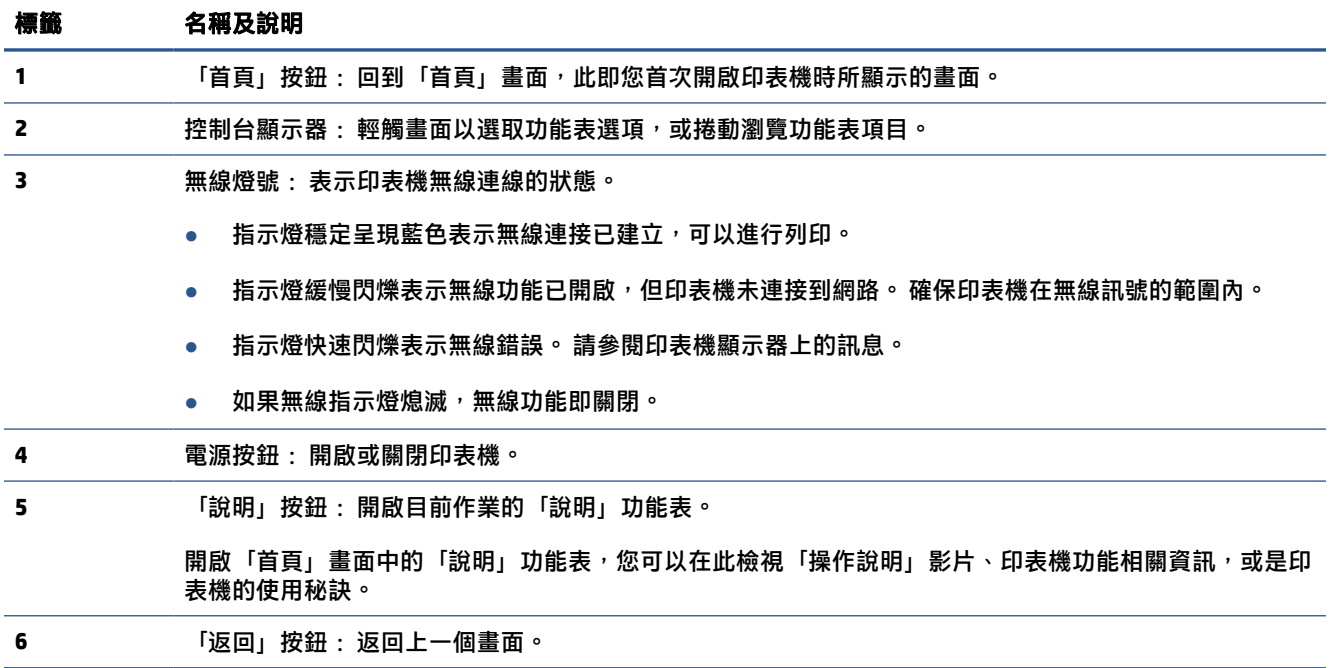

### 控制台顯示器圖示

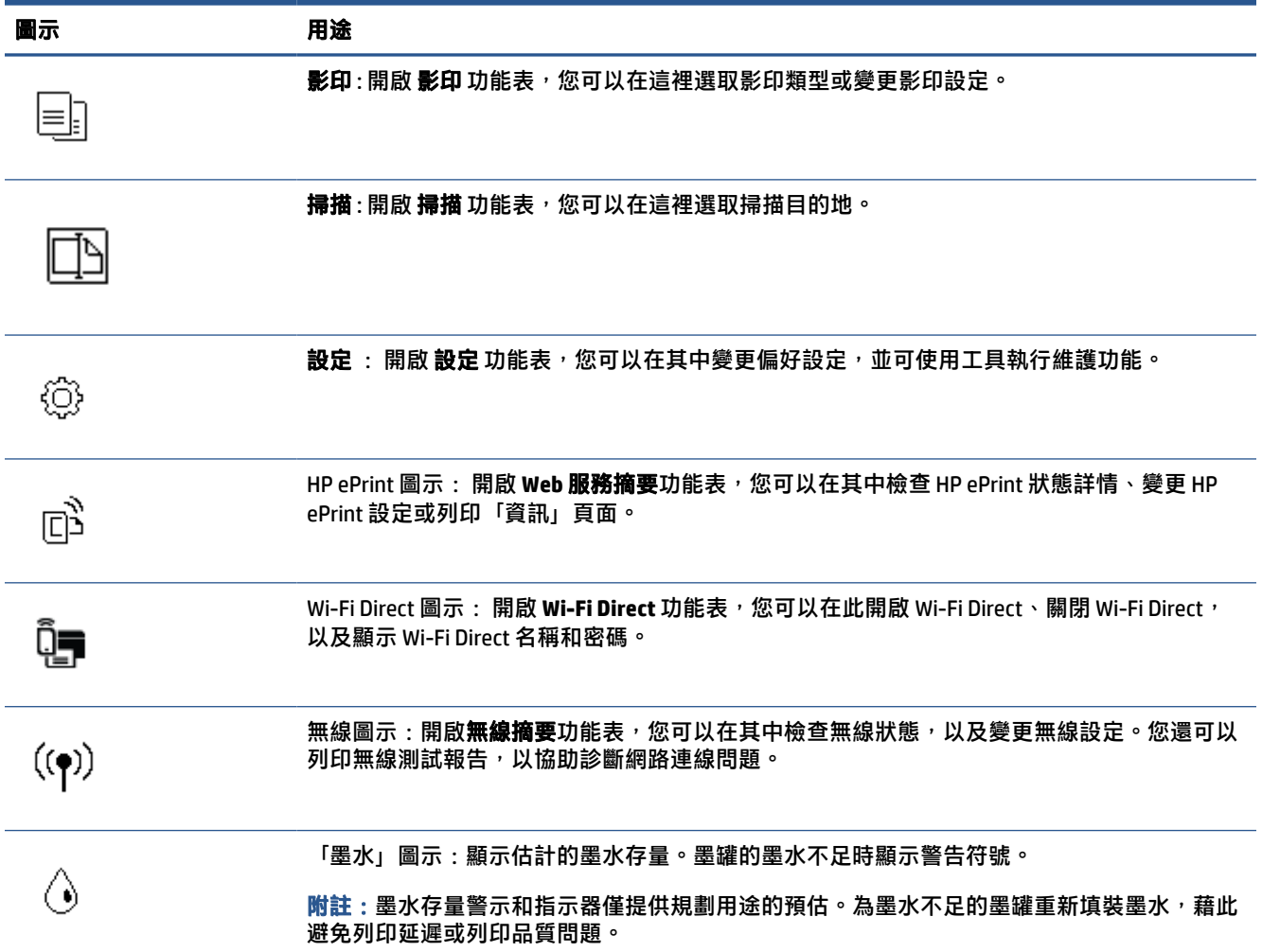

### 變更印表機設定

使用控制台變更印表機的功能和設定、列印報告或取得印表機的說明。

 $\hat{\mathcal{X}}$  提示:如果印表機是連接到電腦,您也可以使用電腦中的印表機管理工具變更印表機設定。 如需有關這些工具的詳細資訊,請參閱位於第 76 [頁的使用進階印表機管理工具](#page-81-0) (適用於網路印表機)。

#### 變更功能的設定

控制台顯示器的首頁畫面會顯示印表機可用的功能。

- **1**. 從控制面板顯示器的主畫面中,觸碰您想要變更設定的功能之圖示。
- 2. 選取功能後,輕觸 <<br />
設定), 捲動可用的設定, 然後輕觸您想要變更的設定。
- **3**. 遵循控制台顯示器上的提示變更設定。

 $\sqrt[k]{\frac{1}{\sqrt[k]{2\pi}}}$ :輕觸  $\bigcap$  (首頁) 即可返回首頁畫面。

#### 變更印表機設定

若要變更印表機設定或列印報告,請使用設定功能表中的可用選項。

- 1. 在印表機控制台顯示器的「首頁」畫面上<sup>,</sup>輕觸  $\hat{\mathbb{Q}}$ 3 (**設定**)。
- **2**. 在螢幕上下撥動以查看可用的選項。
- **3**. 觸碰您想要變更設定的選項。
- $\sqrt[\infty]{\frac{1}{\sqrt[2a]{\pi}}}$ :輕觸  $\bigcap$  (首頁) 即可返回首頁畫面。

### <span id="page-13-0"></span>變更印表機偵測到的預設紙張設定

印表機可以自動偵測進紙匣是否已裝入紙張,也會偵測所裝入的紙張是大幅面、中等幅面還是小幅 面。 您可以變更印表機所偵測的預設大型、中型或小型紙張大小。

 $\hat{\boxdot}$ "附註:當放入紙張過程中出現提示時,請於印表機控制台上變更紙張設定,藉此配合您目前所使用的 紙張。

#### 從內嵌式 **Web** 伺服器變更預設紙張設定

- 1. 開啟內嵌式 Web 伺服器 (EWS)。 如需詳細資訊,請參閱位於第 76 [頁的開啟內嵌式](#page-81-0) Web 伺服器。
- **2**. 按一下設定標籤。
- 3. 在左側功能表中,依序按一下**偏好設定、紙匣與紙張管理**,然後進行必要的變更。
- **4**. 按一下套用。

### <span id="page-14-0"></span>紙張基本資訊

印表機可以使用大部分辦公用紙張類型。 在購買大量紙張時,最好是先測試不同類型的列印紙張。 若 要取得最理想的列印品質,請使用 HP 紙張。 若要取得有關 HP 紙張的更多資訊,請造訪 HP 網站 [www.hp.com](http://www.hp.com) 。

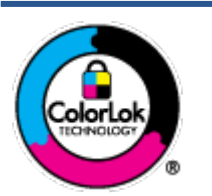

HP 建議使用含有 ColorLok 標誌的普通紙列印日常文件。具有 ColorLok 標誌 的各種紙張均經獨立測試,符合可靠度和列印品質的高標準,並能產生比普 通白紙更清晰、色彩更艷麗、黑白更分明、且乾的更快的文件。您可以向主 要的紙張製造商洽詢含 ColorLok 標誌紙張的各種重量及尺寸。

本節主題如下:

- 建議的列印紙張
- 訂購 HP [紙張耗材](#page-15-0)

### 建議的列印紙張

若要得到最佳列印品質,HP 建議使用特別針對列印專案類型設計的 HP 紙張。

依您所在的國家/地區而異,您可能無法使用某些紙張。

#### 相片列印

#### ● **HP** 特級相片紙

HP 超級相紙是 HP 最高品質的相紙,能完美呈現您最美的相片。 有了 HP 超級相紙,您就能列印乾 燥速度極快的精美相片,讓您完成列印便能立即分享相片。 這種紙張有多種尺寸,包括 A4、8.5 x 11 英吋、4 x 6 英吋 (10 x 15 公分)、5 x 7 英吋 (13 x 18 公分),每種尺寸都提供光面或軟光面 (半光 面) 兩種塗面。 最適合將您的最佳照片與特殊相片專案拿來裱框、展示或送禮。 HP 超級相紙以專 業品質與耐久性呈現絕佳的相片效果。

#### ● **HP** 優質相片紙

此光面相紙具備速乾塗面,可以輕鬆處理而不會弄髒。 這種相紙可以防水、抗污,並且不沾指紋 還能防潮。 列印品的外觀和觸感,可與沖印店處理過的相片媲美。 這種相紙有數種大小,包括 A4、8.5 x 11 英吋、10 x 15 公分 (4 x 6 英吋)、13 x 18 公分 (5 x 7 英吋)。 為使文件保存時間較久, 它是無酸的。

#### ● **HP** 普通相紙

使用針對非正式相片列印設計的紙張,以低廉的成本列印生動的日常生活快照。 這種經濟實惠的 相紙乾燥速度快,易於處理。 搭配任何噴墨印表機使用這種紙張時,可以取得清晰、鮮活的影 像。 這種光面塗面相紙有數種大小,包括 A4、8.5 x 11 英吋、5 x 7 英吋以及 4 x 6 英吋 (10 x 15 公 分)。 為使文件保存時間較久, 它是無酸的。

#### ● **HP** 相片超值列印套件

HP 相紙加值包將 HP 原廠墨水匣與 HP 進階相紙成套包裝,不但可以節省您寶貴的時間,也省得您 摸索推敲如何搭配運用 HP 印表機以列印雖平價卻具備沖印店品質的相片。 HP 原廠墨匣和 HP 進階 相紙經過特別設計,在不斷列印後,還能使您的相片的色彩歷久彌新。 列印整個假期的每一張相 片,或加印多張相片與好友分享精彩的瞬間。

#### <span id="page-15-0"></span>商務文件

#### ● **HP 高級簡報紙 120g 霧面或 HP 專業相紙 120 霧面**

此類紙張是比較重的雙面霧面紙,非常適合簡報、計畫、報告和新聞簡訊。 這是重磅紙材,能夠 提供令人印象深刻的外觀。

#### ● **HP** 型錄紙 180g 光面或 **HP** 專業相紙 **180** 光面

這些紙張雙面均經過光面塗層處理,可用於雙面列印。 它們是用來作類似相片副本和商業圖形的 絕佳選擇,例如報表封面、特殊簡報、型錄、郵寄廣告單及日曆。

#### ● **HP 型錄紙 180g 霧面或 HP 專業相紙 180 霧面**

這些紙張雙面均經過霧面塗層處理,可用於雙面列印。 它們是用來作類似相片副本和商業圖形的 絕佳選擇,例如報表封面、特殊簡報、型錄、郵寄廣告單及日曆。

#### 每日列印

所有列出的、可用於日常列印的紙張均採用 ColorLok 技術,能夠減少髒污、加深黑色並取得更鮮豔的 色彩。

#### ● **HP** 超白紙

HP 超白噴墨紙能產生高對比度的色彩和清晰的文字。 它的不透明性足以應付雙面彩色用途,不會 穿透,很適合作為簡訊、報告和廣告傳單。

#### ● **HP** 列印紙

HP 列印紙是高品質的多功能紙。 它所產生的文件,不論在外觀和觸覺上都比列印在標準多用途紙 或影印紙上的文件更加真實。 為使文件保存時間較久,它是無酸的。

#### ● **HP** 辦公室專用紙

HP 辦公室專用紙是高品質的多功能紙。 這種紙張適合副本、草稿、備忘稿以及其他普通文件。 為 使文件保存時間較久,它是無酸的。

#### ● **HP** 辦公室再生紙

HP 辦公室再生紙是高品質的多功能紙,採用 30% 的回收纖維材質製造。

### 訂購 **HP** 紙張耗材

印表機的設計可以使用大部分辦公用紙張類型。 若要取得最理想的列印品質,請使用 HP 紙張。

若要訂購 HP 紙張及其他耗材,請前往 [www.hp.com](http://www.hp.com)。 目前 HP 網站的某些部分僅提供英文內容。

HP 建議使用具有 ColorLok 標誌的一般紙張來列印和影印普通文件。 所有內含 ColorLok 標誌的紙張皆已 進行獨立測試,符合可靠度及列印品質的高標準,可以製作出清爽、色彩生動、純正黑色的文件,並 且乾燥時間比普通紙張更短。 從主要紙張製造商尋找各種重量與尺寸,而且具有 ColorLok 標誌的紙 張。

# <span id="page-16-0"></span>開啟 **HP** 印表機軟體

您可以使用 HP 印表機軟體進行印表機設定、檢查估計的墨水存量、訂購列印耗材、維護印表機、解決 列印問題等等。 這份指南提供與可用的印表機軟體選項有關的詳細資訊。

完成硬體安裝後,若您尚未安裝 HP 印表機軟體,請透過您的電腦造訪 [123.hp.com](http://123.hp.com)。

附註:

- 如果您使用 HP Smart 應用程式而非印表機軟體,請參閱位於第 12 頁的使用 HP Smart [應用程式進](#page-17-0) [行列印、掃描及疑難排解](#page-17-0)。
- 每部裝置都必須安裝應用程式或軟體才能列印。

安裝 HP 印表機軟體之後,請執行下列其中一項作業:

- Windows 10: 在電腦桌面上按一下**開始**,從應用程式清單中選取 HP,然後選取具有印表機名稱的 圖示。
- Windows 7: 在電腦桌面上按一下**開始**,選取**所有程式**,依序按一下 HP 和印表機的資料夾,然後 選取具有您印表機名稱的圖示。

## <span id="page-17-0"></span>使用 **HP Smart** 應用程式進行列印、掃描及疑難排解

HP Smart 可協助您設定、共用和管理 HP 印表機,以及讓印表機執行掃描和列印。您可以透過電子郵 件、簡訊以及常用的雲端和社交媒體服務 (例如 iCloud、Google Drive、Dropbox 和 Facebook) 共用文件和 影像。您也可以設定新的 HP 印表機,並監控和訂購耗材。

附註:HP Smart 應用程式支援使用 iOS、Android、Windows 10、OS X 10.11 和 macOS 10.12 及更高版本 的裝置。此應用程式可能不提供所有語言版本。某些功能並非所有印表機機型均提供。

#### 取得有關 **HP Smart** 應用程式的更多資訊

如需如何使用 HP Smart 進行列印、掃描和疑難排解的基本指示,請參閱位於第 25 [頁的使用](#page-30-0) HP Smart [應用程式進行列印](#page-30-0)、位於第 43 頁的使用 HP Smart [應用程式進行掃描和](#page-48-0)位於第 83 頁的從 [HP Smart](#page-88-0) 應 [用程式取得說明](#page-88-0)。如需更多資訊,亦可造訪:

- **iOS/Android**:[www.hp.com/go/hpsmart-help](http://www.hp.com/go/hpsmart-help)
- **Windows**:[www.hp.com/go/hpsmartwin-help](http://www.hp.com/go/hpsmartwin-help)
- **Mac**:[www.hp.com/go/hpsmartmac-help](http://www.hp.com/go/hpsmartmac-help)

#### 安裝 **HP Smart** 應用程式並連線至印表機

1. 若要取得 HP Smart 應用程式,請造訪 [123.hp.com](http://123.hp.com) 下載並安裝該應用程式。

iOS、Android,以及 Windows 10 裝置的使用者,亦可透過裝置的應用程式商店來取得該應用程 式。

- **2**. 安裝後,開啟應用程式。
	- **iOS/Android**: 在裝置桌面或應用程式功能表中,輕觸 HP Smart。
	- **Windows 10:**在電腦桌面中,按一下**開始**,然後從應用程式清單中選取 HP Smart。
	- **Mac**:在啟動控制板中選取 HP Smart 應用程式。
- **3**. 連線至印表機。如需詳細資訊,請參閱位於第 72 頁的使用 HP Smart [應用程式連接您的印表機](#page-77-0)。

<span id="page-18-0"></span>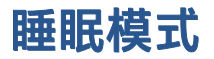

- 處於睡眠模式時會減少電源使用量。
- 起始設定印表機之後,印表機在 5 分鐘無動作後將會自動進入睡眠模式。
- 在睡眠模式下,電源按鈕指示燈會變暗,印表機控制台顯示器會關閉。
- 按下控制面板上的任何按鈕,或傳送列印或掃描工作可將印表機從睡眠模式中喚醒。

#### 從 **Embedded Web Server (EWS)** 變更睡眠模式設定

- 1. 開啟內嵌式 Web 伺服器 (EWS)。 如需詳細資訊,請參閱位於第 76 [頁的開啟內嵌式](#page-81-0) Web 伺服器。
- **2**. 按一下設定標籤。
- 3. 在電源管理區段,按一下省電模式,並選取想要的選項。
- **4**. 按一下套用。

#### 從印表機控制台變更睡眠模式設定

1. 在印表機控制台顯示器的「首頁」畫面上,輕觸 <sub>①</sub>; (設定 )。

 $\overline{\mathbb{B}}$  附註 : 若您並未看到「首頁」畫面,則輕觸  $\overline{\bigoplus}$  (首頁)。

2. 依序輕觸**電源管理、睡眠模式**,然後輕觸所需的選項。

<span id="page-19-0"></span>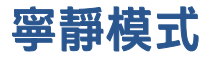

寧靜模式會降低列印速度以減少整體噪音,而不會影響列印品質。 寧靜模式僅適用於在普通紙張上執 行的一般列印品質的列印工作。 若要減少列印噪音,請開啟寧靜模式。 若要以一般速度進行列印,請 關閉寧靜模式。 依預設,會關閉寧靜模式。

 $\bar{\mathbb{B}}$  附註:在寧靜模式中,若在普通紙張上以**草稿**或最佳列印品質進行列印,或者列印相片或信封,則印 表機的工作方式與關閉寧靜模式時的方式相同。

#### 從印表機控制台開啟或關閉「寧靜模式」

- 1. 在「首頁」畫面上輕觸 < $\hat{\mathcal{O}}$ > (設定) 。
- **2**. 輕觸寧靜模式。
- 3. 輕觸切換按鈕,將它開啟或關閉。

#### 從印表機軟體開啟或關閉「靜音模式」**(Windows)**

- **1**. 開啟 HP 印表機軟體。 如需詳細資訊,請參閱位於第 11 頁的開啟 HP [印表機軟體](#page-16-0) 。
- **2**. 按一下寧靜模式標籤。

 $\widetilde{\mathbb{B}}^n$  附註:僅於印表機經由 HP 印表機軟體連線時,「安靜模式」標籤才可供使用。

- **3**. 按一下開啟或關閉。
- **4**. 按一下儲存設定。

#### 印表機在列印中時開啟「靜音模式」

**▲** 在印表機控制台顯示器的列印畫面上,輕觸 (安靜模式) 即可開啟安靜模式。

 $\widetilde{\boxdot}$ "附註:「靜音模式」僅在目前頁面列印後開啟,且僅用於目前列印工作。

#### 從印表機控制台建立「寧靜模式」的排程

- 1. 在「首頁」畫面上輕觸 < $\hat{\mathcal{O}}$ > (設定) 。
- **2**. 輕觸寧靜模式。
- **3**. 輕觸寧靜模式旁的關閉將其開啟,然後觸碰 **OK** 以確認。
- **4**. 輕觸排程旁的關閉,然後變更排程的開始時間與結束時間。

#### 從內嵌式 **Web** 伺服器 **(EWS)** 建立「安靜模式」排程

- 1. 開啟 EWS。 如需詳細資訊, 請參閱位於第 76 [頁的開啟內嵌式](#page-81-0) Web 伺服器。
- **2**. 按一下設定標籤。
- 3. 在左側功能表中,依序按一下**偏好設定、安靜模式**。
- **4**. 在排程安靜模式下,指定要開啟「安靜模式」的時間。
- **5**. 按一下套用。

<span id="page-20-0"></span>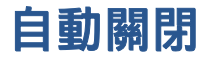

此功能將在印表機 2 小時無動作後關閉印表機, 以協助節省能源。「自動關閉」功能會完全關閉印表 機,因此您必須按下電源按鈕,才能重新開啟印表機。

若您的印表機支援此節能功能,則會視印表機功能與連線選項而自動啟用或停用「自動關閉」。 即使 您停用了「自動關閉」功能,印表機仍會在 5 分鐘無動作後進入睡眠模式,以節省用電。

- 當印表機開啟時,如果印表機沒有網路、傳真或 Wi-Fi Direct 功能或並未使用這些功能,則會啟用 「自動關機」功能。
- 當印表機的無線或 Wi-Fi Direct 功能開啟時,或當具備傳真、USB 或乙太網路功能的印表機建立傳 真、USB 或乙太網路連線時,會停用「自動關機」功能。

 $\mathcal{F}$  提示:若要節省電池電力,您可以啟用「自動關閉」,即使印表機已連線或無線已開啟。

# <span id="page-21-0"></span>排程開啟**/**關閉

此功能將在印表機 2 小時無動作後關閉印表機, 以協助節省能源。「自動關閉」功能會完全關閉印表 機,因此您必須按下電源按鈕,才能重新開啟印表機。

請依照以下說明排程開啟和關閉的日期與時間。

**1**. 在印表機控制台顯示器的「首頁」畫面中,輕觸 ( 設定 )。

 $\overline{\mathbb{B}}$   $\overline{\mathbb{B}}$   $\overline$ 

- **2**. 輕觸電源管理,然後輕觸排程印表機開**/**關。
- 3. 觸碰「排程開啟」或「排程關閉」旁的「關閉」,以開啟該功能,然後按照螢幕上的指示,以設 定開啟或關閉印表機的星期日子與時間。

 $\overline{\triangle}$   $\overline{\text{t}}$  : 請務必使用**排程關閉**或印表機上的  $\bigcup$  (電源按鈕) 以正確關閉印表機。

如果不當關閉印表機,列印滑動架可能無法回到正確位置,進而導致列印頭和列印品質問題。

# <span id="page-22-0"></span>**2** 列印

- [放入媒體](#page-23-0)
- [列印文件](#page-27-0)
- [列印相片](#page-28-0)
- [列印信封](#page-29-0)
- 使用 HP Smart [應用程式進行列印](#page-30-0)
- [使用最大](#page-31-0) dpi 列印
- 使用 Mac [桌上型電腦或筆記型電腦進行列印](#page-32-0)
- [以行動裝置列印](#page-33-0)
- [成功列印的秘訣](#page-34-0)
- [檢視列印工作狀態並管理列印工作](#page-36-0)(Windows)
- [自訂印表機](#page-37-0)(Windows)

<span id="page-23-0"></span>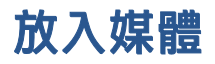

 $\stackrel{...}{\cancel{\in}}$ 附註: 出現提示時,請於印表機控制台上變更紙張設定,藉此配合您目前所使用的紙張。

放入紙張

**1**. 提起進紙匣。

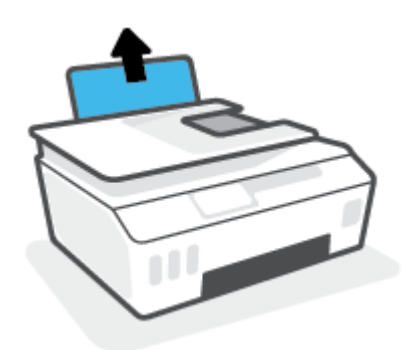

**2**. 將紙張寬度導板推到左側。

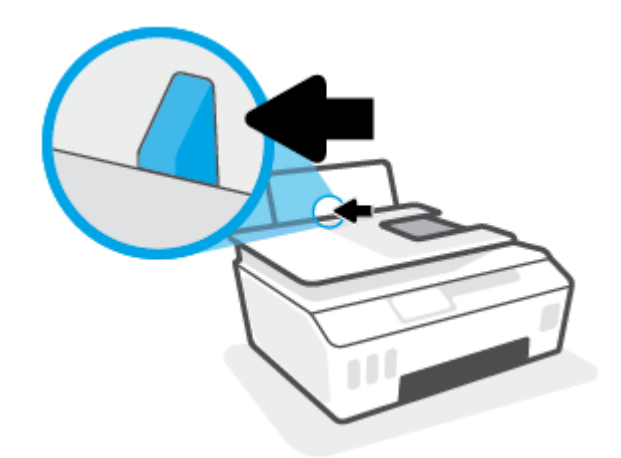

3. 將整疊紙較短的一側朝前插入進紙匣,列印面朝上,然後將整疊紙張向內推,直到不能再推入為 止。

如要放入小尺寸紙張 (例如相紙),請確保將整疊紙張對齊紙匣最右側。

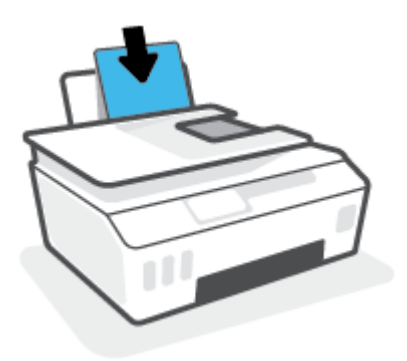

4. 將紙張寬度導板向右推,直到緊貼紙張邊緣後停止。

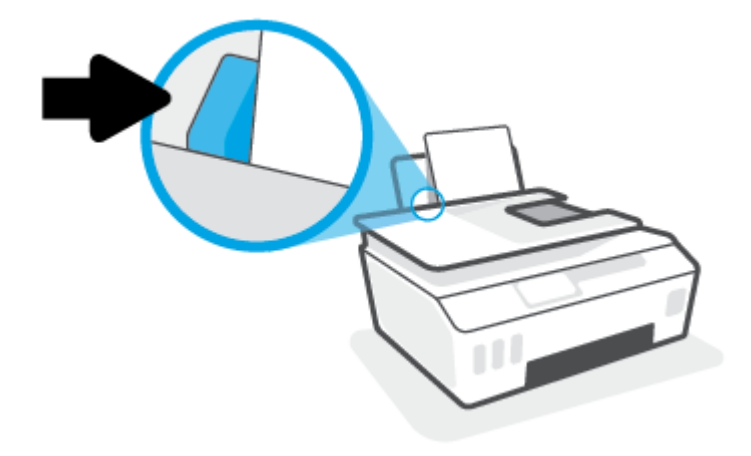

**5**. 拉出出紙匣以及紙匣延伸架。

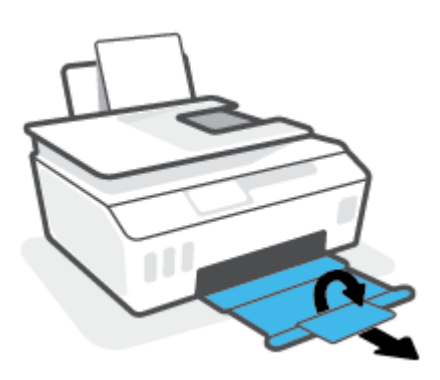

### 放入信封

**1**. 提起進紙匣。

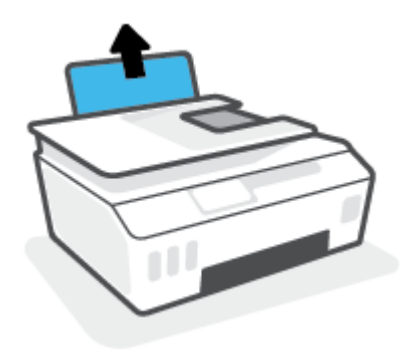

**2**. 將紙張寬度導板推到左側。

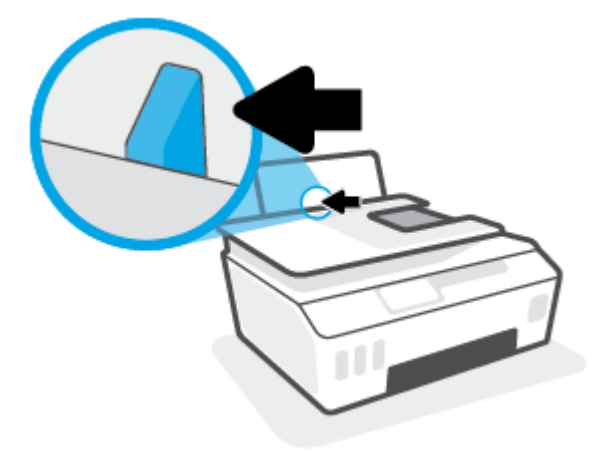

- 3. 將一個或多個信封插入進紙匣最右側,並將整疊信封向下推,直到不能再推入為止。 列印面應該朝上。
	- a. 對於封蓋在長邊上的信封,請讓封蓋位於左側且朝下,垂直插入信封。

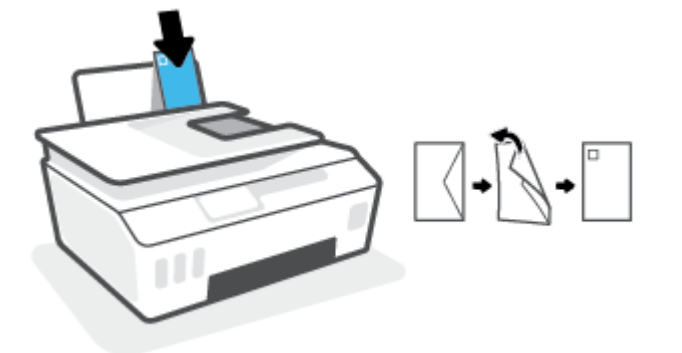

b. 對於封蓋在短邊上的信封,請讓封蓋位於頂部且朝下,垂直插入信封。

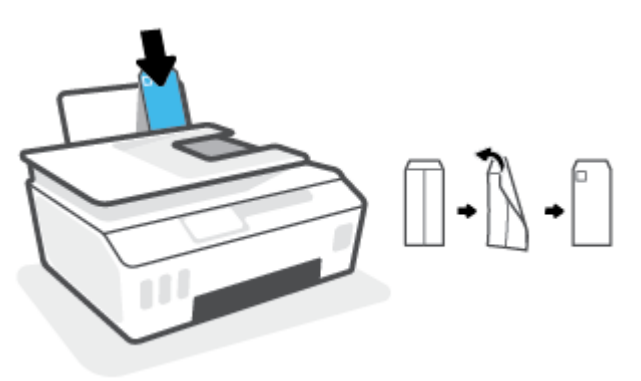

4. 將紙張寬度導板向右推,直到緊貼信封邊緣後停止。

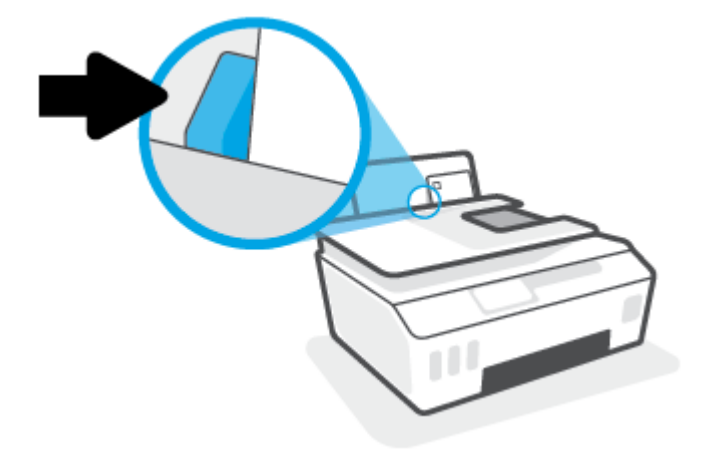

**5**. 拉出出紙匣以及紙匣延伸架。

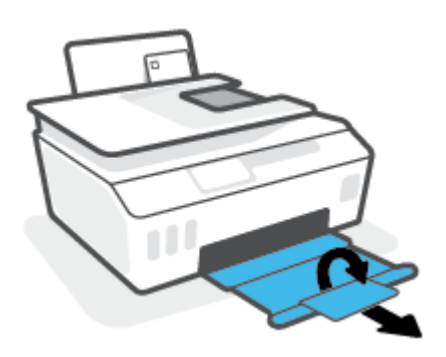

### <span id="page-27-0"></span>列印文件

列印文件之前,請確保已將紙張放入進紙匣,且出紙匣已開啟。 如需放入紙張的詳細資訊,請參閱 位於第 18 [頁的放入媒體。](#page-23-0)

#### 列印文件 **(Windows)**

- 1. 在軟體的**檔案**功能表中,選取**列印**。
- **2**. 確定已選取您的印表機。
- **3**. 按一下按鈕,開啟內容對話方塊。

依軟體應用程式的不同,這個按鈕可能是**屬性、選項、印表機設定、印表機屬性、印表機**或**偏好** 設定。

**4**. 在列印捷徑或列印捷徑標籤上選取適當的選項。

若要變更其他列印設定,請按一下其他標籤。

如需瞭解更多關於印表機驅動程式的選項,請將滑鼠懸停在各個選項上檢視工具提示。

 $\widetilde{\mathbb{B}}'$  附註:如果您變更了紙張大小,請確定您已在進紙匣中放入正確的紙張。

- **5**. 按一下確定關閉內容對話方塊。
- **6**. 按一下列印或 **OK** 開始列印。

#### 雙面列印 **(Windows)**

- **1**. 在軟體的檔案功能表中,選取列印。
- **2**. 請確定已選取您的印表機。
- **3**. 按一下開啟內容 對話方塊的按鈕。

依軟體應用程式的不同,這個按鈕可能是**內容、選項、印表機設定、印表機內容、印表機或偏好** 設定。

4. 在列**印捷徑**標籤上,選擇雙面列印捷徑,然後從手動雙面列印下拉式清單中選擇一個選項。 若要變更其他列印設定,請按一下其他標籤。

如需瞭解更多關於印表機驅動程式的選項,請將滑鼠懸停在各個選項上檢視工具提示。

 $\widetilde{\mathbb{B}}'$  附註:如果您變更了紙張大小,請確定您已在進紙匣中放入正確的紙張。

- **5**. 按一下確定關閉內容對話方塊。
- **6**. 按一下列印或 **OK** 開始列印。

# <span id="page-28-0"></span>列印相片

列印相片之前,請確保已將相紙放入進紙匣,且出紙匣已開啟。 如需放入紙張的詳細資訊,請參閱 位於第 18 [頁的放入媒體。](#page-23-0)

#### 在相紙上列印相片 **(Windows)**

- 1. 在軟體的**檔案**功能表中,選取**列印**。
- **2**. 確定已選取您的印表機。
- 3. 按一下按鈕,開啟**內容**對話方塊。

依軟體應用程式的不同,這個按鈕可能是屬性、選項、印表機設定、印表機屬性、印表機或偏好 設定。

**4**. 在列印捷徑或列印捷徑標籤上選取適當的選項。

若要變更其他列印設定,請按一下其他標籤。

如需瞭解更多關於印表機驅動程式的選項,請將滑鼠懸停在各個選項上檢視工具提示。

- $\dddot{\Xi}$ "附註:如果您變更了紙張大小,請確定您已在進紙匣中放入正確的紙張。
- **5**. 按一下確定關閉內容對話方塊。
- **6**. 按一下列印或確定開始列印。
- $\hat{\mathbb{B}}$  附註:列印完成後,請從進紙匣取出未使用的相紙。 妥善保存相紙,以免紙張捲曲,造成輸出品質降 低。

## <span id="page-29-0"></span>列印信封

列印信封之前,請確保已將信封放入進紙匣,且出紙匣已開啟。 您可將一或多個信封放入進紙匣。 請 不要使用光亮或有浮雕的信封,或是有扣環或有孔的信封。 如需放入信封的詳細資訊,請參閱 位於第 18 [頁的放入媒體。](#page-23-0)

 $\widetilde{\mathbb{B}}$  附註:如需詳細瞭解如何將文字格式化以便列印於信封上,請參閱所用應用程式的說明文件。

#### 列印信封 **(Windows)**

- **1**. 在軟體的檔案功能表中,選取列印。
- **2**. 確定已選取您的印表機。
- 3. 按一下按鈕,開啟內容對話方塊。

依軟體應用程式的不同,這個按鈕可能是**屬性、選項、印表機設定、印表機屬性、印表機**或**偏好** 設定。

**4**. 在列印捷徑或列印捷徑標籤上選取適當的選項。

若要變更其他列印設定,請按一下其他標籤。

如需瞭解更多關於印表機驅動程式的選項,請將滑鼠懸停在各個選項上檢視工具提示。

 $\widetilde{\mathbb{B}}'$  附註:如果您變更了紙張大小,請確定您已在進紙匣中放入正確的紙張。

- **5**. 按一下確定關閉內容對話方塊。
- **6**. 按一下列印或確定開始列印。

### <span id="page-30-0"></span>使用 **HP Smart** 應用程式進行列印

本節提供從 iOS、Android、Windows 和 Mac 裝置使用 HP Smart 應用程式進行列印的基本指示。如需關 於此應用程式的更多資訊,請參閱位於第 12 頁的使用 HP Smart [應用程式進行列印、掃描及疑難排解](#page-17-0)。

#### 開始使用 **HP Smart** 應用程式進行列印

- **1**. 將紙張放入進紙匣。如需詳細資訊,請參閱位於第 18 [頁的放入媒體。](#page-23-0)
- **2**. 在您的裝置上開啟 HP Smart 應用程式。
- 3. 在 HP Smart「首頁」畫面上,確認已選取您的印表機。
	- $\hat{X}$  提示:若已設定印表機,您可以在 HP Smart「首頁」畫面上選取該項目,方式是向左或向右滑動 並進行選取。

若要使用其他印表機,請按一下或輕觸「首頁」畫面上的 + (加號圖示),接著選取其他印表機或 新增印表機。

#### 從 **Android** 或 **iOS** 裝置列印

- 1. 在 HP Smart「首頁」畫面上,輕觸列印選項 (例如,**列印相片或列印 Facebook 相片**等)。您可以從 裝置、雲端儲存體或社交媒體網站列印相片和文件。
- **2**. 選取要列印的相片或文件。
- **3**. 輕觸列印。

#### 從 **Windows 10** 裝置列印

- **1**. 在 HP Smart「首頁」畫面中,執行下列其中一項作業:
	- 選擇列印相片,找到要列印的相片,然後按一下或輕觸選擇要列印的相片。
	- 選擇**列印文件**,找到要列印的 PDF 文件,然後按一下或輕觸**列印**。
- 2. 選取適當的選項。若要檢視其他設定,請按一下或輕觸**其他設定**。 如需關於列印設定的更多資訊,請參閱位於第 29 [頁的成功列印的秘訣。](#page-34-0)
- **3**. 按一下或輕觸列印以開始列印。

#### 從 **Mac** 裝置列印

- 1. 在 HP Smart 的「首頁」畫面上,按一下**列印**圖標,然後按一下**列印文件**或**列印相片**。
- **2**. 在文件資料夾或圖片媒體櫃內找出文件或相片,或是瀏覽至存放檔案的其他資料夾。
- **3**. 選取您所需的文件或相片,然後按一下列印。
- **4**. 選取其他印表機,或是對列印設定 (如紙張尺寸或輸出品質) 進行任意變更。
- **5**. 按一下列印。

# <span id="page-31-0"></span>使用最大 **dpi** 列印

使用最大每英吋點數 (dpi) 在相紙上列印高品質、清晰的影像。 以最大 dpi 列印會比以其他設定列印花費較長的時間,而且需要大量的磁碟空間。 如需瞭解支援的列印解析度,請造訪印表機支援網站,網址為 [www.support.hp.com](https://h20180.www2.hp.com/apps/Nav?h_pagetype=s-001&h_product=26342890&h_client&s-h-e002-1&h_lang=zh-hant&h_cc=tw)。

#### 以最大 **dpi** 模式列印 **(Windows)**

- **1**. 從軟體中,選取列印。
- **2**. 請確定已選取您的印表機。
- **3**. 按一下開啟內容對話方塊的按鈕。 依軟體應用程式的不同,這個按鈕可能是**內容、選項、印表機設定、印表機內容、印表機或偏好** 設定。
- **4**. 選取適當的選項。

#### **Windows 10**

- 按一下紙張/品質標籤。從紙張大小下拉式清單中,選擇適當的紙張大小。從紙張類型下拉式 清單中,選擇適當的紙張類型。
- 按一下進階標籤,然後選擇以最大 **DPI** 列印。

#### **Windows 7**

- 按一下**紙張/品質**標籤。在**紙材**下拉式清單中,選擇適當的紙張類型。
- 按一下進階按鈕。從紙張大小下拉式清單中選擇適當的紙張大小。在印表機功能區域中,從 以最大 DPI 列印下拉式清單中選擇是。然後,按一下確定關閉進階選項對話方塊。

如需更多的列印提示,請參閱位於第 29 [頁的印表機設定提示](#page-34-0) 。

5. 在**版面配**置標籤上確認方向,然後按一下**確定**開始列印。

### <span id="page-32-0"></span>使用 **Mac** 桌上型電腦或筆記型電腦進行列印

針對 HP AirPrint 相容印表機及使用 OS X 10.11 和 macOS 10.12 及更高版本之 Mac 電腦的指示。

#### 印表機已連線至網路

若已設定印表機並連線至您的無線網路,您就能透過 Mac 桌上型電腦或筆記型電腦上的**系統偏好設定** 功能表來啟用列印。

- **1**. 開啟系統偏好設定並選取印表機和掃描器。
- **2**. 按一下新增 **+** 以在您的 Mac 上設定印表機。從顯示的網路印表機清單中選擇您的印表機,接著按 一下**新增**。此舉將會安裝您印表機可用的列印及掃描驅動程式。

這些指示可讓您透過您的 Mac 進行列印。 繼續使用 HP Smart 應用程式來監控墨水存量及印表機警示。

#### 電腦並未連線至網路

▲ 若您尚未設定印表機或將其連線至您的網路,請前往 [123.hp.com](http://123.hp.com) 安裝必要軟體。

# <span id="page-33-0"></span>以行動裝置列印

### 從行動裝置列印

您可以直接從行動裝置列印文件和相片,這些裝置包含 iOS、Android、Windows Mobile、Chromebook 和 Amazon Kindle。

 $\bar{\mathbb{B}}$  附註:您也可以使用 HP Smart 應用程式從行動裝置列印。 如需詳細資訊,請參閱<u>位於第 25 頁的使用</u> HP Smart [應用程式進行列印。](#page-30-0)

#### 若要從行動裝置列印

- **1**. 請確保您用於連線印表機的裝置,以及要連線的印表機均已連線至相同網路。
	- $\mathcal{F}$  提示:如果您想要不連線路由器來進行列印,請使用 Wi-Fi Direct 以從行動裝置列印。 如需詳細資 訊,請參閱位於第 69 [頁的不使用路由器,以無線方式連線至印表機](#page-74-0) (Wi-Fi Direct)。
- **2**. 在您的行動裝置上啟用列印:
	- **iOS**: 使用「共用」功能表中的「列印」選項。

 $\overline{B}$  附註: 執行 iOS 4.2 或更高版本的裝置已預裝 AirPrint®。

- **Android**:從 Google Play 商店下載 HP 列印服務外掛程式 (支援 Android 4.4 及更高版本的裝 置),並在您的裝置上啟用。
- **Windows Mobile: 從裝置**功能表,輕觸**列印。** 由於軟體已預先安裝,因此不需要進行設定。

 $\widetilde{\boxdot}$ "附註:如果未列出您的印表機,可能需要使用**新增印表機精靈**,做一次性的印表機設定。

- Chromebook: 從 Chrome 線上應用程式商店,下載並安裝 HP Print for Chrome 應用程式,以 啟用 Wi-Fi 和 USB 列印。
- Amazon Kindle Fire HD9 和 HDX: 第一次在您裝置上選取列印時,HP 列印服務外掛程式會自 動下載,以啟用移動列印。
- $\overline{\mathbb{B}}^n$ 附註:如需瞭解從行動裝置啟用列印的詳細資訊,請造訪 HP 行動列印網站 ( [www.hp.com/go/](http://www.hp.com/go/mobileprinting) [mobileprinting](http://www.hp.com/go/mobileprinting))。 如果此網站未提供您所處國家/地區或語言的本機版本, 您可能會被導向至其他 國家/地區或語言的 HP 行動列印網站。
- **3**. 請確保裝入的紙張與印表機之紙張設定相符 (如需詳細資訊,請參閱位於第 18 [頁的放入媒體](#page-23-0))。

為裝入紙張設定精確的紙張大小,以便您的行動裝置瞭解其列印時的紙張大小。

 $\widetilde{\mathbb{B}}'$ 附註:若要變更預設紙張設定,請參閱位於第 8 [頁的變更印表機偵測到的預設紙張設定](#page-13-0)。

# <span id="page-34-0"></span>成功列印的秘訣

- 放入紙張的秘訣
- 印表機設定提示

若要成功列印,HP 列印頭應正常運作、墨罐內應裝填足夠的墨水、紙張應正確放入,且印表機應經過 適當設定。如需詳細資訊,請參閱位於第 63 [頁的使用墨水和列印頭的秘訣。](#page-68-0)

列印設定不會套用於影印或掃描。

### 放入紙張的秘訣

- 放入一疊紙,不要只放入一張。 整疊的所有紙張應具有相同的大小與類型,以避免卡紙。
- 放入紙張,要列印的那面朝上。
- 確定放入進紙匣的紙張平整且邊緣無彎折或破損。
- 調整紙張寬度導板,使其貼緊進紙匣的所有紙張邊緣。 確保紙張寬度導板不會使進紙匣中的紙張 捲曲。

如需詳細資訊,請參閱位於第 18 [頁的放入媒體。](#page-23-0)

### 印表機設定提示

#### 印表機設定提示 **(Windows)**

- 若要變更預設列印設定,請開啟 HP 印表機軟體,按一下 **列印與掃描** ,再按一下設**定偏好設定**。 如需有關如何開啟 [印表機軟體](#page-16-0)的資訊,請參閱位於第 11 頁的開啟 HP 印表機軟體 。
- $\hat{X}$  提示:如需瞭解更多關於印表機驅動程式的選項,請將滑鼠懸停在各個選項上檢視工具提示。
- 您可以使用列印捷徑節省設定所需列印偏好設定的時間。 列印捷徑會儲存適合特定工作的設定, 如此您只需按一下就能完成所有選項的設定。 若要使用列印捷徑,請前往**列印捷徑**或**列印捷徑**標 籤, 選取一個捷徑, 然後按一下**確定**。

若要新增列印捷徑,請於紙張**/**品質、版面配置或進階標籤選擇所需的列印偏好設定,並選擇列印 捷徑或列印捷徑標籤,再按一下另存新檔並輸入名稱,然後按一下確定。

若要刪除列印捷徑,請選取該捷徑,並按一下**刪除**。

- $\overline{\mathbb{B}}$  附註:您無法刪除預設列印捷徑。
- 若要瞭解紙張和紙匣設定:
	- 紙張大小: 選擇進紙匣中放入的紙張大小。
	- **紙張來源**: 選擇放入紙張的進紙匣。
	- 紙張類型或紙材: 選擇使用的紙張類型。
- 若要瞭解彩色或黑白設定:
- 彩色:使用黑色及彩色墨水進行全彩列印。
- 黑白或僅使用黑色墨水: 僅使用黑色墨水進行一般或低品質黑白列印。
- **高品質灰階**:使用黑色和彩色墨水,可讓高品質的黑白列印呈現更多樣化的黑色和灰色色 調。
- 若要瞭解列印品質設定:

列印品質的測量單位是 (dpi)。 dpi 愈高,列印愈清晰細緻,但是列印速度較慢,而且使用較多的墨 水。

- 草稿:墨水存量低或不需要高品質列印時一般使用的最低 dpi。
- 一般: 適合大多數的列印工作。
- 最佳: dpi 比一般高。
- 以最大 **dpi** 列印: 列印品質最高的 dpi 設定。
- **HP Real Life** 技術: 此技術可讓影像和圖形更平滑、更清晰,列印品質更高。
- 若要瞭解頁面和配置設定:
	- 方向:選擇直印進行直向列印,或選擇橫印進行橫向列印。
	- 手動雙面列印: 紙張的一面印出後,手動翻轉紙張,以便列印紙張的兩面。
		- 長**邊裝訂**: 列印紙張的兩面時,如果要翻轉紙張的長邊,可選擇此選項。
		- 短邊裝訂: 列印紙張的兩面時,如果要翻轉紙張的短邊,可選擇此選項。
	- 小冊子配置或小冊子: 可以將多頁文件印成手冊。 手冊列印工作會在一張紙的兩面各列印兩 頁,使其能夠折疊成大小為紙張尺寸一半的手冊。
		- 左邊裝訂或小冊子 左邊裝訂: 裝訂一側在疊入手冊後出現在左側。 如果您的閱讀習慣 是從左至右,請選取該選項。
		- **右邊裝訂或小冊子 右邊裝訂**: 裝訂一側在疊入手冊後出現在右側。 如果您的閱讀習慣 是從右至左,請選取該選項。
	- **無邊框或頁面邊框:** 如果您要在每張紙上列印兩頁以上文件,此選項可用於新增或移除頁面 的邊框。
	- 每頁張數版面配置: 如果您在一張紙上列印多於二頁的文件,此選項可以協助指定各頁的順 序。
	- 要列印的頁面: 可以讓您僅列印奇數頁面、僅列印偶數頁面或列印全部頁面。
	- 反轉頁面順序或頁面順序: 允許您由前至後或由後至前列印紙張。
## 檢視列印工作狀態並管理列印工作**(Windows)**

若要檢視、暫停或取消列印工作,請開啟 HP 印表機軟體 (可在**開始**功能表內找到),按一下 **列印與掃** 描,然後按一下檢視正在列印的內容。

# 自訂印表機**(Windows)**

若要變更印表機名稱、安全性設定或其他屬性,請開啟 HP 印表機軟體 (可在**開始**功能表內找到),按一 下列印與掃描,然後按一下自訂印表機。

# **3** 使用 **Web** 服務

- 什麼是 Web 服務 ?
- 設定 Web [服務](#page-40-0)
- 以 [HP ePrint](#page-41-0) 列印
- 使用 [HP Connected](#page-42-0) 網站
- 移除 Web [服務](#page-43-0)

# <span id="page-39-0"></span>什麼是 **Web** 服務?

#### **HP ePrint**

● HP ePrint 是 HP 提供的一項免費服務,您可藉此服務隨時隨地在啟用 HP ePrint 的印表機上執行列 印。 如果您已啟用印表機的 Web 服務,則列印操作極為簡單,只需傳送電子郵件至為印表機指定 的電子郵件地址即可。 不需要任何特殊的驅動程式或軟體。 如果您可以傳送電子郵件, 就可以在 任何地方使用 HP ePrint 進行列印。

於 HP Connected 註冊帳戶之後 ( [www.hpconnected.com](https://www.hpconnected.com) ; 並非在所有國家/地區都可使用), 您可以 登入以自訂個人印表機的 HP ePrint 電子郵件地址,控制可使用電子郵件地址進行列印的人員,以 及取得關於 HP ePrint 的說明。

## <span id="page-40-0"></span>設定 **Web** 服務

設定 Web 服務之前,請確保您已使用無線連線將印表機連線至網際網路。

### 使用印表機控制台設定 **Web** 服務

- **1**. 在印表機控制台顯示器的「首頁」畫面中,輕觸 ( 設定 )。
- **2**. 觸碰 **Web** 服務 。
- **3**. 輕觸是以接受 Web 服務設定條款。
- 4. 看到 Web 服務設定成功時,輕觸**確定**。

印表機連接至伺服器時,印表機會列印資訊頁,並在螢幕上顯示 Web 服務摘要。

#### 使用內嵌式 **Web** 伺服器設定 **Web** 服務

- 1. 開啟內嵌式 Web 伺服器 (EWS)。 如需詳細資訊,請參閱位於第 76 [頁的開啟內嵌式](#page-81-0) Web 伺服器。
- **2**. 按一下 **Web** 服務 標籤。
- 3. 在 Web 服務設定 區段中,依序按一下 設定 與繼續,然後按照畫面上的指示接受使用條款。
- $\bar{\mathbb{B}}$  附註:如果提示進行 Proxy 設定,且您的網路使用 Proxy 設定,請按照畫面上的指示設定 Proxy 伺 服器。如果仍找不到 Proxy 詳細資料, 請聯絡網路管理員或網路設定人員。
- **4**. 印表機連接至伺服器後,即會列印資訊頁。 按照該資訊頁的指示完成設定。

### <span id="page-41-0"></span>以 **HP ePrint** 列印

HP ePrint 讓您可以隨時隨地在啟用 HP ePrint 的印表機上執行列印。

請先確保將印表機連線至提供網際網路存取權的使用中網路,然後才能使用 HP ePrint。

#### 尋找 **HP ePrint** 電子郵件地址

- **1**. 在印表機控制台顯示器的「首頁」畫面中,輕觸 ( 設定 )。
- **2**. 觸碰「**Web** 服務」。
- **3**. 觸碰「顯示電子郵件地址」。

 $\Box$  附註:輕觸列印以列印一份包含印表機代碼以及如何自訂電子郵件地址之說明的資訊頁。

#### 使用 **HP ePrint** 列印文件

- **1**. 確保已設定 Web 服務。 如需詳細資訊,請參閱位於第 35 [頁的設定](#page-40-0) Web 服務。
- **2**. 透過電子郵件將文件傳送至印表機。
	- a. 在電腦或行動裝置上,開啟電子郵件應用程式。
		- $\left| \mathbb{F} \right|$  附註:如需有關在電腦或行動裝置上使用電子郵件應用程式的資訊,請參閱應用程式隨附的 文件。
	- **b**. 建立新電子郵件並附加要列印的文件。
	- **c**. 將該電子郵件傳送至印表機電子郵件地址。

印表機即會列印附加的文件。

- $\widetilde{\mathbb{F}}$  附註:一收到您的電子郵件印會列印。 如同任何電子郵件一樣,無法保證何時會收到郵件,也無 法保證是否會收到。 您可以在 HP Connected ([www.hpconnected.com\)](https://www.hpsmart.com) 上檢查列印狀態。 並非所有 國家/地區均可使用此網站。
- 附註:使用 HP ePrint 列印的文件可能與原稿有所不同。 樣式、格式及文字流向可能與原文件有所 不同。 對於需要使用較高品質列印的文件 (如法律文件) ,建議從電腦的軟體應用程式列印,這 樣可以更好地控制列印輸出的外觀。

#### 關閉 **HP ePrint**

- 1. 在印表機控制台顯示器的「首頁」畫面中,依序輕觸 på (HP ePrint)、 ✿ (Web 服務設定)。
- **2**. 觸碰 **HP ePrint** 旁的切換按鈕,以將之關閉。

 $\overline{\mathbb{B}^{\prime}}$  附註:若要移除所有 Web 服務,請參閱位於第 38 [頁的移除](#page-43-0) Web 服務。

[按一下這裡可線上取得更多資訊](https://www.hpsmart.com)。

# <span id="page-42-0"></span>使用 **HP Connected** 網站

使用 HP 的免費 HP Connected 網站為 HP ePrint 設定強化的安全性, 並且指定可用來將電子郵件傳送到印 表機的電子郵件地址。 您還可以取得產品更新,以及其他免費服務。

前往 HP Connected 網站 (並非在所有國家/地區內都可用) 以取得更多資訊及具體的條款和條件: [www.hpconnected.com](https://www.hpconnected.com) 。

### <span id="page-43-0"></span>移除 **Web** 服務

請依照以下說明來移除 Web 服務。

### 使用印表機控制台移除 **Web** 服務

- 1. 在印表機控制台顯示器的「首頁」畫面中,依序輕觸 <sub>□</sub>͡ງ(HP ePrint)、 ❖ (Web 服務設定)。
- **2**. 碰觸移除 **Web** 服務。

### 使用內嵌式 **Web** 伺服器移除 **Web** 服務

- 1. 開啟內嵌式 Web 伺服器 (EWS)。 如需詳細資訊,請參閱位於第 76 [頁的開啟內嵌式](#page-81-0) Web 伺服器。
- **2**. 按一下 **Web** 服務標籤。
- 3. 在左側功能表中,依序按一下 Web 服務設定、移除 Web 服務,然後依照畫面上的指示進行操作。

# **4** 影印和掃描

- [影印文件](#page-45-0)
- [放入原稿](#page-46-0)
- 使用 HP Smart [應用程式進行掃描](#page-48-0)
- 使用 HP [印表機軟體進行掃描](#page-51-0)
- [從印表機控制台掃描](#page-53-0)
- 使用 [Webscan](#page-54-0) 掃描
- [成功掃描與影印的秘訣](#page-55-0)

# <span id="page-45-0"></span>影印文件

 $\stackrel{\leftrightarrow}{\Box}$ 附註: 以一般品質列印模式影印所有文件。 影印時,無法變更列印模式品質。

您也可以使用 HP Smart 應用程式從行動裝置影印。如需此應用程式的相關資訊,請參閱[位於第](#page-17-0) 12 頁的 使用 HP Smart [應用程式進行列印、掃描及疑難排解。](#page-17-0)

### 影印文件

**1**. 將紙張放入進紙匣。

如需有關如何放入紙張的資訊,請參閱位於第18[頁的放入媒體。](#page-23-0)

- 2. 將原稿列印面朝上放入文件進紙器,或將原稿列印面朝下放在靠近掃描器玻璃板角落圖示的位 置。
- 3. 在印表機控制台顯示器的「首頁」畫面中,輕觸 影印。
- **4**. 指定要複製的份數。 進行下列操作之一以指定數字:
	- 選擇微調旋鈕中的一個數字。 在微調旋鈕向左或右撥動,以增減數字。
	- 觸碰微調旋鈕右側的數字鍵按鈕,以輸入特定數字。
- **5. 輕觸 ☆** (設定), 以指定紙張大小、紙張類型、品質或其他設定。
- **6**. 輕觸 (返回) 以返回「影印」功能表。
- **7**. 輕觸開始黑白影印或開始彩色影印開始影印工作。

<span id="page-46-0"></span>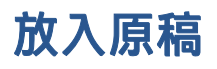

### 在掃描器玻璃板上放入原稿

**1**. 打開掃描器蓋板。

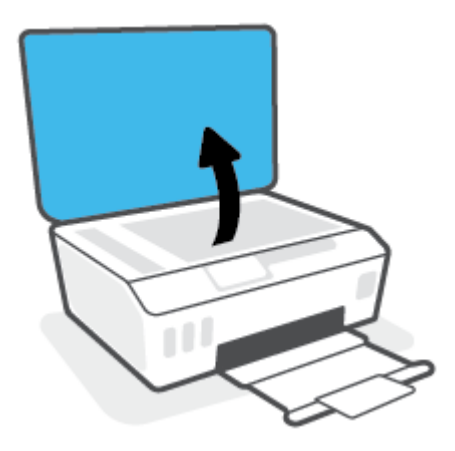

**2**. 將原稿列印面朝下放在靠近掃描器玻璃板角落圖示的位置。

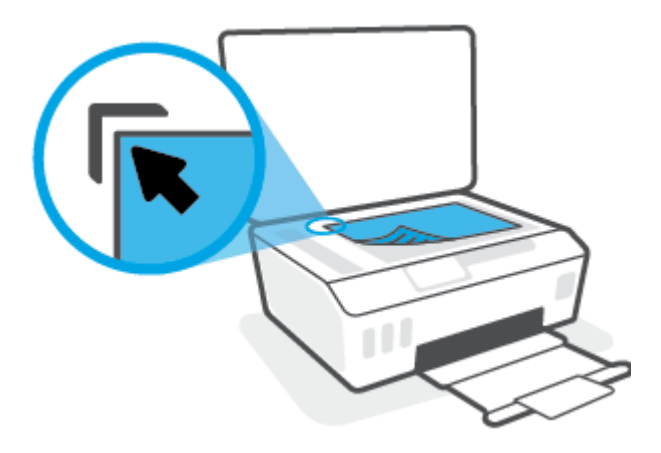

**3**. 關閉掃描器蓋板。

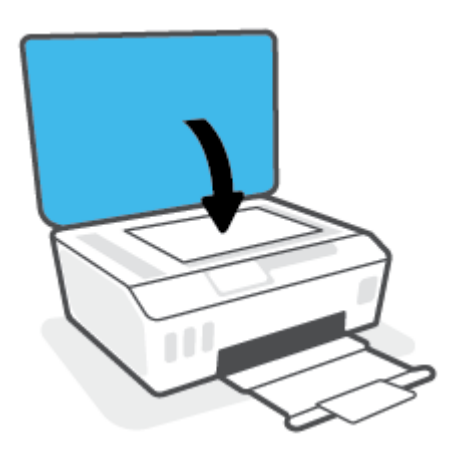

### 將原稿放入文件進紙器

**1**. 向外滑動紙張寬度導板。

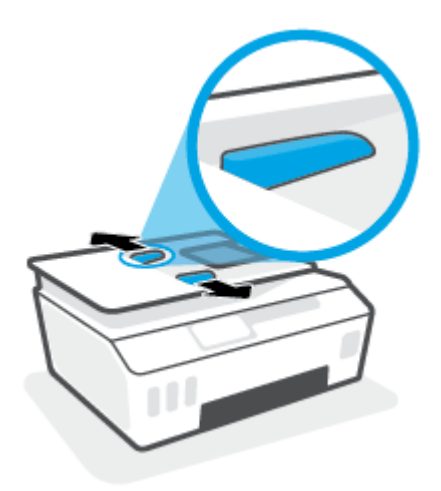

**2**. 將原稿列印面朝上放入文件進紙器。

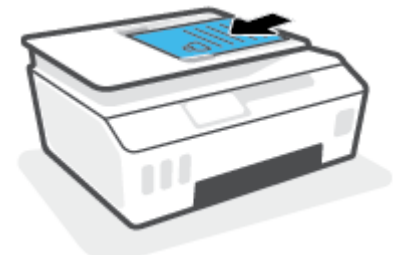

3. 將紙張寬度導板向內推,直到接觸到紙張邊緣後停止。

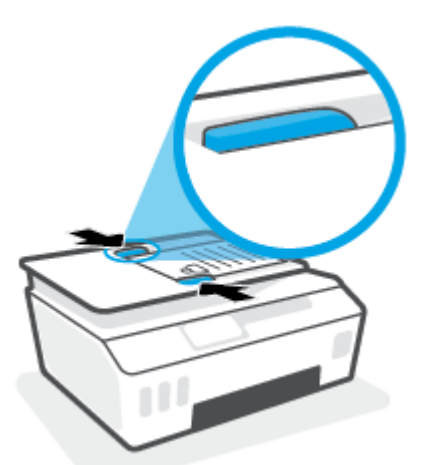

### <span id="page-48-0"></span>使用 **HP Smart** 應用程式進行掃描

本節提供從 iOS、Android、Windows 和 Mac 裝置使用 HP Smart 應用程式進行掃描的基本指示。如需關 於此應用程式的更多資訊,請參閱位於第 12 頁的使用 HP Smart [應用程式進行列印、掃描及疑難排解](#page-17-0)。

您可以使用 HP Smart 應用程式從印表機的掃描器掃描文件或相片,也可以使用您自己裝置的相機進行 掃描。HP Smart 包含編輯工具,讓您可以先調整掃描後的影像再進行儲存或分享。您可以列印掃描 件、將掃描件儲存於本機或雲端儲存體,以及透過電子郵件、SMS、Facebook、Instagram 等進行分 享。若要使用 HP Smart 進行掃描,請依據您使用的裝置類型,依照下方相應部分的指示進行操作。

- 從 iOS 或 Android 裝置掃描
- 從印表機掃描至 Mac 裝置
- 從 [Windows 10](#page-49-0) 裝置掃描

### 從 **iOS** 或 **Android** 裝置掃描

- **1**. 在您的裝置上開啟 HP Smart 應用程式。
- **2**. 在 HP Smart「首頁」畫面上,確認已選取您的印表機。
	- $\hat{\mathcal{X}}$  提示:若已設定印表機,您可以在 HP Smart「首頁」畫面上選取該項目,方式是向左或向右滑動 並進行選取。

若要使用其他印表機,請按一下或輕觸「首頁」畫面上的 + (加號圖示),接著選取其他印表機或 新增印表機。

- **3**. 點選要使用的掃描選項。
	- 若您使用裝置相機進行掃描,請確保處於光線明亮的區域,並且相片或文件與所在位置的表 面有所區分。
	- 者您使用印表機掃描器進行掃描,請輕觸**設定**圖示選擇輸入來源並變更掃描設定,然後輕觸 掃描圖示。
	- 若您選取檔案和相片選項,請依照畫面上的指示選取需要的檔案並進行所需變更,然後儲存 這些變更。
- **4**. 完成掃描後文件或相片的調整後,即可儲存、共用或列印這些文件或相片。

### 從印表機掃描至 **Mac** 裝置

- **1**. 將原稿列印面朝下放在靠近印表機上掃描器玻璃板角落圖示的位置。
- **2**. 在您的裝置上開啟 HP Smart 應用程式。
- **3**. 在 HP Smart 應用程式「首頁」畫面上,確認已選取您的印表機。
- **4**. 按一下掃描圖標。
- 5. 在掃描視窗中,進行所需變更,接著按一下**掃描**。
- **6**. 在掃描預覽中,按一下編輯進行所需變更,接著套用這些變更。
- **7**. 按一下新增頁面將頁面新增至您的掃描工作中,接著可視需要列印、儲存或分享掃描內容。

### <span id="page-49-0"></span>從 **Windows 10** 裝置掃描

### 使用印表機掃描器掃描文件或相片

- **1**. 將原稿列印面朝下放在靠近印表機上掃描器玻璃板角落圖示的位置。
- **2**. 開啟 HP Smart。如需詳細資訊,請參閱位於第 12 頁的使用 HP Smart [應用程式進行列印、掃描及](#page-17-0) [疑難排解。](#page-17-0)
- 3. 選擇**掃描**,然後選擇**掃描器**。
- **4**. 按一下或點選「設定」圖示以修改基本設定。

從來源下拉式清單中選取「玻璃板」。

- **5**. 按一下或點選「預覽」圖示以進行預覽並視需要調整影像。
- **6**. 按一下或點選「掃描」圖示。
- **7**. 視需要進行其他調整:
	- 按一下或輕觸**新增頁面**以新增更多文件或相片。
	- |按一下或點選**編輯**以旋轉或裁剪文件或影像,或調整其對比度、亮度、飽和度或角度。
- **8**. 選擇所需的檔案類型,然後按一下或點選「儲存」圖示以進行儲存,或按一下或點選「共用」圖 示以與他人共用。

#### 使用裝置相機掃描文件或相片

如果裝置有相機,您可以使用 HP Smart 應用程式以裝置相機掃描列印的文件或相片。 您接著可以使用 HP Smart 編輯、儲存、列印或共用影像。

- **1**. 開啟 HP Smart。如需詳細資訊,請參閱位於第 12 頁的使用 HP Smart [應用程式進行列印、掃描及](#page-17-0) [疑難排解。](#page-17-0)
- 2. 選取**掃描**,然後選取**相機**。
- **3**. 將文件或相片放在相機前方,然後按一下或點選螢幕底端的圓鈕,以拍攝影像。
- **4**. 視需要調整邊界。 按一下或點選「套用」圖示。
- **5**. 視需要進行其他調整:
	- 按一下或輕觸**新增頁面**以新增更多文件或相片。
	- 按一下或點選編輯以旋轉或裁剪文件或影像,或調整其對比度、亮度、飽和度或角度。
- **6**. 選擇所需的檔案類型,然後按一下或點選「儲存」圖示以進行儲存,或按一下或點選「共用」圖 示以與他人共用。

### 編輯先前掃描的文件或相片

HP Smart 提供編輯工具,例如裁剪和旋轉,您可用來調整裝置上先前掃描的文件或相片。

- **1**. 開啟 HP Smart。如需詳細資訊,請參閱位於第 12 頁的使用 HP Smart [應用程式進行列印、掃描及](#page-17-0) [疑難排解。](#page-17-0)
- 2. 選取**掃描**,然後選取匯入。
- 3. 選擇要調整的文件或相片,然後按一下或點選**開啟**。
- **4**. 視需要調整邊界。 按一下或點選「套用」圖示。
- **5**. 視需要進行其他調整:
	- 按一下或輕觸新增頁面以新增更多文件或相片。
	- 按一下或點選編輯以旋轉或裁剪文件或影像,或調整其對比度、亮度、飽和度或角度。
- 6. 選擇所需的檔案類型,然後按一下或輕觸**儲存**以進行儲存,或按一下或輕觸**共用**以與他人共用檔 案。

### <span id="page-51-0"></span>使用 **HP** 印表機軟體進行掃描

- 從電腦掃描
- 變更掃描設定 (Windows)
- [建立新掃描捷徑](#page-52-0) (Windows)

### 從電腦掃描

在從電腦掃描前,請確保您已安裝 HP 推薦的印表機軟體。 印表機和電腦必須連接,並且開機。

#### 將文件或相片掃描至檔案 **(Windows)**

- 1. 將原稿列印面朝上放入文件進紙器,或將原稿列印面朝下放在靠近掃描器玻璃板角落圖示的位 置。
- 2. 在 HP 印表機軟體中 (可在**開始**功能表內找到),按一下 **掃描** ,然後按一下 **掃描文件或相片** 。
- **3**. 選取希望執行的掃描類型,然後按一下 掃描 。
	- 選擇 儲存為 **PDF** 將文件 (或相片) 儲存為 PDF 檔案。
	- 選擇 儲存為 **JPEG** 將相片 (或文件) 儲存為影像檔案。

 $\widetilde{\mathbb{F}}$  附註:按一下「掃描」對話方塊右上角的 更多 連結以檢閱及修改任意掃描的設定。 如需詳細資訊,請參閱位於第 46 頁的變更掃描設定 (Windows)。

若已選取 掃描後顯示檢視器,則可在預覽畫面中調整掃描的影像。

#### 將文件或相片掃描至電子郵件 **(Windows)**

- 1. 將原稿列印面朝上放入文件進紙器,或將原稿列印面朝下放在靠近掃描器玻璃板角落圖示的位 置。
- 2. 在 HP 印表機軟體中 (可在**開始**功能表內找到),按一下 **掃描** ,然後按一下 **掃描文件或相片** 。
- 3. 選取希望執行的掃描類型,然後按一下 **掃描** 。

選擇 以 **PDF** 格式傳送電子郵件 或 以 **JPEG** 格式傳送電子郵件 開啟以掃描的檔案作為附件的電子郵 件軟體。

 $\widetilde{\mathbb{B}}'$  附註:按一下「掃描」對話方塊右上角的 更多 連結以檢閱及修改任意掃描的設定。

如需詳細資訊,請參閱位於第 46 頁的變更掃描設定 (Windows)。

若已選取 掃描後顯示檢視器,則可在預覽畫面中調整掃描的影像。

### 變更掃描設定 **(Windows)**

您可以修改任意掃描設定,以進行單次使用或儲存變更以永久使用。 這些設定包括諸如頁面大小與方 向、掃描解析度、對比度以及所儲存掃描的資料夾位置等選項。

- <span id="page-52-0"></span>1. 將原稿列印面朝上放入文件進紙器,或將原稿列印面朝下放在靠近掃描器玻璃板角落圖示的位 置。
- 2. 在 HP 印表機軟體中 (可在**開始**功能表內找到),按一下 **掃描** ,然後按一下 **掃描文件或相片** 。
- **3**. 按一下 HP Scan 對話方塊右上角的 更多 連結。

此時右側會顯示詳細設定窗格。 左欄彙總了每個區段的目前設定。 透過右欄,您可以變更亮顯區 段中的設定。

4. 按一下詳細設定窗格左側的每個區段,以檢閱該區段的設定。

您可以使用下拉式功能表檢閱及變更多數設定。

某些設定可以透過顯示新窗格而提供更大的彈性。 這些設定由其右側的 + (加號) 指示。 必須按一 下 確定 來接受,或按一下取消來取消對此窗格做出的所有變更,才能返回詳細設定窗格。

- 5. 完成變更設定後<sup>,</sup>請執行下列其中一項操作:
	- 按一下 掃描 。 在掃描完成後,系統會提示您儲存或拒絕對此捷徑的變更。
	- 按一下捷徑右側的儲存圖示,然後按一下 掃描 。

### 建立新掃描捷徑 **(Windows)**

您可以建立自己的掃描捷徑,以便更輕鬆地進行掃描。 例如,您可能希望定期進行掃描,並將相片儲 存為 PNG 格式 (而非 JPEG)。

- 1. 將原稿列印面朝上放入文件進紙器,或將原稿列印面朝下放在靠近掃描器玻璃板角落圖示的位 置。
- 2. 在 HP 印表機軟體中 (可在**開始**功能表內找到),按一下 **掃描** ,然後按一下 **掃描文件或相片** 。
- **3**. 按一下 建立新掃描捷徑 。
- 4. 輸入描述性名稱,選擇作為新捷徑基礎的既有捷徑,然後按一下 **建立**。

例如,若您要建立相片的新捷徑,請選擇 儲存為 **JPEG** 或 以 **JPEG** 格式傳送電子郵件 。 如此可在掃 描時將選項與圖形搭配使用。

**5**. 變更新捷徑的設定以因應您的需求,然後按一下捷徑右側的儲存圖示。

 $\widetilde{\mathbb{B}}$  附註:按一下「掃描」對話方塊右上角的 更多 連結以檢閱及修改任意掃描的設定。

如需詳細資訊,請參閱位於第 46 [頁的變更掃描設定](#page-51-0) (Windows)。

# <span id="page-53-0"></span>從印表機控制台掃描

### 從印表機控制台掃描原稿

- 1. 將原稿列印面朝上放入文件進紙器,或將原稿列印面朝下放在靠近掃描器玻璃板角落圖示的位 置。
- **2**. 觸碰 掃描 。
- **3**. 輕觸要進行掃描的電腦。
- **4**. 選擇您想要的掃描類型。
- **5**. 觸碰確定。

## <span id="page-54-0"></span>使用 **Webscan** 掃描

Webscan 是內嵌式 Web 伺服器的一項功能,可讓您使用 Web 瀏覽器,將相片和文件從印表機掃描至電 腦。

即使您的電腦上沒有安裝印表機軟體,您仍然可以使用此功能。

 $\hat{\mathbb{B}}$  附註:根據預設,Webscan 呈關閉狀態。 您可以從 EWS 啟用此功能。

如果無法從 EWS 開啟 Webscan,可能是您的網路管理員已將其關閉。 如需詳細資訊,請洽網路管理員 或網路的設定人員。

#### 啟用 **Webscan**

- 1. 開啟內嵌式 Web 伺服器。如需詳細資訊,請參閱位於第 76 [頁的開啟內嵌式](#page-81-0) Web 伺服器。
- **2**. 按一下 設定 標籤。
- 3. 在安全性區段中,按一下管理員設定。
- **4**. 選取 **Webscan** 以啟用 Webscan。
- **5**. 按一下套用。

#### 使用網頁掃描進行掃描

使用 Webscan 掃描會提供基本掃描選項。 如需其他掃描選項或功能,請從 HP 印表機軟體掃描。

1. 將原稿列印面朝上放入文件進紙器,或將原稿列印面朝下放在靠近掃描器玻璃板角落圖示的位 置。

如需詳細資訊,請參閱位於第 41 [頁的放入原稿。](#page-46-0)

- 2. 開啟內嵌式 Web 伺服器。如需詳細資訊,請參閱位於第 76 [頁的開啟內嵌式](#page-81-0) Web 伺服器。
- **3**. 按一下 掃描 標籤。
- 4. 按一下左邊窗格的 Webscan,變更任何設定,然後按一下 **開始掃描**。

# <span id="page-55-0"></span>成功掃描與影印的秘訣

使用下列秘訣可成功影印和掃描:

- 保證玻璃板與蓋板背面的清潔。 掃描器會將玻璃板上的任何東西,轉譯為影像的一部分。
- 將原稿列印面朝下放在靠近掃描器玻璃板角落圖示的位置。
- 若要對非常小的原稿製作大尺寸副本,請先將原稿掃描至電腦,在掃描軟體中調整大小,然後再 用放大的影像列印副本。
- 為了避免掃描的文字不正確或遺失,請確保在軟體中設定了適當的亮度。
- 您也可以使用 HP Smart 應用程式從行動裝置掃描。如需此應用程式的相關資訊,請參閱 位於第 43 頁的使用 HP Smart [應用程式進行掃描。](#page-48-0)
- 使用 HP 軟體進行掃描時,請務必選取正確的來源位置 (文件進紙器或掃描器玻璃板)。
- 在文件進紙器正確裝入原稿時,控制台顯示器亦會指明此情況。

# **5** 管理墨水和列印頭

本節包含下列主題:

- [墨水存量](#page-57-0)
- [重新裝填墨罐](#page-58-0)
- [訂購墨水耗材](#page-61-0)
- [僅使用黑色墨水列印](#page-62-0)
- [改善列印品質](#page-63-0)
- [校正列印頭](#page-65-0)
- [清潔列印頭](#page-66-0)
- [清理印表機](#page-67-0)
- [使用墨水和列印頭的秘訣](#page-68-0)
- [移動印表機](#page-69-0)

<span id="page-57-0"></span>墨水存量

您可透過印表機的墨罐來檢查墨水存量。您也可以查看 HP 印表機軟體或印表機控制台,藉此判斷重新 裝填墨罐的時間。

#### 透過印表機軟體檢查墨水存量 **(Windows)**

- 1. 在 HP 印表機軟體中 (可在**開始**功能表內找到),按一下位於視窗頂部的**預估墨水存量**。
- 2. 在工具箱中,按一下**預估墨水存量**標籤。

#### 從印表機控制台檢查墨水存量

● 在「首頁」畫面中,輕觸 4 (墨水圖示)。

<span id="page-58-0"></span>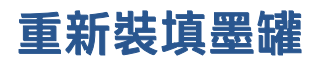

附註:保固不包含因不當填充墨水匣及/或使用非 HP 墨水而產生的產品服務或維修需求。

### 重新填裝墨水匣

**1**. 開啟前擋門。

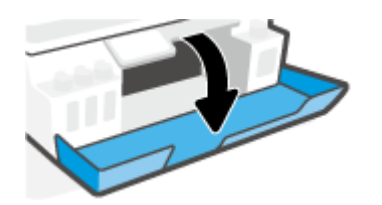

**2**. 打開您想要重新填裝之墨罐的蓋子。

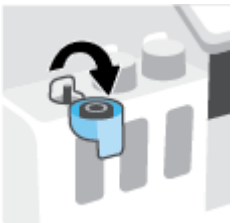

- 3. 根據使用的墨水瓶類型,執行以下其中一項操作:
	- 旋蓋式墨水瓶:轉開以取下墨水瓶的蓋子。

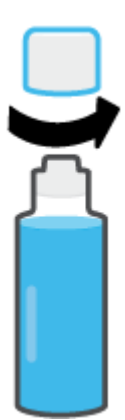

• 翻蓋式墨水瓶:扭轉取下墨水瓶的蓋子,接著移除瓶子的密封籤,然後把蓋子裝回墨水瓶, 最後拉開蓋子的頂部。

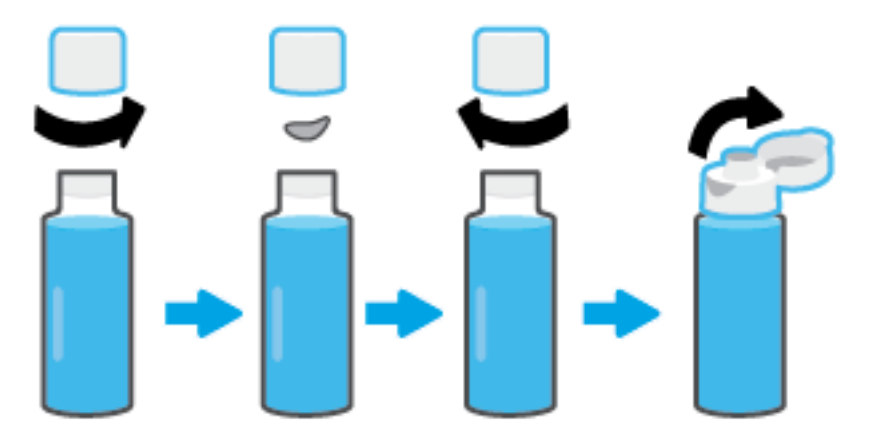

- 4. 找到墨水瓶顏色對應的墨罐。讓墨水瓶口對準墨罐噴嘴,確保瓶口與噴嘴妥善銜接,讓墨水順利 流入墨罐,直到裝滿為止。如果墨水未立即流入,請取下墨水瓶,然後再重新對準插至墨罐上。
	- $\stackrel{\sim}{\mathbb{B}}$  附註:充填墨水時請勿擠壓墨水瓶。實際使用的墨水瓶可能與圖中有所不同。

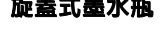

旋蓋式墨水瓶 あたい あいしゃ あいしゃ 翻蓋式墨水瓶

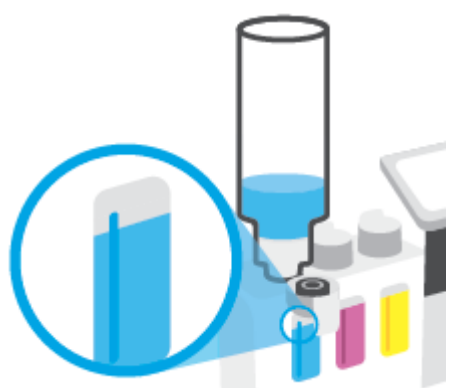

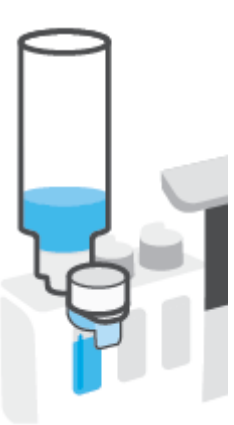

 $\dddot{\Xi}$ "附註:若瓶中有剩餘墨水,請把墨水瓶豎立存放在乾燥陰涼的位置。

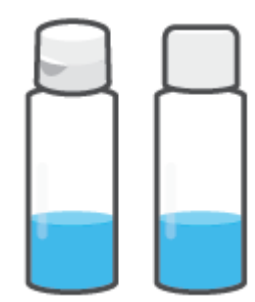

**5**. 關緊墨水匣蓋子。

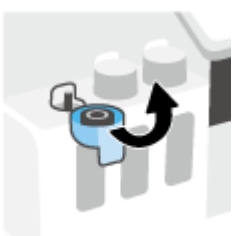

- **6**. 重複步驟 2 到 5 以重新填裝其他墨水匣。
- **7**. 關閉印表機的前擋門。

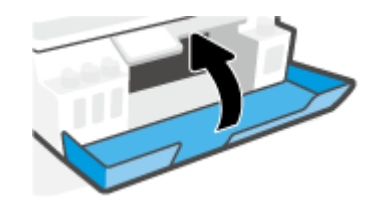

### 使用墨水瓶時的注意事項

利用下列秘訣來使用墨水瓶:

- 請將墨水瓶放在孩童無法觸及的地方。
- 務必僅在需要填充墨罐時才打開墨水瓶。
- 切勿傾斜、搖動或擠壓已開啟的墨水瓶,以防墨水洩漏。
- 將墨水瓶儲存於陰涼黑暗處。
- 請勿使用墨水瓶飲水或放入口中。

## <span id="page-61-0"></span>訂購墨水耗材

在訂購墨水瓶前,可透過肉眼觀察墨水瓶上的標籤來確定墨水瓶編號。您也可以在前擋門內側的產品 標籤上找到此項資訊。

若要訂購印表機的原廠 HP 耗材,請前往 [www.hp.com/buy/supplies](http://www.hp.com/buy/supplies) 。 如果顯示提示,請選擇您的國家/ 地區,然後依照提示尋找適用於印表機的合適墨水瓶。

 $\stackrel{\leftrightarrow}{\mathbb{B}}$  附註:並非所有國家/地區都支援線上訂購墨水瓶。 如果您的國家/地區無法使用此功能,您仍可檢視耗 材資訊並列印清單,做為向當地 HP 轉售商採購的參考。

## <span id="page-62-0"></span>僅使用黑色墨水列印

### 僅使用黑色墨水列印**(Windows)**

- **1**. 從軟體中,選取列印。
- **2**. 請確定已選取您的印表機。
- **3**. 按一下開啟內容對話方塊的按鈕。

依軟體應用程式的不同,這個按鈕可能是內容、選項、印表機設定、印表機內容、印表機或偏好 設定。

**4**. 選取適當的選項。

**Windows 10**

- 按一下紙張**/**品質標籤。
- 在灰階列印下,從清單中選擇僅使用黑色墨水,然後按一下確定。

**Windows 7**

- 在版面配置或紙張/品質標籤中,按一下進階按鈕,以開啟進階選項對話方塊。
- 從灰階列印下拉式清單中選擇僅使用黑色墨水,然後按一下確定。

### <span id="page-63-0"></span>改善列印品質

您可以列印診斷頁面,以便判斷是否有清潔或校正列印頭的建議,進而改善列印品質。

您也可以透過 HP Smart 應用程式來改善列印品質。如需關於此應用程式的更多資訊,請參閱 位於第 12 頁的使用 HP Smart [應用程式進行列印、掃描及疑難排解](#page-17-0)。

#### 從印表機顯示器印出列印品質診斷頁

- **1**. 將未使用過的 Letter 或 A4 一般白紙放入進紙匣中。
- **2**. 在印表機控制台顯示器的「首頁」畫面中,輕觸 ( 設定 )。
- 3. 觸碰 工具,然後觸碰列印品質報告。

#### 列印「列印品質診斷頁面」**(Windows)**

- **1**. 將未使用過的 Letter 或 A4 一般白紙放入進紙匣中。
- 2. 在 HP 印表機軟體中 (可在**開始**功能表內找到), 按一下位於視窗頂部的 列印與掃描 。
- 3. 在列印區段中,按一下維護印表機存取工具箱。
- 4. 在工具箱中,按一下裝置服務標籤,然後再按一下**列印品質診斷頁面**。

5. 檢視青色、洋紅色、黃色和黑色方塊,以及診斷頁面上的其他內容。

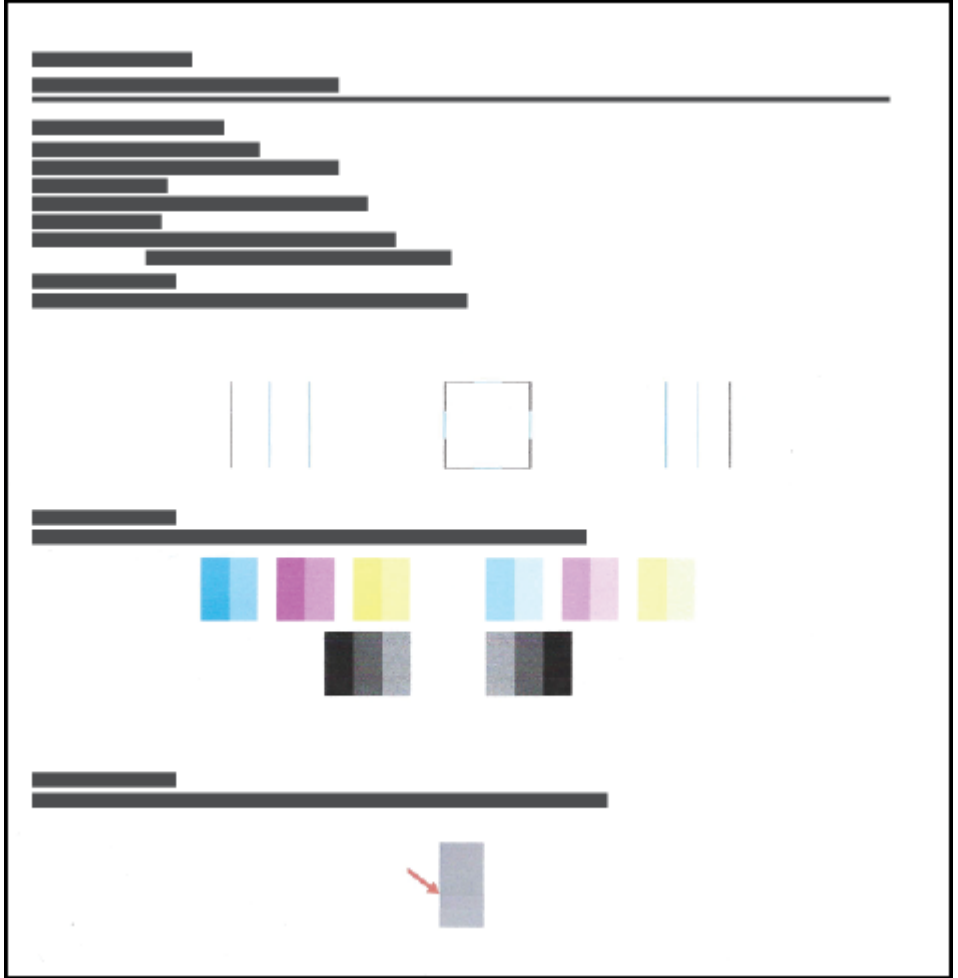

6. 若診斷頁面中彩色和黑色方塊顯示條紋或有缺漏,則請清潔列印頭。

如需詳細資訊,請參閱位於第 61 [頁的清潔列印頭。](#page-66-0)

7. 如果列印輸出成品上出現鋸齒狀的線條,或診斷頁面指示校正列印頭有助於解決問題,請執行列 印頭校正操作。

如需詳細資訊,請參閱位於第 60 [頁的校正列印頭。](#page-65-0)

8. 若清潔與校正列印頭後,列印品質仍有問題,請聯絡 HP 支援。

# <span id="page-65-0"></span>校正列印頭

校正列印頭可改善列印品質。如果發現列印件或列印品質診斷頁面出現色彩或線條沒有對齊的情況, 則應進行校正。如需更多關於列印品質診斷頁面的資訊,請參閱位於第 58 [頁的改善列印品質。](#page-63-0)

#### 校正列印頭 **(Windows)**

- **1**. 將未使用過的 Letter 或 A4 一般白紙放入進紙匣中。
- 2. 在 HP 印表機軟體中 (可在**開始**功能表內找到), 按一下位於視窗頂部的 列印與掃描 。
- 3. 在列印區段中,按一下維護印表機存取工具箱。
- 4. 在工具箱中,按一下裝置服務標籤,接著按一下所需選項,然後依照螢幕上的指示執行。

#### 從印表機顯示器校正列印頭

- **1**. 將未使用過的 Letter 或 A4 一般白紙放入進紙匣中。
- **2**. 在印表機控制台顯示器的「首頁」畫面中,輕觸 ( 設定 )。
- 3. 依序輕觸 工具 、校正墨水匣,然後依照畫面上的指示操作。

### <span id="page-66-0"></span>清潔列印頭

如果列印件出現條紋,或出現顏色錯誤或缺漏,則表示列印頭可能需要清潔。 也可查看列印品質診斷 頁面,判斷系統是否建議進行清潔。 清潔過程中會列印一頁紙張, 嘗試清潔列印頭。 如需更多關於列 印品質診斷頁面的資訊,請參閱位於第 58 [頁的改善列印品質。](#page-63-0)

 $\widetilde{\mathbb{B}}'$  附註:請僅在必要時才清潔列印頭。 不必要的清潔會浪費墨水,並且會縮短列印頭的使用壽命。

### 清潔列印頭 **(Windows)**

- **1**. 將未使用過的 Letter 或 A4 一般白紙放入進紙匣中。
- 2. 在 HP 印表機軟體中 (可在**開始**功能表內找到), 按一下位於視窗頂部的 **列印與掃描** 。
- 3. 在列印區段中,按一下維護印表機存取工具箱。
- **4**. 在工具箱中,按一下裝置服務標籤,接著按一下所需選項,然後依照螢幕上的指示執行。

#### 若要從印表機顯示畫面清潔列印頭

- **1**. 將未使用過的 Letter 或 A4 一般白紙放入進紙匣中。
- **2**. 在印表機控制台顯示器的「首頁」畫面中,輕觸 ( 設定 )。
- 3. 依序輕觸 工具 、清潔墨水匣,然後依照畫面上的指示操作。

<span id="page-67-0"></span>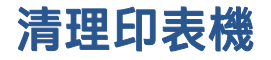

可以執行印表機軟體中的清潔程序,以免頁面背面產生污跡。

### 透過印表機軟體清潔印表機**(Windows)**

- **1**. 將未使用過的 Letter 或 A4 一般白紙放入進紙匣中。
- 2. 在 HP 印表機軟體中 (可在**開始**功能表內找到), 按一下位於視窗頂部的 列印與掃描 。
- 3. 在列印區段中,按一下維護印表機存取工具箱。
- 4. 在工具箱中,按一下裝置服務標籤,接著按一下所需選項,然後依照螢幕上的指示執行。

# <span id="page-68-0"></span>使用墨水和列印頭的秘訣

### 列印頭秘訣

利用下列秘訣來使用列印頭:

- 使用原廠 HP 列印頭。
- 為了防止列印頭風乾,請確實使用電源按鈕關閉印表機,並等到電源按鈕燈號熄滅後才走開。
- 在準備好安裝列印頭之前,請勿剝開或取下列印頭膠帶。 保持膠帶蓋住列印頭可以減少墨水蒸 發。
- 正確安裝黑色及彩色列印頭。 如需詳細資訊,請參閱位於第 92 [頁的列印頭](#page-97-0) (墨水匣) 問題。
- 在您完成印表機設定後,除非有指示要求,否則請勿打開列印頭卡榫。
- 校正印表機以達最佳列印品質。請參閱位於第 58 [頁的改善列印品質,](#page-63-0)瞭解更多資訊。
- 如果您由於任何原因從印表機取出列印頭,請盡速裝回列印頭。 列印頭在印表機外面若無任何保 護,可能會開始風乾。

#### 墨水提示

利用下列秘訣來使用墨水:

- 在列印之前,請確保墨罐內墨水存量充足。 如需詳細資訊,請參閱位於第 52 [頁的墨水存量。](#page-57-0)
- 在墨水不足時重新裝填墨罐。在墨罐內墨水不足的情況下列印,可能會損壞印表機。
- 請勿讓印表機傾斜。
- $\widetilde{\boxdot}$  附註:原廠 HP 列印頭和墨水專為 HP 印表機設計,並在 HP 印表機和紙張上經過測試,可在多次使用後 仍能輕鬆地製作出精美的列印品。

HP 無法保證非 HP 耗材的品質或可靠度。 保固不包含因使用非 HP 耗材而產生的產品服務或維修需求。

<span id="page-69-0"></span>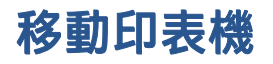

為避免損壞印表機或造成墨水洩漏,請依照下方指示操作。 如果在家中或辦公室內移動印表機,請保持列印頭卡榫關閉,並保持印表機處於水平位。 如果要將印表機從家中或辦公室搬出,請參閱產品隨附的指示來搬動印表機,或是造訪 [www.support.hp.com](https://h20180.www2.hp.com/apps/Nav?h_pagetype=s-001&h_product=26342890&h_client&s-h-e002-1&h_lang=zh-hant&h_cc=tw) 。

# **6** 連線

- [開始之前](#page-71-0)
- [讓印表機處於設定模式](#page-72-0)
- [使用路由器將印表機連線至無線網路](#page-73-0)
- [不使用路由器,以無線方式連線至印表機](#page-74-0) (Wi-Fi Direct)
- 使用 HP Smart [應用程式連接您的印表機](#page-77-0)
- [變更無線設定](#page-78-0)
- 使用 USB 纜線 (非網路連線) [將印表機連線至電腦](#page-79-0)
- 從 USB [連接變更為無線網路](#page-80-0)
- [使用進階印表機管理工具](#page-81-0) (適用於網路印表機)
- [設定及使用網路印表機的秘訣](#page-83-0)

<span id="page-71-0"></span>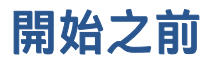

請確認下列各項:

- 已設定無線網路,且運作正常。
- 印表機與使用印表機的電腦位於同一網路 (子網路) 中。

在連接印表機時,可能會出現提示要求您輸入無線網路名稱 (SSID) 和無線密碼:

- 無線網路名稱是您的無線網路的名稱。
- 無線密碼可阻止其他使用者未經您允許而連線至您的無線網路。 視所需的安全性層級而定,您的 無線網路可能使用 WPA 密碼或 WEP 金鑰。

如果您自設定無線網路後未變更網路名稱或安全性密鑰,有時可能會發現其位於無線路由器的背面或 側面。

如果找不到網路名稱或安全性密碼,或忘記此資訊,請參閱電腦或無線路由器隨附的文件。 如果仍然 找不到此資訊,請聯絡網路管理員或無線網路的設定人員。
讓印表機處於設定模式

若從您初次開啟印表機到目前為止已超過兩個小時,而且您仍未透過無線設定印表機,請還原印表機 網路設定,讓印表機處於網路設定模式之下。設定模式會持續兩小時。如需有關如何還原印表機網路 設定的資訊,請參閱位於第 107 [頁的還原原始出廠預設值和設定](#page-112-0)。

# 使用路由器將印表機連線至無線網路

- 使用 HP 印表機軟體將印表機連線至無線網路
- 使用印表機控制台將印表機連線至無線網路

# 使用 **HP** 印表機軟體將印表機連線至無線網路

若要將印表機連線至整合式無線 WLAN 802.11 網路,則請確認備妥以下項目:

● 包含無線路由器或存取點的無線 802.11b/g/n 網路。

附註:印表機支援使用 2.4GHz 和 5GHz 的連線。

- 要用來連線至印表機的電腦,已連線至無線網路。
- 網路名稱 (SSID)。
- WEP 金鑰或 WPA 通關密語(有需要時)。

## 使用 **HP** 印表機軟體 **(Windows)** 連線印表機

若使用 HP 軟體透過無線連接印表機,請以還原印表機網路設定的方式,讓印表機處於網路設定模式之 下。設定模式會持續兩小時。如需有關如何還原印表機網路設定的資訊,請參閱位於第 107 [頁的還原](#page-112-0) [原始出廠預設值和設定](#page-112-0)。

**1**. 在 HP 印表機軟體中 (可在開始功能表內找到),按一下工具。

如需關於此軟體的資訊,請參閱位於第 11 頁的開啟 HP [印表機軟體](#page-16-0) 。

- **2**. 按一下裝置安裝與軟體。
- **3**. 按一下連接新裝置。
- 4. 選取手動設定,然後選取無線選項,接著依照畫面上的指示操作。

# 使用印表機控制台將印表機連線至無線網路

從印表機控制台顯示器使用「無線設定精靈」設定無線通訊。

- $\overline{\mathbb{B}}^n$ 附註:繼續進行之前,請瀏覽位於第 66 [頁的開始之前中](#page-71-0)的清單。
	- 1. 在印表機控制台顯示器的「首頁」畫面中,輕觸 (p) (無線)。
	- **2**. 輕觸 (設定)。
	- **3**. 觸碰無線設定精靈或 **Wi-Fi Protected Setup**。
	- **4**. 按顯示幕提示完成設定步驟。

# <span id="page-74-0"></span>不使用路由器,以無線方式連線至印表機 **(Wi-Fi Direct)**

藉由 Wi-Fi Direct,您可經由電腦、智慧型手機、平板電腦或其他無線裝置,無需連接已有的無線網路即 可進行無線列印。

# **Wi-Fi Direct** 使用指南

**2 附註:** 如需有關 [www.hp.com/go/wifidirectprinting](http://www.hp.com/go/wifidirectprinting) 的更多資訊, 請造訪 Wi-Fi Direct。

- 確保印表機的 Wi-Fi Direct 已經開啟。請參閱位於第 69 頁的開啟或關閉 Wi-Fi Direct 一節。
- 確定您的電腦或行動裝置擁有必要的軟體。
	- 如果您使用的是電腦,請確定您已安裝印表機隨附的印表機軟體。

如果您尚未在電腦上安裝 HP 印表機軟體,請先將電腦連線到印表機的 Wi-Fi Direct,然後安裝 印表機軟體。 當印表機軟體提示設定連線類型時,請選取無線。

- 如果您使用的是行動裝置,請確定您已安裝相容的列印應用程式。
- $\bullet$  同一個 Wi-Fi Direct 連線,最多可以同時連接五部電腦和行動裝置。
- 當印表機也使用 USB 纜線連接到電腦或透過無線連線連接到網路時,仍可以使用 Wi-Fi Direct。
- Wi-Fi Direct 無法用來將電腦、行動裝置或印表機連接到網際網路。

#### 開啟或關閉 **Wi-Fi Direct**

- 1. 在印表機控制台顯示器的「首頁」畫面中,輕觸 op (Wi-Fi Direct)。
- **2**. 觸碰 (設定)。
- 3. 如果顯示器顯示 Wi-Fi Direct 為 **關閉**, 請觸碰 Wi**-Fi Direct** 旁的切換按鈕, 以將其開啟。
- $\hat{X}$  提示:您也可以從 EWS 開啟 Wi-Fi Direct。 有關使用 EWS 的詳細資訊,請參閱位於第 76 [頁的開啟內嵌](#page-81-0) 式 Web [伺服器。](#page-81-0)

### 變更連線方法

- 1. 在印表機控制台顯示器的「首頁」畫面中,輕觸 dīp (Wi-Fi Direct)。
- **2**. 觸碰 (設定)。
- 3. 輕觸**連線方式**,然後選取自動或手動。

### 尋找 **Wi-Fi Direct** 名稱和密碼

● 在印表機控制台顯示器的「首頁」畫面中,輕觸。 ស៊ৣ (Wi-Fi Direct)。

Wi-Fi Direct 名稱和密碼會顯示在畫面上。

### 從支援 **Wi-Fi Direct** 且具有無線功能的行動裝置進行列印

對於 Google Android 裝置,請確認您已在行動裝置上安裝最新版 HP Print Service 外掛程式。 您可以從 Google Play 應用程式商店下載此外掛工具。

- **1**. 確定您已開啟印表機上的 Wi-Fi Direct。
- 2. 開啟行動裝置上的 Wi-Fi Direct。 如需詳細資訊, 請參閱該行動裝置隨附的說明文件。
- 3. 在行動裝置上,從列印啟用應用程式中選取文件,然後選取選項以列印文件。

此時會顯示可用印表機的清單。

**4**. 從可用印表機的清單中選擇顯示的 Wi-Fi Direct 名稱 - 例如 DIRECT-\*\*-HP Smart Tank Plus (其中 \*\* 是 識別印表機的唯一字元) - 以連線至您的行動裝置。。

如果行動裝置未自動連線至印表機,請依照印表機控制台上的指示連線至印表機。 如果印表機控 制台上顯示 PIN 碼,請在您的行動裝置上輸入該 PIN 碼。

行動裝置成功連線至印表機後,印表機即開始列印。

## 從不支援 **Wi-Fi Direct** 且具有無線功能的行動裝置進行列印

- **1**. 確定您的行動裝置上已安裝相容的列印應用程式。 如需詳細資訊,請造訪 [www.hp.com/](http://www.hp.com/global/us/en/eprint/mobile_printing_apps.html) [global/us/en/eprint/mobile\\_printing\\_apps.html](http://www.hp.com/global/us/en/eprint/mobile_printing_apps.html)。
- **2**. 確定您已開啟印表機上的 Wi-Fi Direct。如需詳細資訊,請參閱位於第 69 [頁的開啟或關閉](#page-74-0) Wi-Fi [Direct](#page-74-0) 。
- **3**. 開啟行動裝置的無線 (WiFi) 連線。 如需詳細資訊,請參閱該行動裝置隨附的說明文件。
- **4**. 在行動裝置上使用您一般常用的程序連線到新的無線網路或熱點。從顯示為 DIRECT-\*\*-HP Smart Tank Plus 的無線網路清單中選取 Wi-Fi Direct 名稱 (其中 \*\* 代表印表機的唯一識別字元)。

 $\overline{\mathbb{B}}^{\prime}$  附註 : 若要尋找 Wi-Fi Direct 名稱和密碼,請參閱位於第 69 頁的尋找 Wi-Fi Direct [名稱和密碼。](#page-74-0)

- 5. 出現提示時,請輸入印表機的 Wi-Fi Direct 密碼。
- **6**. 列印您的文件。

### 從具有無線功能的電腦列印 **(Windows)**

- 1. 確定您已開啟印表機上的 Wi-Fi Direct。如需詳細資訊,請參閱位於第 69 [頁的開啟或關閉](#page-74-0) Wi-Fi [Direct](#page-74-0) 。
- 2. 開啟電腦的 WiFi 連線。 如需詳細資訊, 請參閱電腦隨附的說明文件。

 $\mathbb{F}$  附註: 如果您的電腦不支援 WiFi, 您便無法使用 Wi-Fi Direct。

**3**. 在電腦上使用您一般常用的程序連線到新的無線網路或熱點。從顯示為 DIRECT-\*\*-HP Smart Tank Plus 的無線網路清單中選取 Wi-Fi Direct 名稱 (其中 \*\* 代表印表機的唯一識別字元)。

出現提示時,請輸入 Wi-Fi Direct 密碼。

若要尋找 Wi-Fi Direct 名稱和密碼,請參閱位於第 69 頁的尋找 Wi-Fi Direct [名稱和密碼。](#page-74-0)

**4**. 如果印表機已安裝且透過無線網路連線到電腦,請繼續進行步驟 5。 如果印表機已安裝且使用 USB 纜線連接到電腦,請按照下列步驟透過 Wi-Fi Direct 連線來安裝印表機軟體。

- a. 根據您的作業系統,執行下列其中一項:
	- Windows 10: 在電腦桌面上按一下**開始**,從應用程式清單中選取 HP,然後選取具有印 表機名稱的圖示。
	- Windows7: 在電腦桌面上按一下**開始**, 選取**所有程式**, 依序按一下 HP 和印表機的資料 夾,然後選取具有您印表機名稱的圖示。
- b. 在印表機軟體中, 按一下「工具」。
- c. 按一下裝置安裝與軟體,然後選取連接新裝置。
- d. 顯示連線選項軟體畫面時,選取無線。

從偵測到的印表機清單中選取您的 HP 印表機。

- **e**. 按照畫面上的指示操作。
- **5**. 列印您的文件。

# <span id="page-77-0"></span>使用 **HP Smart** 應用程式連接您的印表機

## 使用 **HP Smart** 應用程式將印表機連線至無線網路

您可以使用 HP Smart 應用程式在無線網路上設定印表機。HP Smart 應用程式支援 iOS、Android、 Windows 和 Mac 裝置。如需關於此應用程式的資訊,請參閱位於第 12 頁的使用 HP Smart [應用程式進行](#page-17-0) [列印、掃描及疑難排解。](#page-17-0)

- **1**. 請確保您用於連線印表機的裝置,以及要連線的印表機均已連線至相同網路。
- 2. 若從您初次開啟印表機到目前為止已超過兩個小時,而且您仍未透過無線設定印表機,請還原印 表機網路設定,讓印表機處於網路設定模式之下。如需有關如何還原印表機網路設定的資訊,請 參閱位於第 107 [頁的還原原始出廠預設值和設定](#page-112-0)。
- 3. 如果您使用 iOS 或 Android 行動裝置,請確保裝置已經開啟 Bluetooth。

附註:

- HP Smart 使用 Bluetooth 只作印表機設定之用。此舉會讓 iOS 和 Android 行動裝置上的設定程 序更快更輕鬆。
- 不支援使用 Bluetooth 進行列印。
- **4**. 在您的裝置上開啟 HP Smart 應用程式。若要瞭解如何安裝此應用程式,請參閱位於第 12 [頁的使用](#page-17-0) HP Smart [應用程式進行列印、掃描及疑難排解。](#page-17-0)
- 5. 在 HP Smart「首頁」畫面上按一下或輕觸 + (加號圖示),然後選取或新增印表機。

依照裝置上畫面的指示,將印表機新增到網路。

## 使用 **HP Smart** 應用程式透過 **USB** 纜線連線印表機

- **1**. 透過 USB 纜線將您的裝置連接至印表機。
- 2. 在您的裝置上開啟 HP Smart 應用程式。如需詳細資訊,請參閱位於第 12 [頁的使用](#page-17-0) HP Smart 應用 [程式進行列印、掃描及疑難排解](#page-17-0)。
- 3. 在 HP Smart「首頁」畫面上按一下或輕觸 + (加號圖示), 然後選取印表機。

# 變更無線設定

您可以設定與管理印表機無線連線,並執行各種不同的網路管理工作。 這包括列印有關網路設定的資 訊、開啟或關閉無線功能及變更無線設定。

### 配置無線設定

- 1. 在印表機控制台顯示器的「首頁」畫面中,依序輕觸 (م) (無線)、 ✿ (設定)。
- **2**. 選取無線設定精靈,然後依照畫面上的指示找出網路名稱並輸入安全密碼 (WEP/WPA/WPA2)。

## 開啟或關閉印表機的無線功能

印表機控制台上無線功能的藍燈亮起,表示印表機的無線功能已開啟。

- 1. 在印表機控制台顯示器的「首頁」畫面中,依序輕觸 (p) (無線)、 <<br (設定)。
- **2**. 觸碰無線旁的切換按鈕,以開關無線功能。

### 若要列印無線網路測試報告

- 1. 在印表機控制台顯示器的「首頁」畫面中,依序輕觸 (n) (無線)、 < (設定)。
- **2**. 輕觸列印報告。
- **3**. 輕觸無線測試報告。

## 列印網路設定

請執行下列其中一項操作:

- 在印表機控制台顯示器的「首頁」畫面中,輕觸 (n) (無線) 以顯示網路狀態畫面。輕觸列印以列 印網路組態頁。
- 在印表機控制台顯示器的「首頁」畫面中,依序輕觸 ( 設定 )、工具、網路組態報告。

### 使用 **HP Smart** 應用程式變更無線設定

**1**. 若從您初次開啟印表機到目前為止已超過兩個小時,而且您仍未透過無線設定印表機,請還原印 表機網路設定,讓印表機處於網路設定模式之下。

設定模式會持續兩小時。如需有關如何還原印表機網路設定的資訊,請參閱位於第 107 [頁的還原](#page-112-0) [原始出廠預設值和設定](#page-112-0)。

2. 輕觸 HP Smart「首頁」畫面上的 + (加號圖示), 然後選取新增印表機的選項。

# 使用 **USB** 纜線 **(**非網路連線**)** 將印表機連線至電腦

印表機支援使用後端 USB 2.0 高速連接埠連線至電腦。

若已安裝 HP 印表機軟體,則印表機將會以隨插即用裝置的形式執行作業。若軟體尚未安裝,請遵循下 面的步驟以使用 USB 纜線連接印表機。

如果您使用 HP Smart 應用程式而非印表機軟體,請參閱位於第 72 頁的使用 HP Smart [應用程式透過](#page-77-0) USB [纜線連線印表機。](#page-77-0)

## 若要以 **USB** 纜線連接印表機

- **1**. 在電腦的網頁瀏覽器中輸入 [123.hp.com](http://123.hp.com),下載並安裝 HP 印表機軟體。您也可以使用 HP 印表機軟 體 CD (如有提供), 或從 [www.support.hp.com](https://h20180.www2.hp.com/apps/Nav?h_pagetype=s-001&h_product=26342890&h_client&s-h-e002-1&h_lang=zh-hant&h_cc=tw) 下載軟體。
- $\dddot{\Xi}$ "附註:請務必等到看到提示,才將 USB 纜線連接至印表機。
- 2. 按照畫面上的指示操作。 當您看到提示時,請在**連線選項**畫面中選取 USB,以將印表機連線到電 腦。
- **3**. 按照畫面上的指示操作。

# 從 **USB** 連接變更為無線網路

如果您已先以 USB 纜線設定印表機並安裝軟體,則可以輕鬆變更為無線網路連線。 需要包含無線路由 器或存取點的無線 802.11b/g/n 網路。

在從 USB 連線變更為無線網路之前,請確保:

- 已使用 USB 纜線將印表機連接到電腦,直到提示您拔除該纜線。
- 電腦已連線至印表機要連線的無線網路。

 $\overline{\mathbb{B}}$  附註: 如果無法依照本區段的步驟設定連線, 請參閱位於第 103 [頁的網路和連線問題](#page-108-0)。

## 從 **USB** 連線變更為無線網路 **(Windows)**

- **1**. 在 HP 印表機軟體中 (可在開始功能表內找到),按一下工具。
- **2**. 按一下裝置安裝與軟體。
- **3**. 選擇將 **USB** 連線的裝置轉換為無線。 按照畫面上的指示操作。

使用 **HP Smart** 應用程式,從 **USB** 連線變更為無線網路 **(Windows 10)**

- 1. 繼續前,請確保電腦和印表機符合下列需求:
	- 印表機目前透過 USB 連線到電腦。
	- 電腦目前連線到無線網路。
- **2**. 開啟 HP Smart 應用程式。如需詳細資訊,請參閱位於第 12 頁的使用 HP Smart [應用程式進行列](#page-17-0) [印、掃描及疑難排解](#page-17-0)。
- **3**. 請確定已選取您的印表機。
	- $\hat{X}$  提示 : 若已設定印表機,您可以在 HP Smart「首頁」畫面上選取該項目,方式是向左或向右滑動 並進行選取。

若要使用其他印表機,請按一下或輕觸「首頁」畫面上的 + (加號圖示),接著選取其他印表機或 新增印表機。

- 4. 看到應用程式首頁畫面頂端出現「以無線方式連接印表機,使列印更簡單」時,按一下**瞭解更** 多。
- **5**. 請依照畫面上的指示完成連線。

# <span id="page-81-0"></span>使用進階印表機管理工具 **(**適用於網路印表機**)**

印表機連線至網路時,您可用內建 Web 伺服器 (EWS) 在電腦上檢視狀態資訊、變更設定及管理印表 機。

- $\stackrel{\mathbb{M}}{\rightarrow}$  附註:您不需要有網際網路連線就能開啟並使用 EWS。 但某些功能將無法使用。
- $\ddot{\mathbb{C}}$  附註: 若要檢視或變更某些設定,則可能需要密碼。
	- 開啟內嵌式 Web 伺服器
	- 關於 [cookies](#page-82-0)

# 開啟內嵌式 **Web** 伺服器

您可以使用以下其中一種方式開啟內建 Web 伺服器。

### 透過網路開啟內嵌式 **Web** 伺服器

1. 請輕觸 (ヤp) (無線) 或列印網路組態頁,以找出印表機的 IP 位址。

 $\widetilde{\mathbb{B}}$ "附註:印表機和電腦或行動裝置必須已連上相同網路。此外,印表機必須具備 IP 位址。

2. 在電腦或行動裝置上支援的 Web 瀏覽器內,輸入指派給印表機的 IP 位址。

例如, IP 位址若為 123.123.123.123, 請將下列位址輸入 Web 瀏覽器: http:// 123.123.123.123。

## 從 **HP** 印表機軟體開啟內嵌式 **Web** 伺服器 **(Windows)**

- 1. 開啟[印表機軟體](#page-16-0)。 如需詳細資訊, 請參閱位於第 11 頁的開啟 HP 印表機軟體 。
- **2**. 依序按一下列印與掃描標籤、維護印表機。
- **3**. 在「工具箱」中,按一下裝置資訊標籤。
- **4**. 擷取印表機資訊後,按一下位於頁面右下角附近的印表機 **EWS** 首頁。

從 **HP Smart** 應用程式開啟內嵌式 **Web** 伺服器

- **1**. 在您的裝置上開啟 HP Smart 應用程式。如需詳細資訊,請參閱位於第 12 [頁的使用](#page-17-0) HP Smart 應用 [程式進行列印、掃描及疑難排解](#page-17-0)。
- **2**. 在 HP Smart「首頁」畫面上,確認已選取您的印表機。
	- $\hat{X}$  提示:若已設定印表機,您可以在 HP Smart「首頁」畫面上選取該項目,方式是向左或向右滑動 並進行選取。

若要使用其他印表機,請按一下或輕觸「首頁」畫面上的 + (加號圖示),接著選取其他印表機或 新增印表機。

- <span id="page-82-0"></span>**3**. 按一下或輕觸印表機。
- **4**. **iOS/Android**:選取進階下的進階設定。

**Windows 10/Mac**:按一下進階下的印表機首頁 **(EWS)**。

## 透過 **Wi-Fi Direct** 開啟內嵌式 **Web** 伺服器

- 1. 在印表機控制台顯示器的「首頁」畫面中,輕觸 Cm (Wi-Fi Direct)。
- **2**. 觸碰 (設定)。
- 3. 如果顯示器顯示 Wi-Fi Direct 為 **關閉**, 請觸碰 Wi**-Fi Direct** 旁的切換按鈕, 以將其開啟。
- 4. 從無線電腦或行動裝置開啟無線功能,搜尋並連線至 Wi-Fi Direct 名稱,例如:DIRECT-\*\*-HP Smart Tank Plus (此處 \*\* 代表印表機的唯一名稱)。

出現提示時,請輸入 Wi-Fi Direct 密碼。

- $\stackrel{\mathbb{D}}{0}$  附註:若要尋找 Wi-Fi Direct 名稱和密碼,請輕觸印表機控制台顯示器「首頁」畫面上的  $\rm \tilde{q}_D$  (Wi-Fi Direct)。
- **5**. 在電腦或行動裝置支援的 Web 瀏覽器內輸入下列網址:http://192.168.223.1。

# 關於 **cookies**

瀏覽時,內嵌式 Web 伺服器 (EWS) 會在您的硬碟上保留一個很小的文字檔 (cookies)。 這些檔案可讓 EWS 在下一次您造訪時識別您的電腦。 例如,如果您配置了 EWS 語言,cookie 會協助記住您所選的語 言, 下次存取 EWS 時, 就會以該語言顯示頁面。 在您執行手動清除前,某些 cookie (例如儲存了客戶 特定的偏好設定)會儲存於電腦之上。

您可配置瀏覽器接受任何 cookies,或在有 cookies 要存入時發出提示,以便決定是否接受或拒絕某個 cookie。 您也可以使用瀏覽器移除不想要的 cookie。

 $\overline{\mathbb{B}}^n$  附註:根據您的印表機而定,如果您停用 Cookies,則也會停用下列一或多項功能:

- 從您離開應用程式的位置啟動(使用設定精靈時特別有用)
- 記住 EWS 瀏覽器語言設定
- 將 EWS 首頁 頁面個人化

如需如何變更您的隱私權和 cookie 設定以及如何檢視或刪除 cookie 的資訊,請參閱隨附於您 Web 瀏覽 器的說明文件。

# 設定及使用網路印表機的秘訣

使用下列秘訣來設定和使用網路印表機:

- 設定無線網路印表機時,請確保無線路由器或存取點的電源已開啟。 印表機會搜尋無線路由器, 然後在電腦上列出偵測到的網路名稱。
- 如果電腦連接到虛擬私人網路 (VPN),您需要中斷 VPN 連線,才能存取網路上其他任何的裝置,包 括印表機。
- 瞭解有關設定網路和印表機進行無線列印的更多資訊。 [按一下這裡可線上取得更多資訊](https://www.hp.com/go/wirelessprinting)。
- 瞭解如何找到網路安全設定。 [按一下這裡可線上取得更多資訊](https://h20180.www2.hp.com/apps/Nav?h_pagetype=s-001&h_product=26342890&h_client&s-h-e002-1&h_lang=zh-hant&h_cc=tw)。
- 請確保您的無線網路具備網際網路連線。
- 請確保印表機位於網路上。

若否,請從印表機控制台顯示器使用「無線設定精靈」設定無線通訊。

- 請確保印表機及裝置均已開啟,而且已連線至同一無線網路。
- 若從您初次開啟印表機到目前為止已超過兩個小時,而且您仍未透過無線設定印表機,請還原印 表機網路設定,讓印表機處於網路設定模式之下。設定模式會持續兩小時。如需有關如何還原印 表機網路設定的資訊,請參閱位於第 107 [頁的還原原始出廠預設值和設定](#page-112-0)。
- 如果您使用行動裝置,請確保裝置已開啟 Bluetooth。
- 瞭解 HP Print and Scan Doctor [按一下這裡可線上取得更多資訊](https://www.hp.com/support/PSDr)。

 $\mathbb{B}^n$  附註:此公用程式僅適用於 Windows 作業系統。

- 瞭解如何從 USB 連接變更為無線連接。 [按一下這裡可線上取得更多資訊](https://www.hp.com/go/wirelessprinting)。
- 瞭解如何在印表機設定期間使用防火牆和防毒程式。 [按一下這裡可線上取得更多資訊](https://h20180.www2.hp.com/apps/Nav?h_pagetype=s-001&h_product=26342890&h_client&s-h-e002-1&h_lang=zh-hant&h_cc=tw)。

# **7** 解決問題

本節包含下列主題:

- 透過 HP [線上疑難排解獲得協助](#page-85-0)
- [獲得更多的協助](#page-86-0)
- [從印表機控制台取得說明](#page-87-0)
- 從 HP Smart [應用程式取得說明](#page-88-0)
- [卡紙和進紙問題](#page-89-0)
- [列印頭](#page-97-0) (墨水匣) 問題
- [列印問題](#page-103-0)
- [影印問題](#page-106-0)
- [掃描問題](#page-107-0)
- [網路和連線問題](#page-108-0)
- [印表機硬體問題](#page-110-0)
- 解決使用 Web [服務時所發生的問題](#page-111-0)
- [還原原始出廠預設值和設定](#page-112-0)
- [維護印表機](#page-113-0)
- HP [支援](#page-116-0)

# <span id="page-85-0"></span>透過 **HP** 線上疑難排解獲得協助

使用 HP 線上疑難排解工具來解決印表機問題。請使用下表找出您的問題,並按一下對應的連結。

 $\Box$  附註:HP 線上疑難排解精靈不一定支援所有語言。

## 線上疑難排解工具 使用此工具來學習如何:

[針對卡紙問題進行疑難排解](https://h20180.www2.hp.com/apps/Nav?h_pagetype=s-001&h_product=26342890&h_client&s-h-e002-1&h_lang=zh-hant&h_cc=tw) 清除印表機或文件進紙器卡紙,解決紙張或進紙問題。

針對列印滑動架卡住問題進行讓除權性列印滑動架的障礙物。

針對列印工作無法列印的問題铁斑悪機回應、不列印頁面或「無法列印」錯誤等問題。

針對影印和掃描問題進行疑**難嫌印表機無法影印或掃描的原因,或改善影印件或掃描件的品質。** 

針對列印品質問題進行疑難挑選到印件的品質。

[找到無線連線的網路設定](https://h20180.www2.hp.com/apps/Nav?h_pagetype=s-001&h_product=26342890&h_client&s-h-e002-1&h_lang=zh-hant&h_cc=tw) 找到無線網路名稱 (SSID) 和密碼。

針對無線網路連線問題進行**疑鉄無線**網路問題,其中包括初次設定無線網路連線的問題或修正連線無法正常運 作的問題。

將 USB [連線轉換為無線連](https://www.hp.com/go/wirelessprinting) [線](https://www.hp.com/go/wirelessprinting) 將印表機與電腦的連線從 USB 模式轉換為無線模式。

針對防火牆或防毒程式問題進發聯戰防毒程式是否妨礙電腦連線至印表機,並解決相關問題。

針對 [Wi-Fi Direct](https://h20180.www2.hp.com/apps/Nav?h_pagetype=s-001&h_product=26342890&h_client&s-h-e002-1&h_lang=zh-hant&h_cc=tw) 連線問題 解決 Wi-Fi Direct 問題或配置 Wi-Fi Direct。 [進行疑難排解](https://h20180.www2.hp.com/apps/Nav?h_pagetype=s-001&h_product=26342890&h_client&s-h-e002-1&h_lang=zh-hant&h_cc=tw)

針對行動網路問題進行疑難擁缺行動裝置連線至印表機的問題。

[HP Print and Scan Doctor](https://www.hp.com/support/PSDr) 自動診斷並解決印表機問題。

(僅適用於 Windows 作業系 統)

[HP Virtual Agent](https://h20180.www2.hp.com/apps/Nav?h_pagetype=s-001&h_product=26342890&h_client&s-h-e002-1&h_lang=zh-hant&h_cc=tw) <br> **HP Virtual Agent <br>
EXEL HP Virtual Agent 交談以進行問題疑難排解**。

# <span id="page-86-0"></span>獲得更多的協助

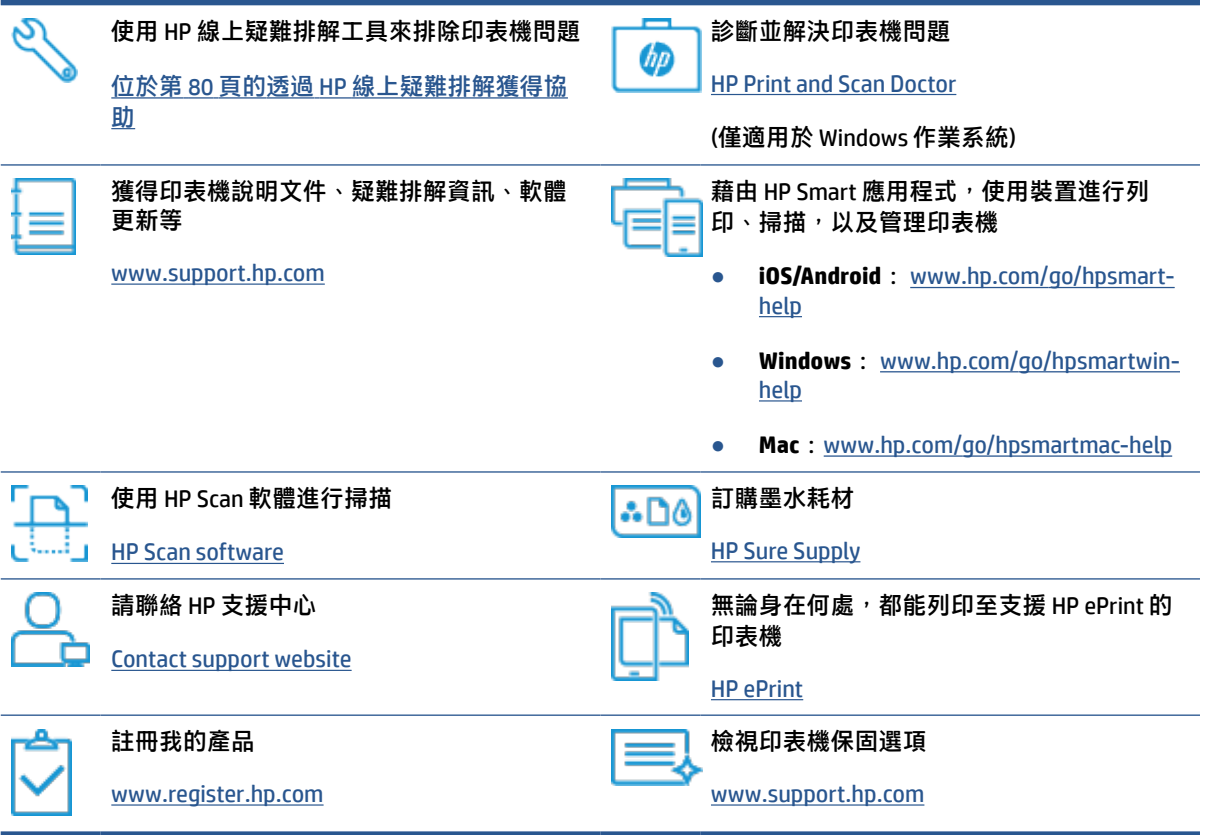

# <span id="page-87-0"></span>從印表機控制台取得說明

您可以使用印表機的說明主題深入瞭解印表機,一些說明主題包含引導您完成整個過程的動畫,例如 放入紙張。

若要從「首頁」畫面存取「說明」功能表或某個畫面的關聯式說明,請輕觸印表機控制台上的 ?。

# <span id="page-88-0"></span>從 **HP Smart** 應用程式取得說明

HP Smart 應用程式提供印表機問題 (卡紙和其他問題) 警告、說明內容的連結, 以及聯絡支援部門尋求 其他協助的選項。如需關於此應用程式的更多資訊,請參閱位於第12 頁的使用 HP Smart [應用程式進行](#page-17-0) [列印、掃描及疑難排解。](#page-17-0)

- **1**. 在您的裝置上開啟 HP Smart。
- 2. 在 HP Smart「首頁」畫面上,確認已選取您的印表機。
- $\hat{X}$  提示:若已設定印表機,您可以在 HP Smart「首頁」畫面上選取該項目,方式是向左或向右滑動 並進行選取。

若要使用其他印表機,請按一下或輕觸「首頁」畫面上的 + (加號圖示),接著選取其他印表機或 新增印表機。

3. 若要檢視印表機狀態,請按一下或輕觸印表機圖示。

# <span id="page-89-0"></span>卡紙和進紙問題

# 清除卡紙或列印滑動架卡紙

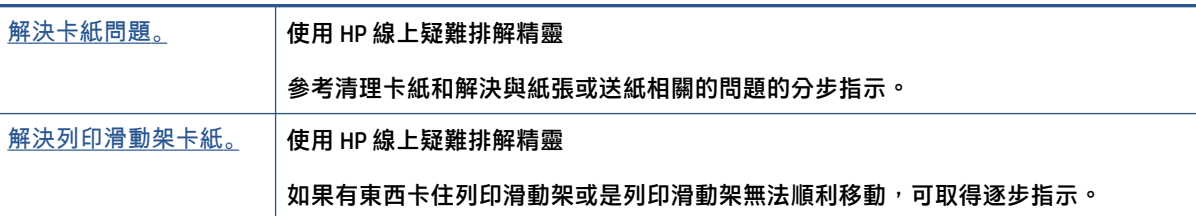

 $\dddot{\Xi}$  附註: HP 線上疑難排解精靈可能未提供所有語言版本。

# 請閱讀「說明」中有關清除卡紙的一般指示

有幾個位置可能會發生卡紙。若是列印滑動架卡紙,請取出列印頭接觸區內阻擋列印滑動架的任何物 體,包括紙張在內。

 $\overleftrightarrow{\mathbb{B}}$  附註:請勿使用任何工具或其他裝置取出卡住的物體。從印表機內部取出卡住的物體時,請特別小 心。

# 清除進紙匣中的卡紙

**1**. 輕輕將卡紙拉出進紙匣。

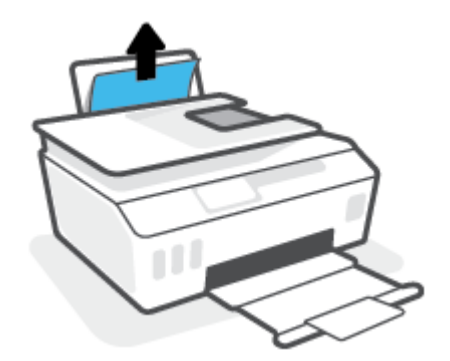

2. 確保紙張路徑上沒有任何異物,然後重新放入紙張。

## 清除出紙匣中的卡紙

**▲** 輕輕將卡紙拉出出紙匣。

 $\overline{B}$  附註:進紙匣保護罩可防止外來的破碎物落到紙張路徑上並導致嚴重卡紙。 請勿取下進紙匣保護 罩。

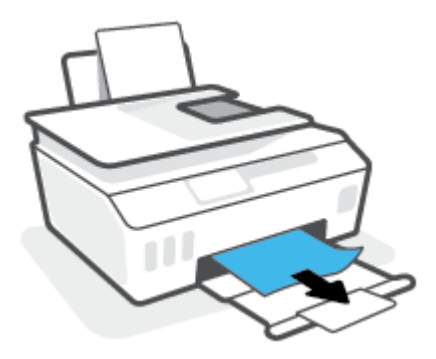

# 清除文件進紙器中的卡紙

**1**. 掀起文件進紙器的蓋板。

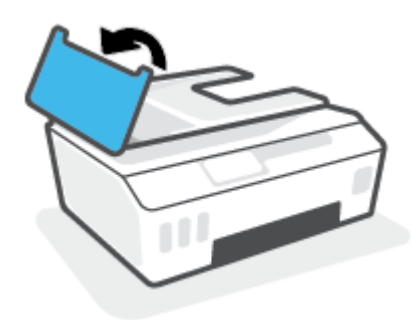

**2**. 將卡紙輕輕拉出滾筒。

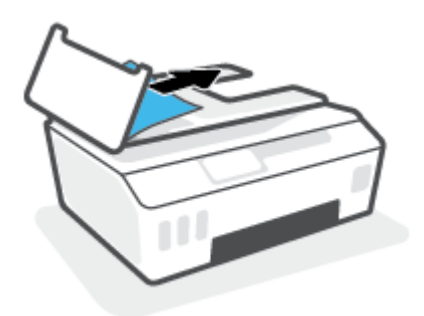

 $\triangle$ 注意:如果從滾筒中取出紙張時將紙張撕破,請檢查印表機中的滾筒或滾輪上是否有殘留紙張碎 片。

如果沒有取出印表機中的所有紙張碎片,便極有可能會再度發生卡紙。

3. 關閉文件進紙器的蓋板,穩固地按下,直到卡入到位。

## 清除列印頭 **(**墨水匣**)** 存取區中的卡紙或其他物體

**1**. 關上出紙匣延伸架,然後關上出紙匣。

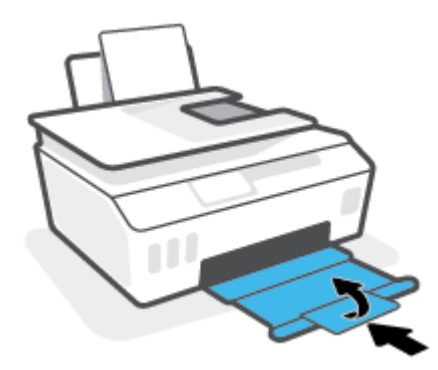

. 開啟印表機的前擋門。

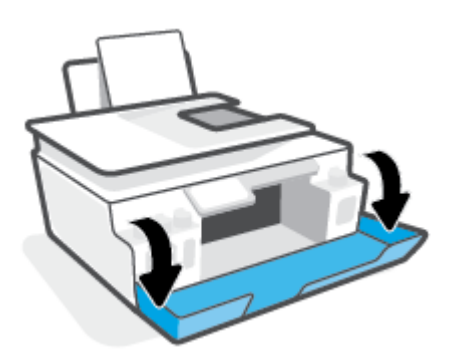

. 開啟列印頭存取擋門。

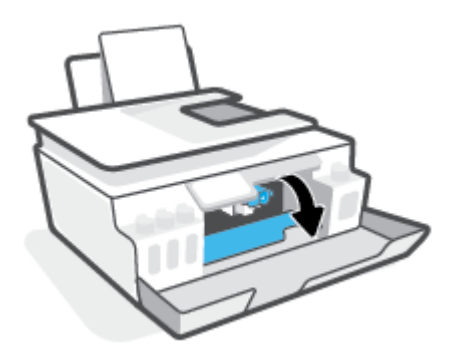

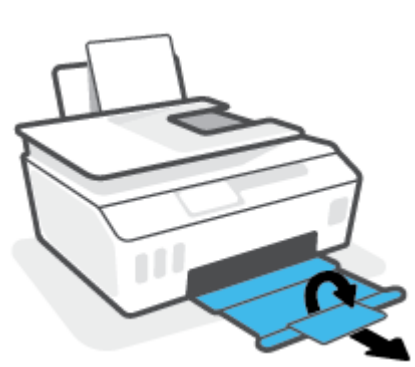

- **7**. 拉出出紙匣以及紙匣延伸架。
- 
- **6**. 關閉印表機的前擋門。
- 

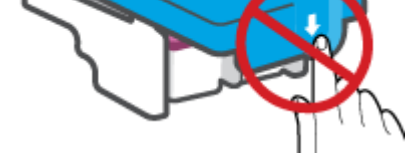

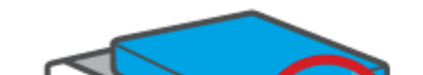

注意:在您完成印表機設定後,除非有指示要求,否則請勿打開列印頭卡榫。

**5**. 確認列印頭卡榫妥當關緊。

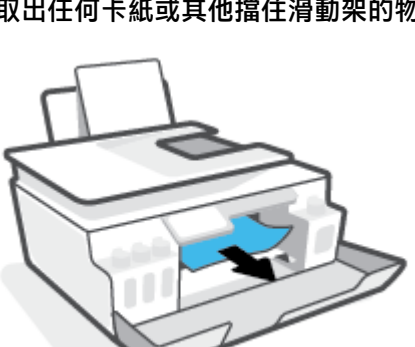

取出任何卡紙或其他擋住滑動架的物體。

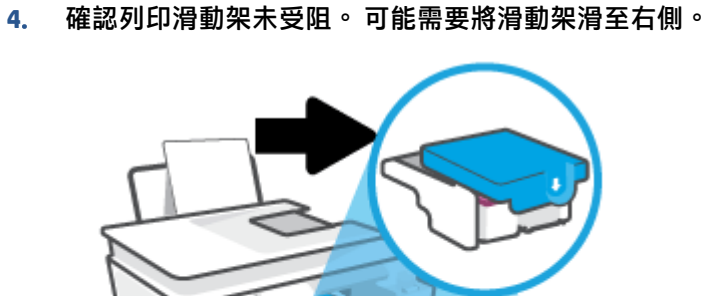

# 清除印表機內部的卡紙

- $\overline{\mathbb{B}}$   $\overline{\mathbb{M}}$ 註:其他方法不奏效後,請依照本節中的指示清除卡紙。開始前,務必確認墨罐蓋子已擰緊,以免 墨水漏出。
	- 1. 按下 (1) (「電源」按鈕)關閉印表機。
	- **2**. 打開前擋門,接著打開列印頭存取擋門。

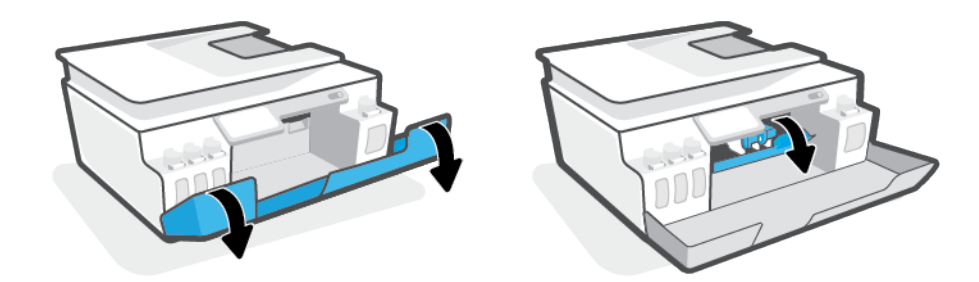

 $\overline{\mathbb{B}}$  附註 : 若列印滑動架未處於左側位置,請手動將其移至最左側。

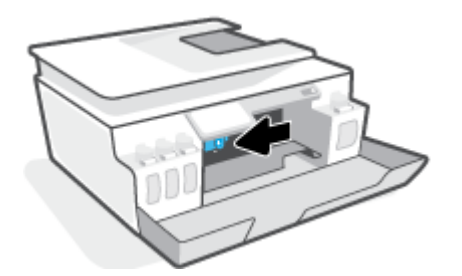

**3**. 按下列印頭卡榫側邊將卡榫打開。

 $\overleftrightarrow{\mathbb{B}}$  附註: 在您完成印表機設定後,除非有指示要求,否則請勿打開列印頭卡榫。

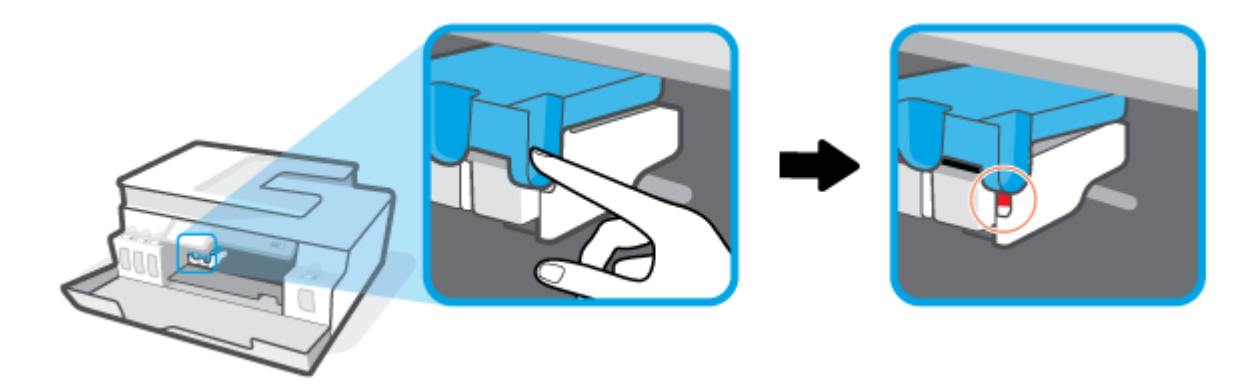

**4**. 關閉擋門。

- 5. 拍起印表機前端,讓印表機靠住後端,露出底部清除區。 在印表機底部找到清除門,然後拉出清 除門上的兩個彈片將其開啟。
	- $\overline{\mathbb{B}}$  附註:請勿讓印表機處於傾斜位置過久,以免墨水漏出。

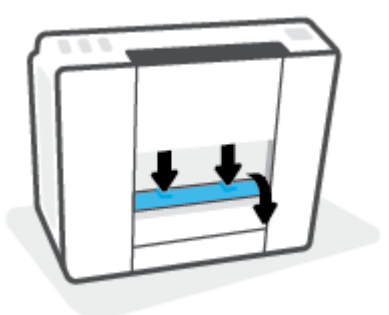

**6**. 取出卡紙。

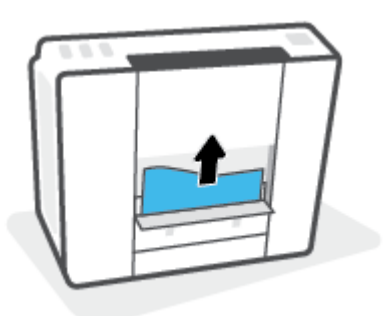

7. 關上清除門。 將清除門輕輕推向印表機,直到卡榫皆卡至定位。

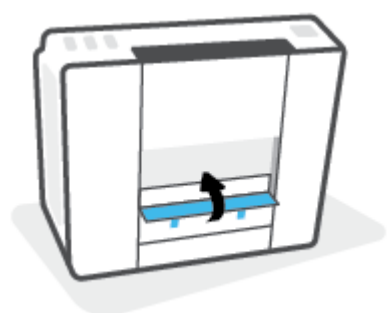

- **8**. 請將印表機豎立起來。
- **9**. 打開前擋門,接著打開列印頭存取擋門。

**10**. 關閉列印頭卡榫,然後再關閉擋門。

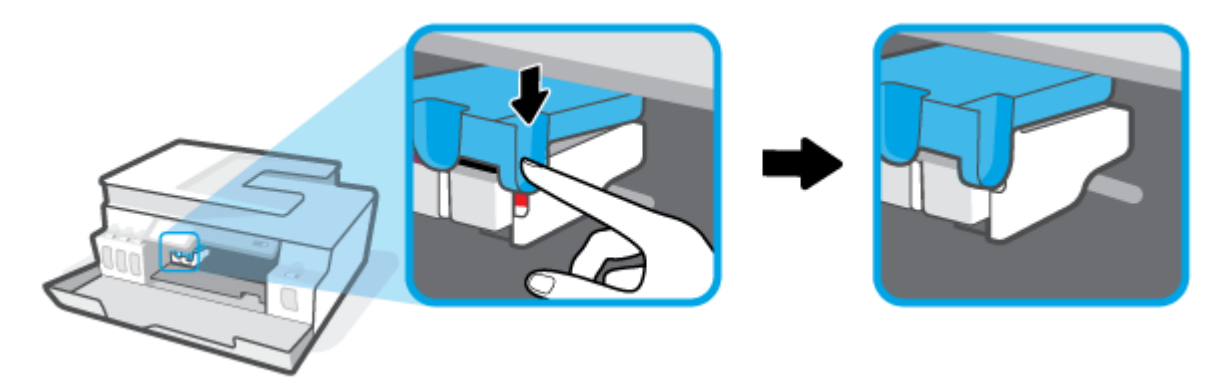

11. 連接電源線,然後開啟印表機電源。

# 瞭解如何避免卡紙

為避免卡紙,請遵照下列指示。

- 切勿過分填充進紙匣,但確保放入至少5張紙,以取得最佳效果。
- 不使用印表機時,請取出紙張並關閉進紙匣,以防止灰塵和異物進入印表機。
- 經常取出出紙匣的紙張。
- 確定放入進紙匣的紙張平整且邊緣無彎折或破損。
- 不要在進紙匣中混合放入不同類型和大小的紙張; 進紙匣中整疊紙張的大小與類型必須相同。 使用 HP 紙張取得最佳效能。 如需有關 HP 紙張的詳細資訊,請參閱位於第9[頁的紙張基本資訊](#page-14-0)。
- 調整紙張寬度導板,使其貼緊進紙匣的所有紙張邊緣。 確保紙張寬度導板不會使進紙匣中的紙張 捲曲。
- 請勿用力強行將紙張推擠入進紙匣中。
- 請勿在印表機進行列印時加入紙張。 如果印表機的紙張即將用完,請等到缺紙訊息顯示後,再加 入紙張。

# 解決送紙問題

您遇到什麼類型的問題?

- 進紙匣內的紙張無法進紙
	- 確定紙張已放入進紙匣中。 如需詳細資訊,請參閱位於第 18 [頁的放入媒體。](#page-23-0)
	- 調整紙張寬度導板,使其貼緊進紙匣的所有紙張邊緣。 確保紙張寬度導板不會使進紙匣中的 紙張捲曲。
	- 確保進紙匣中的紙張沒有捲曲。 向捲曲的反方向彎曲紙張以將其展平。
	- 清潔進紙滾筒。
- 紙張歪斜
- 確保將紙張放入進紙匣的最右側,並將紙張寬度導板緊靠紙張的左側。
- 切勿在印表機列印中將紙張放入。
- 一次夾起多張紙張
	- 調整紙張寬度導板,使其貼緊進紙匣的所有紙張邊緣。 確保紙張寬度導板不會使進紙匣中的 紙張捲曲。
	- 確保進紙匣中未放入過多紙張。
	- 確保放入的紙張並未黏在一起。
	- 請使用 HP 紙張以獲得最佳的效能及效率。
	- 清潔進紙滾筒。

### 手動清潔進紙滾筒

- **1**. 請準備好下列材料:
	- 長的無絨棉棒
	- 蒸餾水、過濾水或瓶裝水 (自來水可能會損傷印表機)
- 2. 按下 (<sup>1</sup>) (「電源」按鈕) 關閉印表機。
- **3**. 拔下印表機背面的電源線。
- 4. 如果 USB 纜線還未中斷,請將其中斷。
- **5**. 提起進紙匣。
- **6**. 握住進紙匣護蓋並向上抬起。

 $\bar{\mathbb{B}}$  附註:請勿取下進紙匣護蓋。 進紙匣護蓋可防止異物進入紙張路徑而導致卡紙。

- **7**. 向下檢查開啟的進紙匣,並找到灰色的進紙滾筒。 您可能需要手電筒來照明這個區域。
- 8. 以瓶裝水或蒸餾水沾濕長的無絨棉棒,然後擠掉布料過多的水份。
- **9**. 將無絨棉棒放在滾筒上,然後用手指向上旋轉滾筒。 施加適當的力以除去積累的灰塵或污漬。
- **10**. 放下進紙匣護蓋。
- **11**. 等候 10 或 15 分鐘讓滾筒乾燥。
- **12**. 將電源線重新連接至印表機背面。
- 13. 如有必要,將 USB 纜線重新連接到印表機。
- 14. 按下電源按鈕,開啟印表機電源。

# <span id="page-97-0"></span>列印頭 **(**墨水匣**)** 問題

若有訊息指出列印頭出現問題,請依序嘗試以下操作:

- 1. 確認所指示的列印頭是否已正確安裝。
- 2. 清潔列印頭接點。
- 3. 請聯絡 HP 支援尋求協助。 請至 [www.support.hp.com](https://h20180.www2.hp.com/apps/Nav?h_pagetype=s-001&h_product=26342890&h_client&s-h-e002-1&h_lang=zh-hant&h_cc=tw) 。

## 驗證是否已正確安裝列印頭

注意:此處的指示僅適用於本節內容。 在您完成印表機設定後,除非有指示要求,否則請勿打開列印 頭卡榫。

- **1**. 確認印表機電源已經開啟。
- **2**. 關上出紙匣延伸架,然後關上出紙匣。

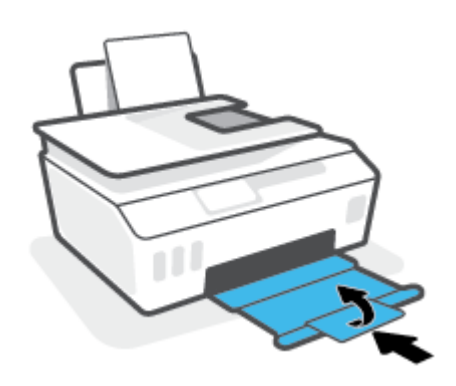

- **3**. 將列印頭取出後再重新插入。
	- **a**. 開啟印表機的前擋門。

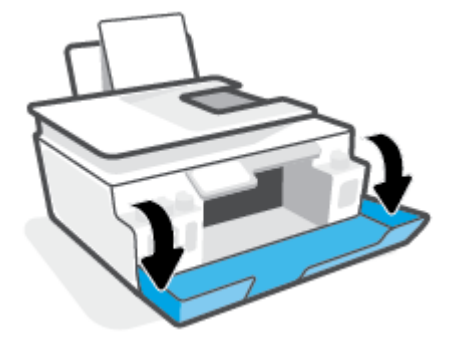

**b**. 開啟列印頭存取擋門。

注意:在您完成印表機設定後,除非有指示要求,否則請勿打開列印頭卡榫。

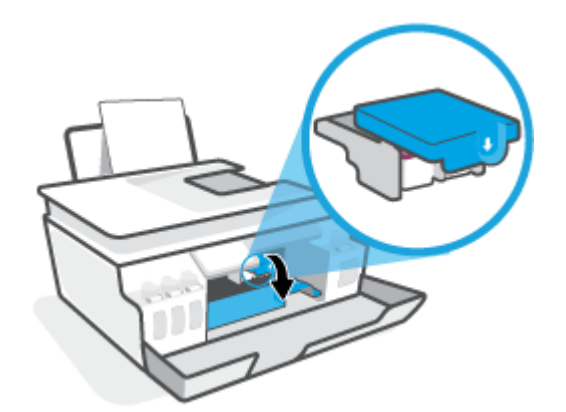

**c**. 向下推開列印頭卡榫。

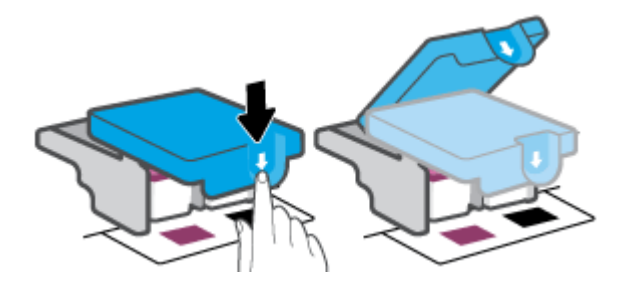

**d**. 從墨水匣取出列印頭。

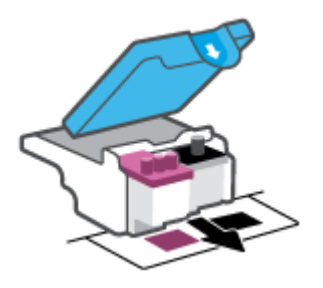

e. 檢查列印頭頂部是否有塞子,或列印頭觸點上是否有塑膠膠帶。 如果有,請從列印頭頂部取 下塞子,並從觸點撕下塑膠膠帶。

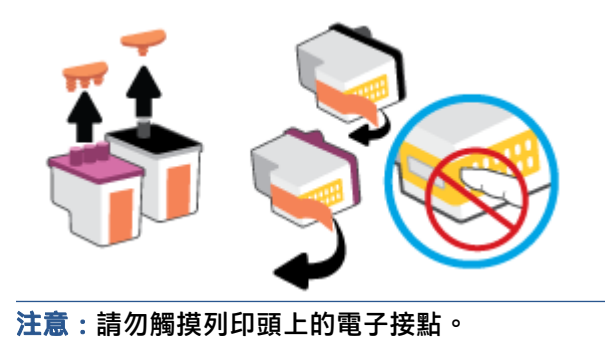

**f**. 將列印頭滑入插槽,直至其卡入定位。

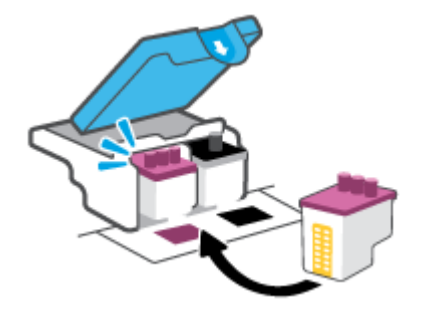

g. 關閉列印頭卡榫。 確認列印頭卡榫正確關緊,避免發生滑動架卡住等問題。

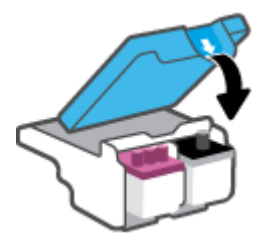

**h**. 關閉印表機的前擋門。

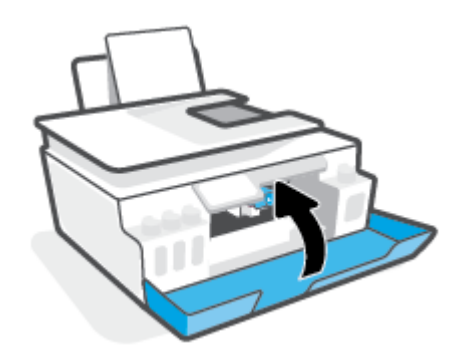

**4**. 拉出出紙匣以及紙匣延伸架。

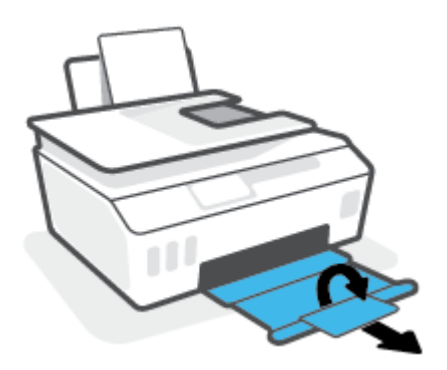

# 清潔列印頭接頭

附註:

● 僅於必要時才打開列印頭卡榫並清潔列印頭接點; 例如,偵測不到列印頭時。

此處的指示僅適用於本節內容。 在您完成印表機設定後,除非有指示要求,否則請勿打開列印頭 卡榫。

- 清潔程序只需要幾分鐘。請確保儘快將列印頭重新安裝在印表機中。建議不要讓列印頭離開印表 機超過 30 分鐘。超過時間可能會導致列印頭受損。
- **1**. 確認印表機電源已經開啟。
- **2**. 關上出紙匣延伸架,然後關上出紙匣。

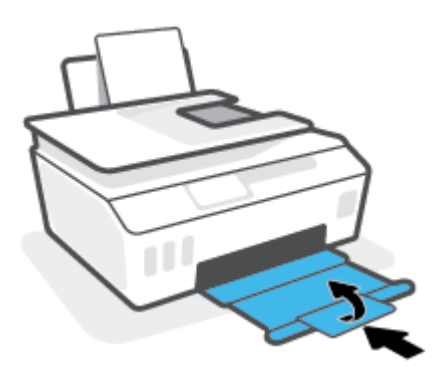

**3**. 開啟印表機的前擋門。

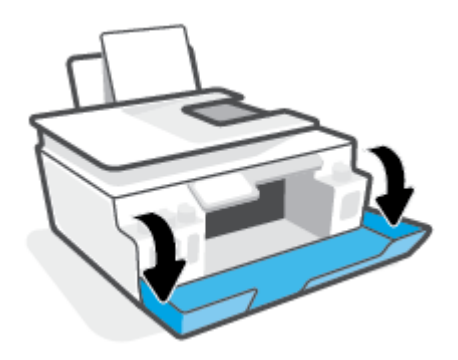

**4**. 開啟列印頭存取擋門。

 $\overrightarrow{B}$  附註:在您完成印表機設定後,除非有指示要求,否則請勿打開列印頭卡榫。

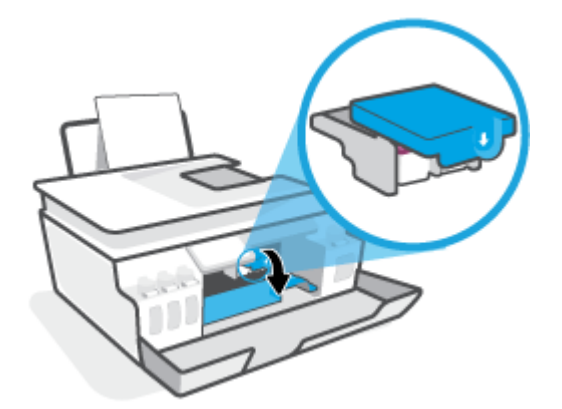

**5**. 向下推開列印頭卡榫。

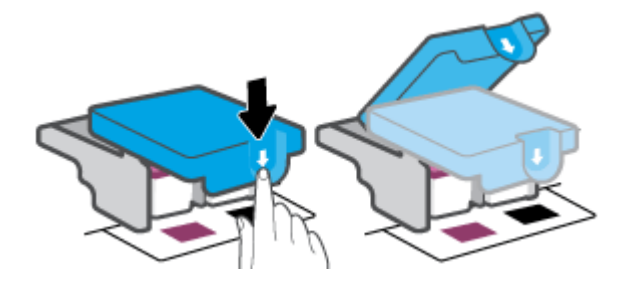

**6**. 取出錯誤訊息中所指之列印頭。

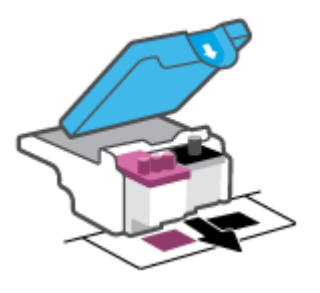

- **7**. 清潔列印頭接頭和印表機接頭。
	- a. 握住列印頭兩側,然後找到列印頭上的電子接點。

列印頭上的金色小點是電子接點。

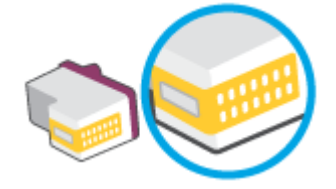

**b**. 僅使用乾的棉花棒或非棉絨布擦拭接點。

 $\overleftrightarrow{\mathbb{B}}$  附註:請小心僅擦拭接點,切勿使接點沾上任何墨水或其他污物。

**c**. 請在印表機內部找到適用於列印頭的接點。

印表機接點是一組金色接腳,其位置相對於列印頭的接點。

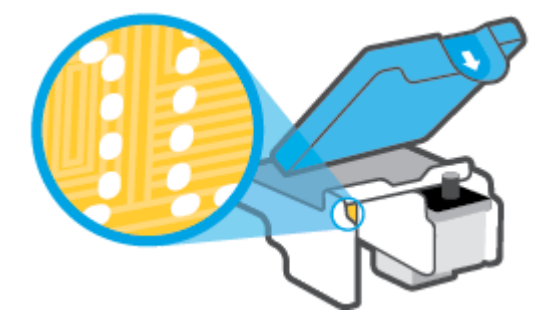

**d**. 使用乾的棉花棒或非棉絨布擦拭接點。

 $\overrightarrow{\mathbb{B}}$  附註:請小心僅擦拭接點,切勿使接點沾上任何墨水或其他污物。

**8**. 重新安裝列印頭。

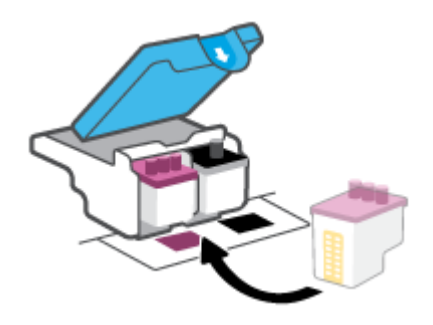

9. 關閉列印頭卡榫。 確認列印頭卡榫正確關緊,避免發生滑動架卡住等問題。

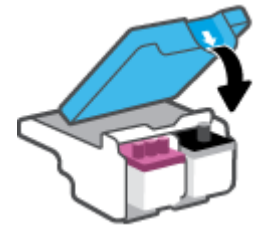

**10**. 關閉印表機的前擋門。

11. 檢查錯誤訊息是否已消失。 如果仍收到錯誤訊息,請關閉印表機,然後重新開啟。

# <span id="page-103-0"></span>列印問題

# 修正頁面無法列印的問題(無法列印)

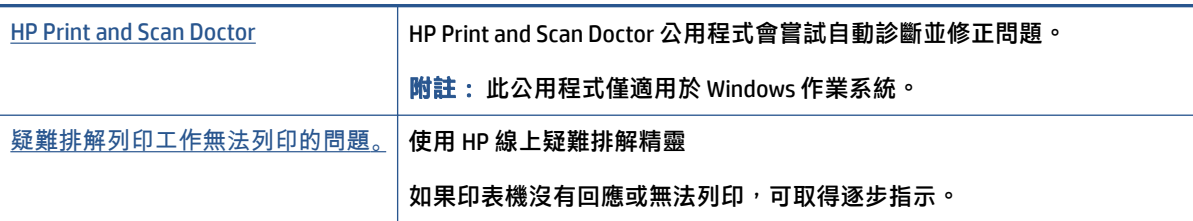

 $\stackrel{\mathbb{P}}{\rightarrow}$  in the Print and Scan Doctor 和 HP 線上疑難排解精靈可能未提供所有語言版本。

# 請閱讀「說明」中有關無法列印問題的一般指示

## 解決列印問題 **(Windows)**

確定印表機已開啟電源,而且進紙匣中已放入紙張。如果您仍然無法列印,請依序嘗試下列動作:

- 1. 從 印表機軟體 查看錯誤訊息,然後依照螢幕上的指示解決錯誤。
- 2. 若用 USB 纜線將電腦連線到印表機,請中斷 USB 纜線後,重新連線。 若您的電腦透過無線方式與印表機連線,請確認連線正常。
- **3**. 確認印表機並未暫停或離線。

## 確認印表機並未暫停或離線

- a. 根據您的作業系統,執行下列其中一項:
	- **Windows 10**: 在 Windows 開始功能表中,從應用程式清單依序選取 **Windows** 系統和控 制台,然後按一下硬體和音效下的檢視裝置和印表機。
	- Windows 7: 從 Windows 開始功能表中,按一下裝置和印表機。
- **b**. 按兩下或以滑鼠右鍵按一下印表機圖示,然後選擇查看正在列印的內容以開啟列印佇列。
- c. 在**印表機**功能選項中,確認**暫停列印或離線使用印表機**旁邊沒有核取記號。
- d. 如果您已進行變更,現在請嘗試再次列印。
- **4**. 確認印表機是設為預設印表機。

## 確認印表機是設為預設印表機

a. 根據您的作業系統,執行下列其中一項:

- **Windows 10**: 在 Windows **開始**功能表中,從應用程式清單依序選取 Windows 系統和控 制台,然後按一下硬體和音效下的檢視裝置和印表機。
- Windows 7: 從 Windows **開始**功能表中, 按一下**装置和印表機**。
- **b**. 確認已將正確的印表機設為預設印表機。

預設印表機旁邊的黑色或綠色圈圈中會有一個核取記號。

- **c**. 如果將錯誤印表機設成預設印表機,請以滑鼠右鍵按一下正確印表機,然後選取設為預設印 表機。
- **d**. 再使用一次印表機。
- **5**. 重新啟動列印多工緩衝處理器。

### 若要重新啟動列印多工緩衝處理器

- a. 根據您的作業系統,執行下列其中一項:
	- Windows 10:在 Windows **開始**功能表中<sup>,</sup>依序按一下 Windows 系統、控制台。
	- Windows 7: 在 Windows **開始**功能表中,按一下**控制台**。
- **b**. 依序按一下系統及安全性、系統管理工具。
- **c**. 連按兩下服務。
- d. 以滑鼠右鍵按一下**列印多工緩衝處理器**,然後按一下**內容**。
- e. 在一般標籤上,確保已從**啟動類型**下拉式清單中選取**自動**。
- **f**. 在服務狀態下檢查狀態。
	- 若服務並未執行,按一下**開始**。
	- 若服務已在執行,按一下**停止**,然後再按一下**開始**以重新啟動服務。

然後,按一下確定。

- **6**. 重新啟動電腦。
- **7**. 清除列印佇列。

#### 若要清除列印佇列

- a. 根據您的作業系統,執行下列其中一項:
	- W**indows 10:在** Windows **開始**功能表中,依序按一下 W**indows 系統、控制台**。在硬體 和音效下,按一下檢視裝置和印表機。
	- Windows 7: 從 Windows 開始功能表中,按一下裝置和印表機。
- b. 以滑鼠右鍵按一下印表機,然後選取選項以查看目前正在列印的項目。
- c. 在印表機功能表中,按一下取消所有文件的列印或清除列印文件,然後按一下是確認。
- **d**. 如果佇列中仍有文件,請重新啟動電腦,然後在電腦重新啟動後試著再次列印。
- **e**. 再次檢查列印佇列,確定佇列已空,然後試著再次列印。

## 解決列印問題 **(macOS)**

- **1**. 檢查並解決錯誤訊息。
- **2**. 拔掉 USB 連接線,再重新接上。
- **3**. 確認產品沒有暫停或離線。

## 若要確認產品沒有暫停或離線

- a. 在系統偏好設定中,按一下印表機與掃描器。 。
- **b**. 按一下開啟列印佇列按鈕。
- **c**. 按一下列印工作以選取它。 利用下列按鈕來管理列印工作:
	- 刪除: 取消選取的列印工作。
	- 保留: 暫停選取的列印工作。
	- 繼續: 繼續進行暫停的列印工作。
	- 暫停印表機: 暫停列印佇列中的所有列印工作。
- d. 如果您已進行變更,現在請嘗試再次列印。
- **4**. 重新啟動電腦。

# 解決列印品質問題

[解決大多數列印品質問題的逐步指示](https://h20180.www2.hp.com/apps/Nav?h_pagetype=s-001&h_product=26342890&h_client&s-h-e002-1&h_lang=zh-hant&h_cc=tw)。 **線上疑難排解列印品質問題** 

# 請閱讀「說明」中有關解決列印品質問題的一般指示

 $\widehat{\mathbb{F}}$ "附註:為了避免列印品質發生問題,請隨時使用電源按鈕關閉印表機,並等到電源按鈕燈號熄滅後, 才拔除插頭或關閉電源延長線。這可讓印表機將列印頭移至有蓋子的位置,藉此避免列印頭乾掉。

若要改善列印品質,請參閱位於第 58 [頁的改善列印品質。](#page-63-0)

<span id="page-106-0"></span>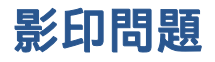

如需詳細資訊,請參閱位於第 50 [頁的成功掃描與影印的秘訣。](#page-55-0)

[疑難排解影印問題](https://h20180.www2.hp.com/apps/Nav?h_pagetype=s-001&h_product=26342890&h_client&s-h-e002-1&h_lang=zh-hant&h_cc=tw)。 使用 HP 線上疑難排解精靈 如果印表機無法影印或列印輸出品質不佳,可取得逐步指示。

 $\overrightarrow{B}$  附註: HP 線上疑難排解精靈可能未提供所有語言版本。

<span id="page-107-0"></span>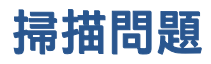

# 如需詳細資訊,請參閱位於第 50 [頁的成功掃描與影印的秘訣。](#page-55-0)

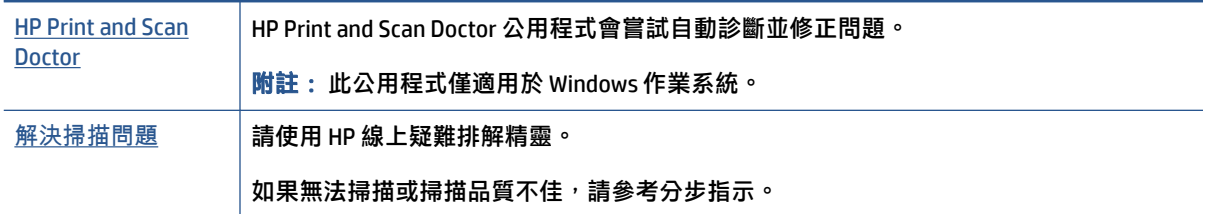

 $\overline{\mathbb{B}}$  附註: HP Print and Scan Doctor 和 HP 線上疑難排解精靈不一定支援所有語言。
<span id="page-108-0"></span>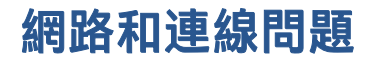

# 修正網路連線問題

選擇下列其中一個疑難排解選項。

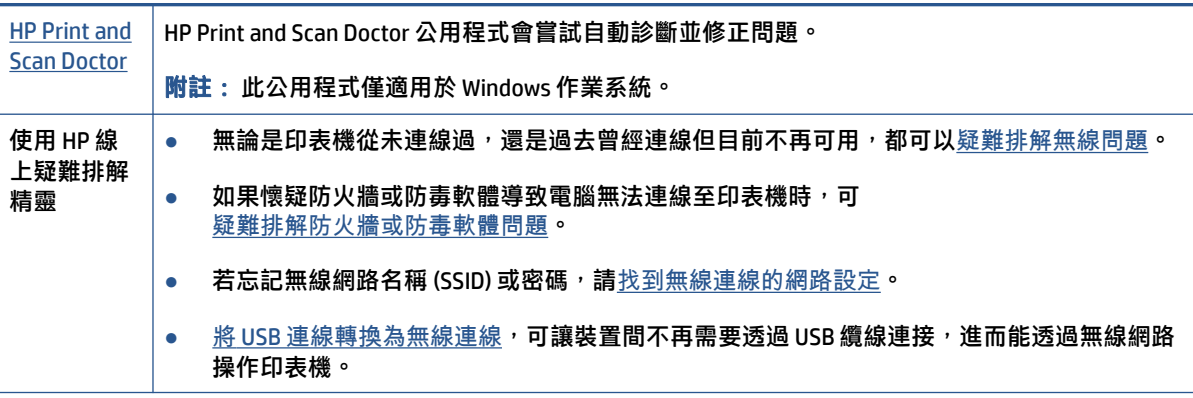

 $\stackrel{infty}{\to}$  附註 : HP Print and Scan Doctor 和 HP 線上疑難排解精靈可能未提供所有語言版本。

### 請閱讀「說明」中有關無線疑難排解的一般指示

▲ 列印無線網路測試報告與網路組態頁面。如需詳細資訊,請參閱位於第 73 [頁的變更無線設定。](#page-78-0)

## 尋找無線連線的網路設定

選擇下列其中一個疑難排解選項。

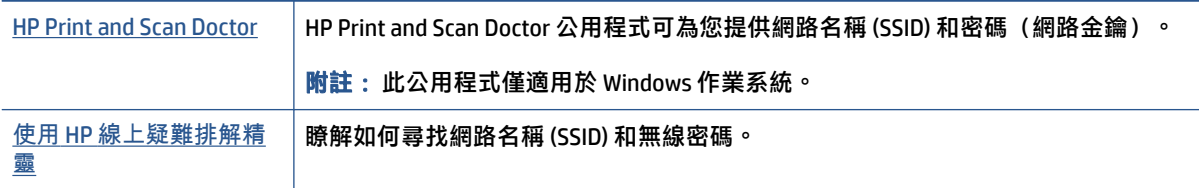

附註:HP Print and Scan Doctor 和 HP 線上疑難排解精靈可能未提供所有語言版本。

## 修復 **Wi-Fi Direct** 連線

如需有關 Wi-Fi Direct 的更多資訊, 請參閱 位於第 69 頁的不使用路由器, 以無線方式連線至印表機 (Wi-[Fi Direct\)](#page-74-0)。

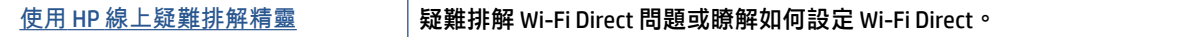

 $\tilde{\mathbb{E}}$  附註:HP 線上疑難排解精靈可能未提供所有語言版本。

#### 請閱讀「說明」中有關 **Wi-Fi Direct** 疑難排解的一般指示

- 1. 確保印表機顯示器上的 Wi-Fi Direct 圖示亮起。若要開啟 Wi-Fi Direct, 請參閱位於第 69 [頁的不使用](#page-74-0) 路由器, 以無線方式連線至印表機 (Wi-Fi Direct)。
- 2. 從您的無線電腦或行動裝置開啟無線 (Wi-Fi) 連線,然後搜尋並連線至印表機的 Wi-Fi Direct 名稱。
- $\stackrel{\dots}{\text{in}}$  wi-Fi Direct 名稱和密碼,請輕觸印表機控制台顯示器「首頁」畫面上的 ۞ (Wi-Fi Direct)。
- 3. 出現提示時,請輸入 Wi-Fi Direct 密碼。
- **4**. 如果您使用的是行動裝置,請確定您已安裝相容的列印應用程式。 如需有關行動列印的詳細資 訊,請造訪 [www.hp.com/global/us/en/eprint/mobile\\_printing\\_apps.html](http://www.hp.com/global/us/en/eprint/mobile_printing_apps.html)。

## 將 **USB** 連線轉換為無線

若要變更連線類型,請參閱位於第 75 頁的從 USB [連接變更為無線網路](#page-80-0)。

選擇下列其中一個疑難排解選項。

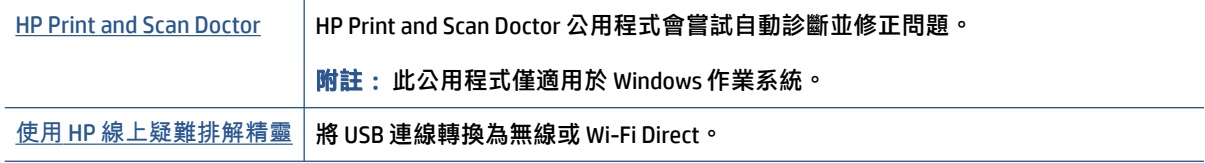

 $\stackrel{\leftrightarrow}{\Box}$  Whit : HP Print and Scan Doctor 和 HP 線上疑難排解精靈可能未提供所有語言版本。

# <span id="page-110-0"></span>印表機硬體問題

## 關閉印表機擋門

● 請確保列印頭存取擋門及前擋門均已正確關閉。

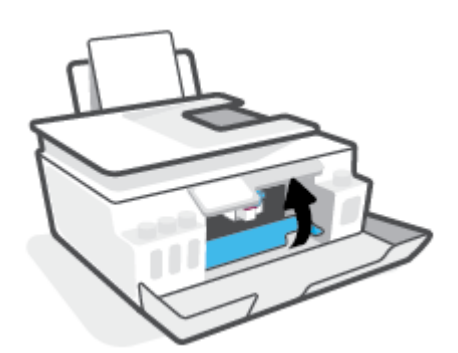

### 印表機無預期關機

- 檢查電源和電源連接。
- 確定印表機的電源線已穩固地連接到供電的電源插座。
- $\overleftrightarrow{\mathbb{B}}$   $\overrightarrow{\text{Milt}}}$ : 啟用自動關閉之後, 印表機在 2 個小時無動作後, 將自動關閉以節省電源。 如需詳細資訊, 請 參閱位於第 15 [頁的自動關閉。](#page-20-0)

### 解決印表機故障

● 關閉印表機電源後,再重新開啟它。 如果問題仍未解決,請聯絡 HP。

# 解決使用 **Web** 服務時所發生的問題

如果使用諸如 HP ePrint 等 Web 服務時遇到問題,請檢查以下事項:

- 請確保已使用無線連線將印表機連線至網際網路。
- 確保印表機上已安裝最新的產品更新。
- 確保印表機上已啟用 Web 服務。如需詳細資訊,請參閱位於第 35 [頁的設定](#page-40-0) Web 服務。
- 網路集線器,交換器,或路由器已開機且正常運作。
- 若是利用無線連線來連接印表機,請確定無線網路可以正常運作。如需詳細資訊,請參閱 位於第 103 [頁的網路和連線問題](#page-108-0)。
- 如果您使用 HP ePrint, 請檢查以下事項:
	- 確保印表機的電子郵件地址正確無誤。
	- 確保該印表機的電子郵件地址是電子郵件「收件者」行中列出的唯一地址。 如果「收件者」 行中還列出其他電子郵件地址,則可能不會列印傳送的附件。
	- 確保您要傳送的文件符合 HP ePrint 的需求。如需更多資訊, 請造訪 [www.hpconnected.com](https://www.hpconnected.com) (可能並非適用於所有國家/地區)。
- 如果您的網路在連線至網際網路時使用 Proxy 設定,請確保您要輸入的 Proxy 設定有效:
	- 檢查您要使用的 Web 瀏覽器(例如 Internet Explorer、Firefox 或 Safari)所用的設定。
	- 向 IT 管理員或防火牆的設定人員進行確認。

如果防火牆使用的 Proxy 設定已經變更,您必須在印表機控制台或內嵌式 Web 伺服器中更新 這些設定。 如果未更新這些設定,則無法使用 Web 服務。

如需詳細資訊,請參閱位於第 35 [頁的設定](#page-40-0) Web 服務。

 $\sqrt[3]{\frac{1}{2}}$  提示:如需有關設定與使用 Web 服務的其他說明,請造訪 [www.hpconnected.com](https://www.hpconnected.com) (可能並非適用於所有 國家/地區)。。

# 還原原始出廠預設值和設定

- 若您曾經變更過印表機或網路設定,您可將印表機還原至原始的出廠設定或網路設定。
- 若從您初次開啟印表機到目前為止已超過兩個小時,而且您仍未透過無線設定印表機,請還原印 表機網路設定,讓印表機處於網路設定模式之下。設定模式會持續兩小時。
- 您也可以透過還原印表機網路設定的方式,針對網路連線問題進行疑難排解。

 $\triangle$  注意:若您還原了印表機網路設定,您需要將印表機重新連線至網路。

### 從印表機控制台還原印表機網路設定

您也可以透過還原印表機網路設定的方式,讓印表機處於網路設定模式之下。

- 1. 在主畫面中,觸碰 (n) (無線) ,然後觸碰 < (設定) 。
- 2. 觸碰**復原網路設定**,然後依照螢幕上的指示操作。
- **3**. 列印網路組態頁後確認網路設定已重設。
- $\widetilde{\boxdot}$  附註:當您重設印表機網路設定時,先前設定的無線設定(如連結速度或 IP 位址)都將移除。 IP 位址 將重新設定為自動模式。
- $\ddot{\textbf{x}}$  提示:您可造訪 [www.support.hp.com](https://h20180.www2.hp.com/apps/Nav?h_pagetype=s-001&h_product=26342890&h_client&s-h-e002-1&h_lang=zh-hant&h_cc=tw) 取得資訊和公用程式,協助您修正許多常見的印表機問題。

(Windows) 執行 [HP Print and Scan Doctor](https://www.hp.com/support/PSDr), 診斷並自動修復列印、掃描和影印問題。 此應用程式僅提供 某些語言版本。

### 將印表機還原為原始出廠預設值

- **1**. 在印表機控制台顯示器的「首頁」畫面中,輕觸 ( 設定 )。
- 2. 依序觸碰 工具 和**復原原廠預設**,然後按照畫面上的指示操作。

# <span id="page-113-0"></span>維護印表機

- 清潔掃描器玻璃板
- [清潔外殼](#page-114-0)
- [清潔文件進紙器](#page-114-0)

## 清潔掃描器玻璃板

掃描器玻璃板、掃描器蓋襯、或掃描器內框上的灰塵或污物,會減緩速度、降低掃描品質、並影響按 紙張大小調整複印件尺寸等特殊功能的準確性。

### 清潔掃描器玻璃板

 $\bigwedge$  警告!清潔印表機前,先按下  $\bigcup$  (電源按鈕) 關閉印表機電源,然後再從電源插座拔下電源線。

**1**. 打開掃描器蓋板。

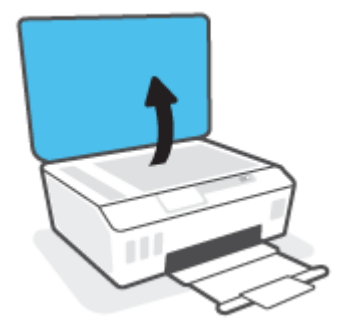

**2**. 用噴過溫和玻璃清潔液的軟質無纖布清潔掃描器玻璃板及內襯。

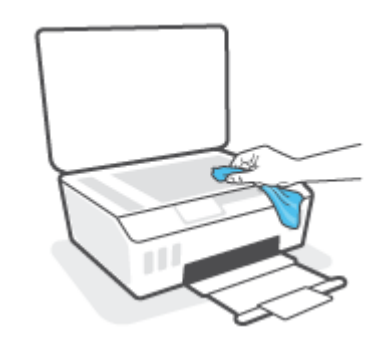

 $\bigwedge$ 注意:僅使用玻璃清潔劑清潔掃瞄器玻璃板。切勿使用含研磨劑、丙酮、四氯化碳的清潔液,以 **一般有機の電話を含む。**<br>免損傷掃描器平板玻璃。請避免使用異丙醇,因為會在掃描器玻璃板上留下條痕。

注意:請勿將玻璃清潔液直接噴在掃描器玻璃板上。玻璃清潔液使用過多時,會漏入掃描器玻璃 板下損壞掃描器。

3. 蓋好掃描器蓋板,將印表機開機。

<span id="page-114-0"></span>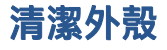

 $\overline{\triangle}$ 警告!清潔印表機前,先按下電源按鈕  $\biguplus$  (電源按鈕) 關閉印表機電源,然後再從電源插座拔下電源 線。

使用柔軟、潮濕、無線頭的布擦拭機體的灰塵、污漬和污跡。液體需遠離印表機內部和印表機的控制 台。

清潔文件進紙器

如果文件進紙器一次送入好幾頁紙,或是不送入一般紙張,您可以手動清潔滾筒和分隔墊。

清潔滾筒或分隔墊

 $\hat{\triangle}$  警告!清潔印表機前,先按下  $\bigcirc$ ) (電源按鈕) 關閉印表機電源,然後再從電源插座拔下電源線。

- **1**. 取出文件進紙匣中的所有原稿。
- **2**. 掀起文件進紙器護蓋。

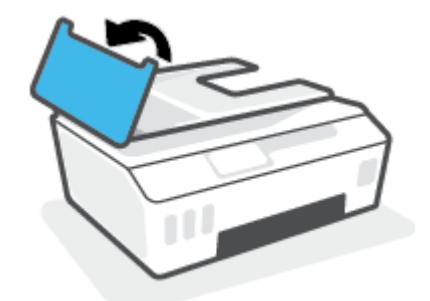

這樣可方便夠到滾筒 (1) 和分隔墊 (2)。

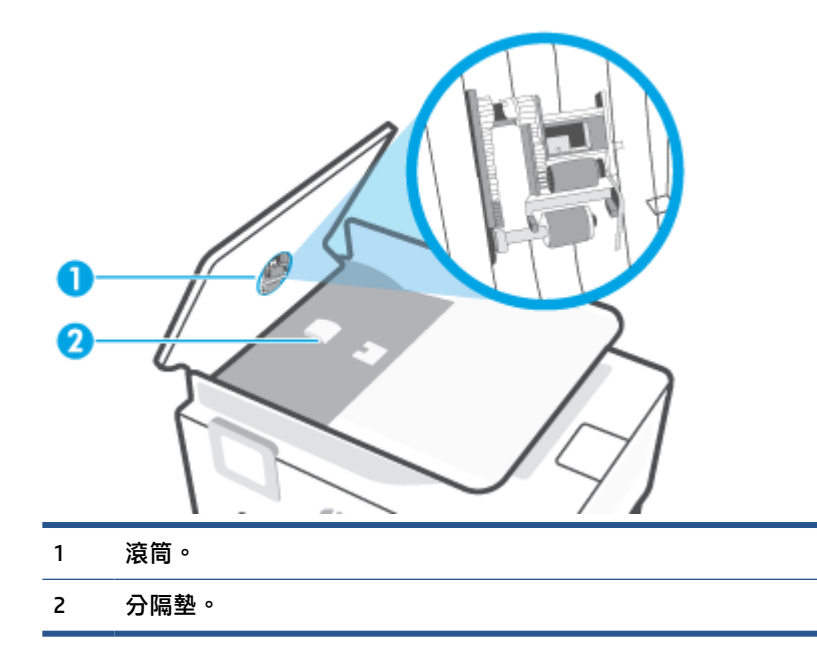

3. 使用蒸餾水輕輕沾溼乾淨且沒有棉屑的布料,然後擠掉多餘的水份。

. 使用溼布擦去滾筒或分隔墊上的殘留物。

 $\stackrel{\leftrightarrow}{\mathbb{B}}$  附註:如果使用蒸餾水無法洗掉殘留物,請嘗試使用酒精擦拭。

. 關上文件進紙器的護蓋。

# **HP** 支援

如需最新的產品更新和支援資訊,請造訪 [www.support.hp.com](https://h20180.www2.hp.com/apps/Nav?h_pagetype=s-001&h_product=26342890&h_client&s-h-e002-1&h_lang=zh-hant&h_cc=tw)。HP 線上支援提供多種選項以協助使用 印表機:

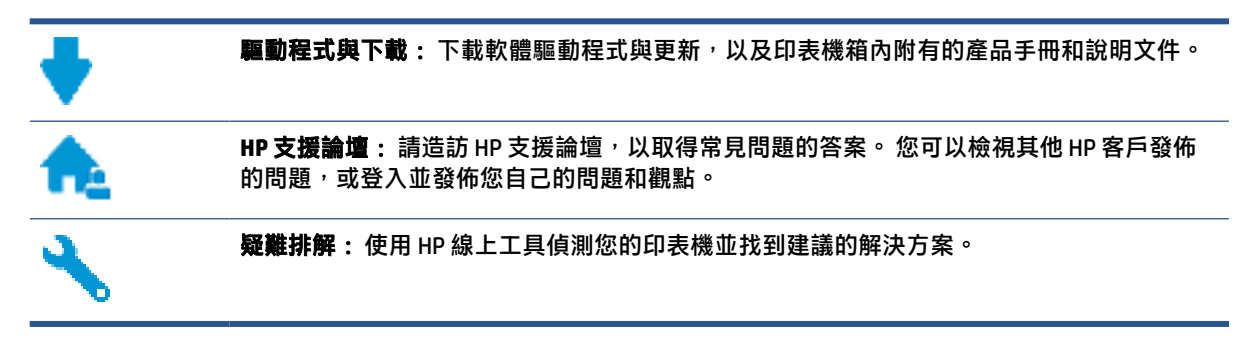

 $\widetilde{\boxdot}$ " 附註:您也可以使用 HP Smart 應用程式檢查印表機錯誤,並協助您進行疑難排解。如需此應用程式的 相關資訊,請參閱位於第 12 頁的使用 HP Smart [應用程式進行列印、掃描及疑難排解](#page-17-0)。

## 聯絡 **HP**

如果您需要 HP 技術支援代表協助解決問題,請造訪[聯絡支援人員網站](http://h20180.www2.hp.com/apps/Nav?h_pagetype=s-017&h_product=26342890&h_client&s-h-e002-1&h_lang=zh-hant&h_cc=tw)。 以下聯絡選項針對保固期內的 客戶免費提供(對於不在保固期內的客戶,HP 代表人員協助支援可能需要收費):

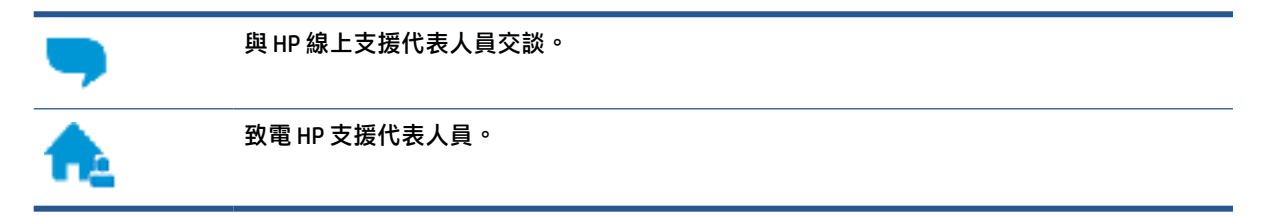

聯絡 HP 支援時,請準備好提供以下資訊:

- 產品名稱 (標示於印表機上)
- 產品編號 (位於前擋門內)

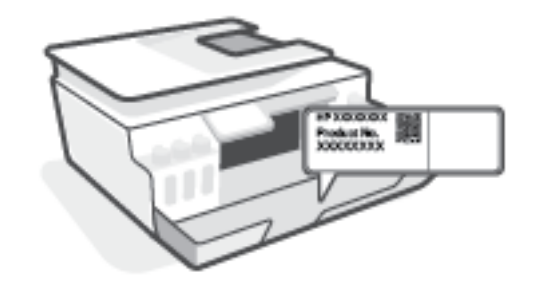

● 序號(位於印表機背面或底部)

# <span id="page-117-0"></span>註冊印表機

只需花幾分鐘註冊,您就可以享有更快的服務、更有效率的支援,以及產品支援警示。 如果未在安裝 軟體期間註冊印表機,您可以立即註冊,網址為 <http://www.register.hp.com>。

## 其他保固選項

您可以延長印表機的服務計劃,但須支付額外的費用。 前往 [www.support.hp.com](https://h20180.www2.hp.com/apps/Nav?h_pagetype=s-001&h_product=26342890&h_client&s-h-e002-1&h_lang=zh-hant&h_cc=tw), 選取您所在的國家/ 地區和語言,然後找到適用於您印表機的保固延期選項。

# **A** 技術資訊

本文件中包含的資訊如有變更,恕不另行通知。

本節包含下列主題:

- [規格](#page-119-0)
- [法規注意事項](#page-121-0)
- [環保產品服務活動](#page-125-0)

<span id="page-119-0"></span>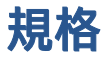

如需詳細資訊, 請造訪 [www.support.hp.com](https://h20180.www2.hp.com/apps/Nav?h_pagetype=s-001&h_product=26342890&h_client&s-h-e002-1&h_lang=zh-hant&h_cc=tw) 。

### 系統需求

● 如需未來作業系統版本和支援的資訊,請造訪 [www.support.hp.com](https://h20180.www2.hp.com/apps/Nav?h_pagetype=s-001&h_product=26342890&h_client&s-h-e002-1&h_lang=zh-hant&h_cc=tw) 。

### 環境規格

- 建議的操作溫度範圍: 15℃ 到 30℃ (59℉ 到 86℉)
- 作業溫度範圍:5°C 到 40°C (41°F 到 104°F)
- 建議的作業濕度範圍:20%-80% 相對濕度,無凝結
- 作業濕度範圍:15%-80%相對濕度,無凝結
- 非操作(存放)溫度範圍: -40℃ 到 60℃(-40℉ 到 140℉)
- 若處於高電磁環境中,印表機的輸出可能會存在輕微的失真
- HP 建議使用長度不超過 3 公尺的 USB 纜線,以減少由於潜在高電磁環境可能造成的注入雜訊

### 進紙匣容量

- 一般紙張 (75 g/m2 [20 磅]):最多 100 張
- 信封:最多 10 張
- 索引卡:最多 30 張
- 相片紙:最多 30 張

#### 出紙匣容量

- 一般紙張 (75 g/m2 [20 磅]) : 最多 30 張
- 信封:最多 10 張
- 索引卡:最多 30 張
- 相片紙:最多 30 張

#### 紙張類型和大小

● 如需完整的受支援紙材清單,請參閱印表機軟體或內嵌式 Web 伺服器 (EWS)。若要開啟 EWS,請 參閱位於第 76 [頁的開啟內嵌式](#page-81-0) Web 伺服器。

#### 紙張重量

- 一般紙張: 60 到 90 g/m<sup>2</sup> (16 到 24 磅)
- 信封: 75 到 90 g/m<sup>2</sup> (20 到 24 磅)
- 卡片: 高達 200 g/m<sup>2</sup> (110 磅最大索引)
- 相紙:高達 300 g/m² (80 磅)

### <span id="page-120-0"></span>列印規格

- 列印速度因文件的複雜程度而有所不同
- 方式: 隨選墨點熱感式噴墨
- 語言: PCL3 GUI

### 影印規格

- 解析度:高達 600 dpi
- 數位影像處理
- 影印速度視依文件的複雜程度與型號不同而異

### 掃描規格

- 解析度: 光學最高可達 1200 x 1200 ppi 如需關於 ppi 解析度的更多資訊, 請參閱掃描器軟體。
- 色彩:24 位元彩色,8 位元灰階(256 階灰色)
- 玻璃板最大掃描大小: 21.6 x 29.7 公分

### 列印解析度

● 如需瞭解支援的列印解析度,請造訪 [www.support.hp.com](https://h20180.www2.hp.com/apps/Nav?h_pagetype=s-001&h_product=26342890&h_client&s-h-e002-1&h_lang=zh-hant&h_cc=tw)。

### 聲響資訊

● 如果您可連線至網際網路,便能從 HP [網站](https://h20180.www2.hp.com/apps/Nav?h_pagetype=s-001&h_product=26342890&h_client&s-h-e002-1&h_lang=zh-hant&h_cc=tw)獲得聲響資訊。

<span id="page-121-0"></span>法規注意事項

印表機符合您所在國家/地區主管機構的產品需求。

本節包含下列主題:

- 法規型號
- FCC 聲明
- [電源線指示](#page-122-0)
- [德國使用者工作區域可視化顯示聲明](#page-122-0)
- [德國噪音排放聲明](#page-122-0)
- [歐盟法規注意事項](#page-122-0)
- [規範聲明](#page-123-0)
- [管理無線和有線電訊聲明](#page-123-0)

### 法規型號

為用於法規識別,您的產品具有一個法規型號。 請勿將法規型號與行銷名稱或產品編號混淆。

## **FCC** 聲明

The United States Federal Communications Commission (in 47 CFR 15.105) has specified that the following notice be brought to the attention of users of this product.

This equipment has been tested and found to comply with the limits for a Class B digital device, pursuant to Part 15 of the FCC Rules. These limits are designed to provide reasonable protection against harmful interference in a residential installation. This equipment generates, uses and can radiate radio frequency energy and, if not installed and used in accordance with the instructions, may cause harmful interference to radio communications. However, there is no guarantee that interference will not occur in a particular installation. If this equipment does cause harmful interference to radio or television reception, which can be determined by turning the equipment off and on, the user is encouraged to try to correct the interference by one or more of the following measures:

- Reorient or relocate the receiving antenna.
- Increase the separation between the equipment and the receiver.
- Connect the equipment into an outlet on a circuit different from that to which the receiver is connected.
- Consult the dealer or an experienced radio/TV technician for help.

 $\mathbb{B}^{\prime}$  附註 : If the product has an Ethernet / LAN port with metallic casing then use of a shielded interface cable is required to comply with the Class B limits of Part 15 of FCC rules.

Modifications (part 15.21)

Any changes or modifications made to this device that are not expressly approved by HP may void the user's authority to operate the equipment.

For further information, contact: Manager of Corporate Product Regulations, HP Inc. 1501 Page Mill Road, Palo Alto, CA 94304, U.S.A.

<span id="page-122-0"></span>This device complies with Part 15 of the FCC Rules. Operation is subject to the following two conditions: (1) this device may not cause harmful interference, and (2) this device must accept any interference received, including interference that may cause undesired operation.

## 電源線指示

確定電源適合本產品的電壓額定值。 電壓額定值標示於產品上。 本產品使用 100-240 Vac 或 200-240 Vac 和 50/60 Hz。

 $\bigwedge$ 注意:為了避免對產品造成損害,請僅使用產品隨附的電源線。

# 德國使用者工作區域可視化顯示聲明

### **GS-Erklärung (Deutschland)**

Das Gerät ist nicht für die Benutzung im unmittelbaren Gesichtsfeld am Bildschirmarbeitsplatz vorgesehen. Um störende Reflexionen am Bildschirmarbeitsplatz zu vermeiden, darf dieses Produkt nicht im unmittelbaren Gesichtsfeld platziert werden.

## 德國噪音排放聲明

Geräuschemission

LpA < 70 dB am Arbeitsplatz im Normalbetrieb nach DIN 45635 T. 19

## 歐盟法規注意事項

 $\epsilon$ 

帶 CE 標誌的產品符合適用的歐盟規定及相關的歐洲協調標準。 可於下列網站找到完整的規格聲明 :

[www.hp.eu/certificates](http://www.hp.eu/certificates)(請使用產品機型名稱或其法規型號 (RMN) 搜尋,法規型號可以在法規標籤上找 到)。

法規事宜的連絡點為 HP Deutschland GmbH, HQ-TRE, 71025, Boeblingen, Germany。

## 具有無線功能的產品

**EMF**

● 本產品符合國際射頻輻射暴露指南 (ICNIRP) 規定。

如果本產品併入無線電收發裝置,則在正常使用時,保持相距 20 公分的距離可確保射頻暴露等級 符合歐盟需求。

### 歐洲的無線功能

● 使用 802.11 b/g/n 或 Bluetooth 無線電的產品:

- <span id="page-123-0"></span>– 本產品操作的無線電頻率介於 2400 MHz 和 2483.5 MHz 之間,發射功率為 20 dBm (100 mW) 以下。
- 使用 802.11 a/b/q/n 無線電的產品:
	- 本產品操作的無線電頻率介於 2400 MHz 和 2483.5 MHz 之間,以及 5170 MHz 和 5710 MHz 之 間,發射功率為 20 dBm (100 mW) 以下。

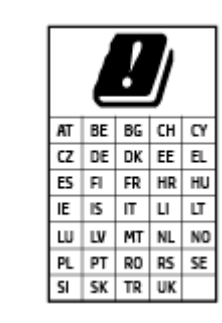

注意: 針對列表內的所有國家/地區,頻帶為 5.15 - 5.35 GHz 的 IEEE 802.11x 無線區域網路**僅限室內使用**。 於室外使用本 WLAN 應用程式可能 因現有廣播服務而產生干擾問題。

## 規範聲明

如需符合性聲明,請造訪 [www.hp.eu/certificates](http://www.hp.eu/certificates)。

## 管理無線和有線電訊聲明

本節包含下列有關無線和有線產品的法規資訊:

- 暴露於無線電頻輻射
- 加拿大使用者須知
- [加拿大使用者須知](#page-124-0) (5 GHz)

## 暴露於無線電頻輻射

 $\triangle$  注意:The radiated output power of this device is far below the FCC radio frequency exposure limits. Nevertheless, the device shall be used in such a manner that the potential for human contact during normal operation is minimized. This product and any attached external antenna, if supported, shall be placed in such a manner to minimize the potential for human contact during normal operation. In order to avoid the possibility of exceeding the FCC radio frequency exposure limits, human proximity to the antenna shall not be less than 20 cm (8 inches) during normal operation.

## 加拿大使用者須知

Under Innovation, Science and Economic Development Canada regulations, this radio transmitter may only operate using an antenna of a type and maximum (or lesser) gain approved for the transmitter by Innovation, Science and Economic Development Canada. To reduce potential radio interference to other users, the antenna type and its gain should be so chosen that the equivalent isotropically radiated power (e.i.r.p.) is not more than that necessary for successful communication.

This device complies with Innovation, Science and Economic Development Canada licence-exempt RSS standard(s). Operation is subject to the following two conditions: (1) this device may not cause interference, and (2) this device must accept any interference, including interference that may cause undesired operation of the device.

WARNING! Exposure to Radio Frequency Radiation. The radiated output power of this device is below the Innovation, Science and Economic Development Canada radio frequency exposure limits. Nevertheless, the

<span id="page-124-0"></span>device should be used in such a manner that the potential for human contact is minimized during normal operation.

To avoid the possibility of exceeding the Innovation, Science and Economic Development Canada radio frequency exposure limits, human proximity to the antennas should not be less than 20 cm (8 inches).

Conformément au Règlement d'Innovation, Science et Développement Economique Canada, cet émetteur radioélectrique ne peut fonctionner qu'avec une antenne d'un type et d'un gain maximum (ou moindre) approuvé par Innovation, Science et Développement Economique Canada. Afin de réduire le brouillage radioélectrique potentiel pour d'autres utilisateurs, le type d'antenne et son gain doivent être choisis de manière à ce que la puissance isotrope rayonnée équivalente (p.i.r.e.) ne dépasse pas celle nécessaire à une communication réussie.

Cet appareil est conforme aux normes RSS exemptes de licence d'Innovation, Science et Développement Economique Canada. Son fonctionnement dépend des deux conditions suivantes : (1) cet appareil ne doit pas provoquer d'interférences nuisibles et (2) doit accepter toutes les interférences reçues, y compris des interférences pouvant provoquer un fonctionnement non souhaité de l'appareil.

AVERTISSEMENT relatif à l'exposition aux radiofréquences. La puissance de rayonnement de cet appareil se trouve sous les limites d'exposition de radiofréquences d'Innovation, Science et Développement Economique Canada. Néanmoins, cet appareil doit être utilisé de telle sorte qu'il doive être mis en contact le moins possible avec le corps humain.

Afin d'éviter le dépassement éventuel des limites d'exposition aux radiofréquences d'Innovation, Science et Développement Economique Canada, il est recommandé de maintenir une distance de plus de 20 cm entre les antennes et l'utilisateur.

## 加拿大使用者須知 **(5 GHz)**

**A CAUTION:** When using IEEE 802.11a wireless LAN, this product is restricted to indoor use, due to its operation in the 5.15- to 5.25-GHz frequency range. The Innovation, Science and Economic Development Canada requires this product to be used indoors for the frequency range of 5.15 GHz to 5.25 GHz to reduce the potential for harmful interference to co-channel mobile satellite systems. High-power radar is allocated as the primary user of the 5.25- to 5.35-GHz and 5.65- to 5.85-GHz bands. These radar stations can cause interference with and/or damage to this device.

**A ATTENTION:** Lors de l'utilisation du réseau local sans fil IEEE 802.11a, ce produit se limite à une utilisation en intérieur à cause de son fonctionnement sur la plage de fréquences de 5,15 à 5,25 GHz. Innovation, Science et Développement Economique Canada stipule que ce produit doit être utilisé en intérieur dans la plage de fréquences de 5,15 à 5,25 GHz afin de réduire le risque d'interférences éventuellement dangereuses avec les systèmes mobiles par satellite via un canal adjacent. Le radar à haute puissance est alloué pour une utilisation principale dans une plage de fréquences de 5,25 à 5,35 GHz et de 5,65 à 5,85 GHz. Ces stations radar peuvent provoquer des interférences avec cet appareil et l'endommager.

# <span id="page-125-0"></span>環保產品服務活動

HP 致力在符合環保的原則下,提供高品質產品。 本產品在設計時已考慮到回收問題。 在確保功能性和 可靠性的同時,儘可能減少各種材料的使用數量。 不同的材料經特殊設計,易於分離。 扣件和其他連 接裝置易於尋找和存取,只需使用常用工具即可方便地拆卸。 重要零件均設計在可快速裝卸的位置, 以便於迅速有效地拆卸與維修。

如需詳細資訊, 請造訪 HP 的 Commitment to the Environment 網站, 網址是:

[www.hp.com/sustainableimpact](http://www.hp.com/sustainableimpact)。

- 環保技巧
- [歐盟委員會法規](#page-126-0) 1275/2008
- [紙張使用](#page-126-0)
- [塑膠](#page-126-0)
- [安全資料表](#page-126-0)
- [回收計畫](#page-126-0)
- HP [噴墨耗材回收計畫](#page-126-0)
- [耗電量](#page-126-0)
- [使用者廢棄設備的棄置方式](#page-127-0)
- [巴西廢棄物處理](#page-127-0)
- [化學物質](#page-127-0)
- 有害物質/[元素與其內容的表格](#page-127-0) (中國)
- [限用物質含有情況標示聲明書\(臺灣\)](#page-129-0)
- [有害物質限制\(印度\)](#page-130-0)
- [廢棄電子與電機設備管制法規\(土耳其\)](#page-130-0)
- [EPEAT](#page-130-0)
- SEPA Ecolabel [使用者資訊\(中國\)](#page-130-0)
- [印表機、傳真機以及影印機的中國能源標識](#page-130-0)
- [在台灣處置電池](#page-131-0)
- EU [電池指令](#page-131-0)
- [巴西電池注意事項](#page-131-0)
- [加州高氯酸鹽材料聲明](#page-132-0)

## 環保技巧

HP 承諾協助客戶減少其環境足跡。請造訪「HP Eco Solutions」網站,以取得 HP 環境措施的相關更多資 訊。

# <span id="page-126-0"></span>歐盟委員會法規 **1275/2008**

關於產品電源資料,包括產品的網路設備在所有有線的網路埠連線下以及所有無線網路埠運作下的電 量消耗,請參閱位於 [www.hp.com/hpinfo/globalcitizenship/environment/productdata/itecodesktop](http://www.hp.com/hpinfo/globalcitizenship/environment/productdata/itecodesktop-pc.html)[pc.html](http://www.hp.com/hpinfo/globalcitizenship/environment/productdata/itecodesktop-pc.html) 的產品 IT ECO 聲明事項 (product IT ECO Declaration) 第 15 頁的「額外資訊」(Additional Information)。

## 紙張使用

本產品適用於使用符合 DIN 19309 及 EN 12281:2002 的再生紙張。

## 塑膠

重量超過 25 公克的塑膠零件,均依據國際標準註有記號,可以在將來產品報廢後,在回收時協助辨別 塑膠零件。

## 安全資料表

可供索取或瀏覽位於 [www.hp.com/go/ecodata](http://www.hp.com/go/ecodata) 的安全規格表、產品安全性及環保資訊。

## 回收計畫

HP 在許多國家/地區提供了越來越多的產品回收與循環再造計畫, HP 的合作夥伴也在世界各地設立了 數一數二的大型電子回收中心。 HP 透過轉售部分熱門產品,而大幅節省了資源用量。 如需 HP 產品回 收的詳細資訊, 請造訪:

[www.hp.com/recycle](http://www.hp.com/recycle)

## **HP** 噴墨耗材回收計畫

HP 致力於環境保護。 HP 噴墨耗材回收計劃 (HP Inkjet Supplies Recycling Program) 適用許多國家/地區, 可讓您免費回收用過的列印墨匣及墨水匣。 如需詳細資訊,請至下列網站:

[www.hp.com/hpinfo/globalcitizenship/environment/recycle/](http://www.hp.com/hpinfo/globalcitizenship/environment/recycle/)

## 耗電量

以 ENERGY STAR® 標誌標示的 HP 列印和影像設備已經過美國國家環境保護局認證。 以下標記將出現在 通過 ENERGY STAR 認證的影像產品上:

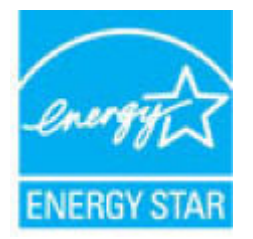

其他通過 ENERGY STAR 認證的影像產品機型資訊列於: [www.hp.com/go/energystar](http://www.hp.com/go/energystar)

# <span id="page-127-0"></span>使用者廢棄設備的棄置方式

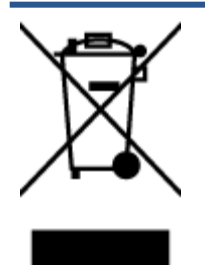

此符號代表請勿將您的產品與其他住戶廢物一起丟棄。 您應該將廢棄設備送 至指定的電子電機設備回收地點,以保護人類健康與維護我們的環境。 如需 詳細資料,請與您的住戶廢物棄置服務聯絡,或造訪 [http://www.hp.com/](http://www.hp.com/recycle) [recycle](http://www.hp.com/recycle)。

## 巴西廢棄物處理

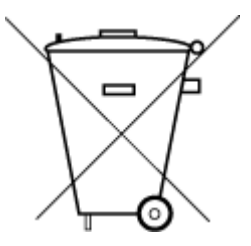

em lixo comum

Não descarte o produto eletronico

Este produto eletrônico e seus componentes não devem ser descartados no lixo comum, pois embora estejam em conformidade com padrões mundiais de restrição a substâncias nocivas, podem conter, ainda que em quantidades mínimas, substâncias impactantes ao meio ambiente. Ao final da vida útil deste produto, o usuário deverá entregá-lo à HP. A não observância dessa orientação sujeitará o infrator às sanções previstas em lei.

Após o uso, as pilhas e/ou baterias dos produtos HP deverão ser entregues ao estabelecimento comercial ou rede de assistência técnica autorizada pela HP.

Para maiores informações, inclusive sobre os pontos de recebimento, acesse:

[www.hp.com.br/reciclar](http://www.hp.com.br/reciclar)

# 化學物質

HP 致力於提供客戶有關 HP 產品中化學物質的資訊,以符合各種法律規範,例如:歐盟新化學品政策 REACH (Regulation EC No 1907/2006 of the European Parliament and the Council)。 本產品的化學物質含量 報告可見於: [www.hp.com/go/reach](http://www.hp.com/go/reach)。

# 有害物質**/**元素與其內容的表格 **(**中國**)**

### 产品中有害物质或元素的名称及含量

根据中国《电器电子产品有害物质限制使用管理办法》

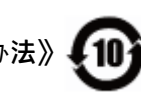

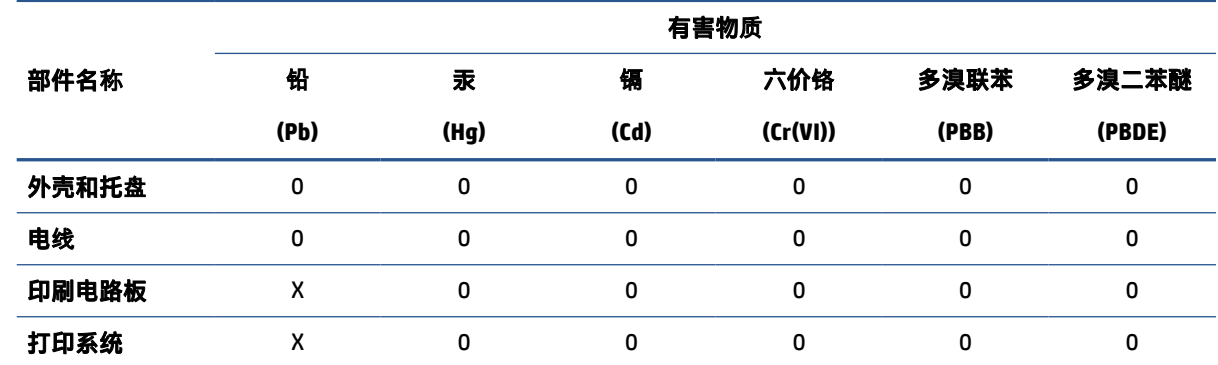

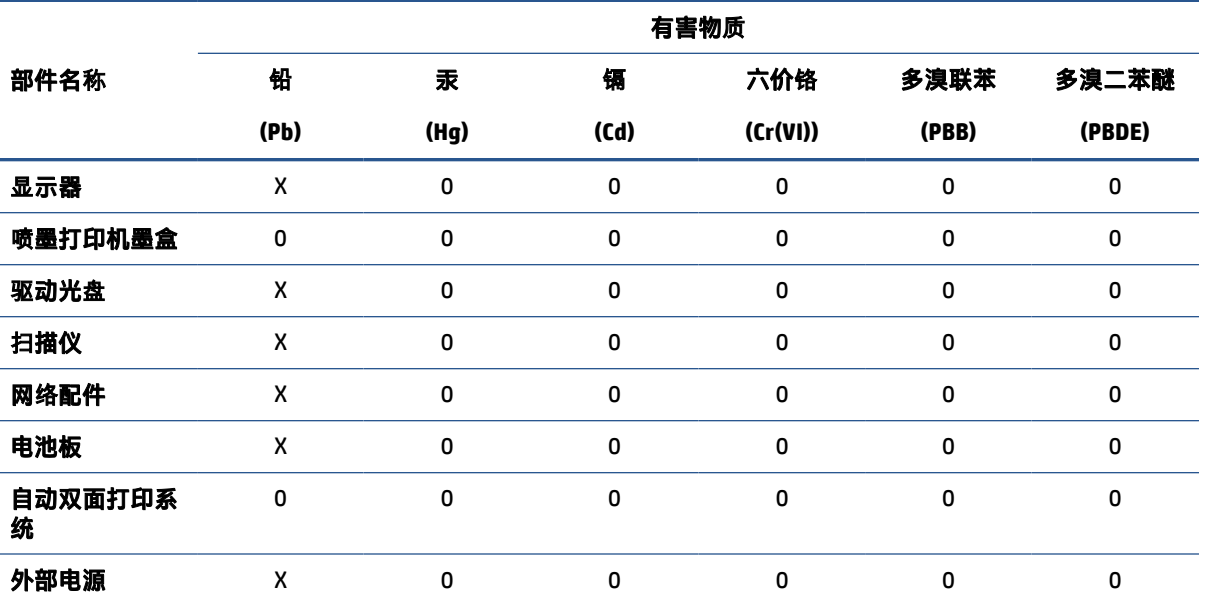

本表格依据 SJ/T 11364 的规定编制。

0:表示该有害物质在该部件所有均质材料中的含量均在 GB/T 26572 规定的限量要求以下。

X:表示该有害物质至少在该部件的某一均质材料中的含量超出 GB/T 26572 规定的限量要求。

此表中所有名称中含 "X" 的部件均符合欧盟 RoHS 立法。

注:环保使用期限的参考标识取决于产品正常工作的温度和湿度等条件。

# <span id="page-129-0"></span>限用物質含有情況標示聲明書(臺灣)

## 台灣 限用物質含有情況標示聲明書

**Taiwan Declaration of the Presence Condition of the Restricted Substances Marking**

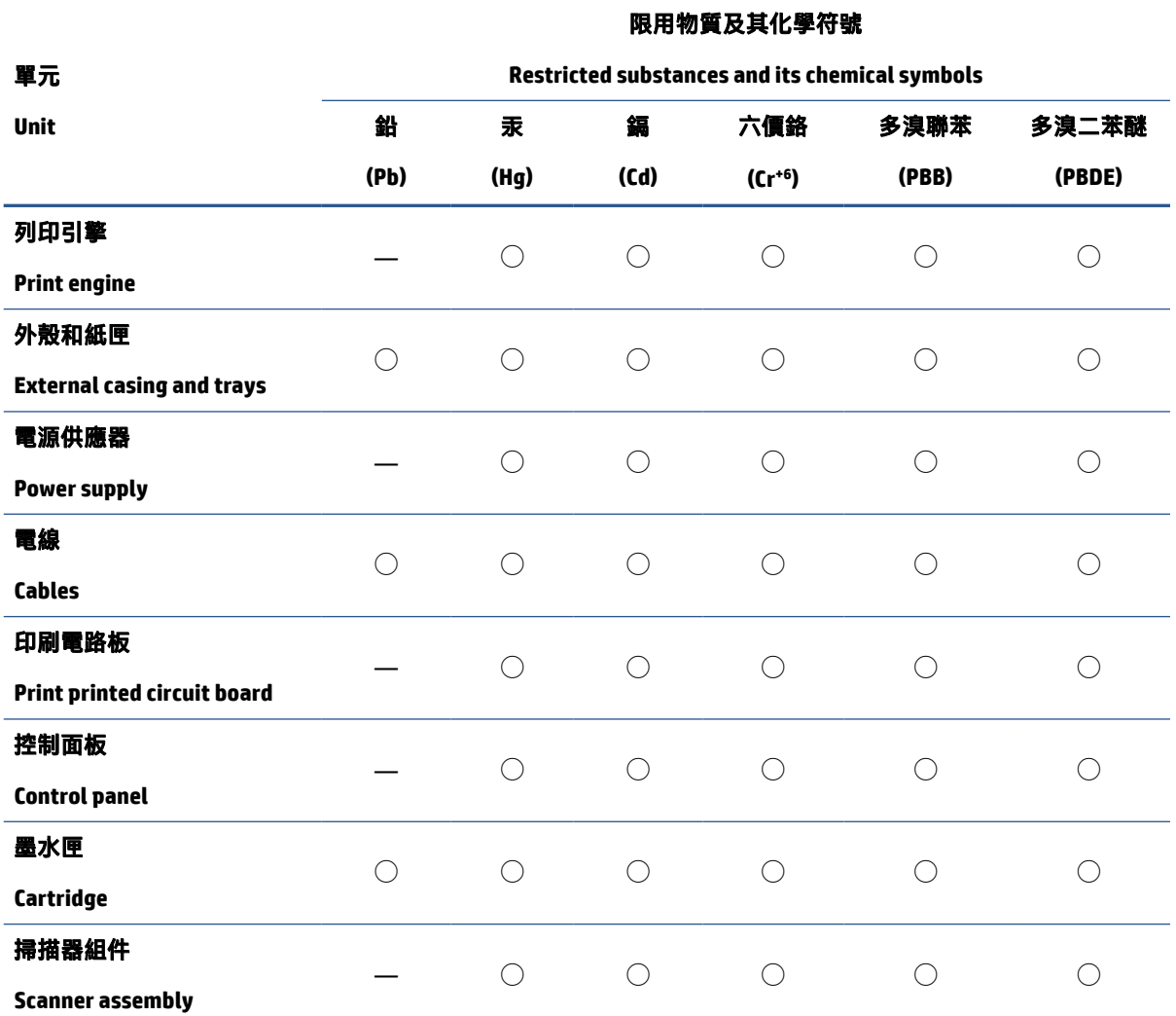

備考 1. "超出 0.1 wt %" 及 "超出 0.01 wt %" 係指限用物質之百分比含量超出百分比含量基準值。

Note 1: "Exceeding 0.1 wt %" and "exceeding 0.01 wt %" indicate that the percentage content of the restricted substance exceeds the reference percentage value of presence condition.

備考 2. 〝◯"係指該項限用物質之百分比含量未超出百分比含量基準值。

Note 2: "◯" indicates that the percentage content of the restricted substance does not exceed the percentage of reference value of presence.

備考 3.〝—〞係指該項限用物質為排除項目。

Note 3: "—" indicates that the restricted substance corresponds to the exemption.

若要存取產品的最新使用指南或手冊,請前往 [www.support.hp.com](http://www.support.hp.com)。選取**搜尋您的產品**,然後依照 畫 面上的指示繼續執行。

To access the latest user guides or manuals for your product, go to [www.support.hp.com.](http://www.support.hp.com) Select **Find your product**, and then follow the onscreen instructions.

# <span id="page-130-0"></span>有害物質限制(印度)

This product, as well as its related consumables and spares, complies with the reduction in hazardous substances provisions of the "India E-waste Rule 2016." It does not contain lead, mercury, hexavalent chromium, polybrominated biphenyls or polybrominated diphenyl ethers in concentrations exceeding 0.1 weight % and 0.01 weight % for cadmium, except where allowed pursuant to the exemptions set in Schedule 2 of the Rule.

# 廢棄電子與電機設備管制法規(土耳其)

Türkiye Cumhuriyeti: AEEE Yönetmeliğine uygundur

### **EPEAT**

Most HP products are designed to meet EPEAT. EPEAT is a comprehensive environmental rating that helps identify greener electronics equipment. For more information on EPEAT go to [www.epeat.net.](http://www.epeat.net) For information on HP's EPEAT registered products go to [www.hp.com/hpinfo/globalcitizenship/environment/pdf/](http://www.hp.com/hpinfo/globalcitizenship/environment/pdf/epeat_printers.pdf) [epeat\\_printers.pdf](http://www.hp.com/hpinfo/globalcitizenship/environment/pdf/epeat_printers.pdf).

# **SEPA Ecolabel** 使用者資訊(中國)

### 中国环境标识认证产品用户说明

噪声大于 63.0 dB(A) 的办公设备不宜放置于办公室内,请在独立的隔离区域使用。

如需长时间使用本产品或打印大量文件,请确保在通风良好的房间内使用。

如您需要确认本产品处于零能耗状态,请按下电源关闭按钮,并将插头从电源插座断开。

您可以使用再生纸,以减少资源耗费。

## 印表機、傳真機以及影印機的中國能源標識

### 复印机、打印机和传真机能源效率标识实施规则

依据"复印机、打印机和传真机能源效率标识实施规则",该打印机具有中国能效标识。标识上显示 的能效等级和操作模式值根据"复印机、打印机和传真机能效限定值及能效等级"标准("GB 21521")来确定和计算。

**1**. 能效等级

产品能效等级分 3 级,其中 1 级能效最高。能效限定值根据产品类型和打印速度由标准确定。能 效等级则根据基本功耗水平以及网络接口和内存等附加组件和功能的功率因子之和来计算。

**2**. 能效信息

<span id="page-131-0"></span>喷墨打印机

操作模式功率

睡眠状态的能耗按照 GB 21521 的标准来衡量和计算。该数据以瓦特 (W) 表示。

● 待机功率

待机状态是产品连接到电网电源上功率最低的状态。该状态可以延续无限长时间,且使用者 无法改变此状态下产品的功率。对于"成像设备"产品, "待机"状态通常相当于"关闭" 状态,但也可能相当于"准备"状态或者"睡眠"状态。该数据以瓦特 (W) 表示。

● 睡眠状态预设延迟时间

出厂前由制造商设置的时间决定了该产品在完成主功能后进入低耗模式(例如睡眠、自动关 机)的时间。该数据以分钟表示。

● 附加功能功率因子之和

网络接口和内存等附加功能的功率因子之和。该数据以瓦特 (W) 表示。

标识上显示的能耗数据是根据典型配置测量得出的数据,此类配置包含登记备案的打印机依据复印 机、打印机和传真机能源效率标识实施规则所选的所有配置。因此,该特定产品型号的实际能耗可能 与标识上显示的数据有所不同。

要了解规范的更多详情,请参考最新版的 GB 21521 标准。

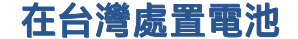

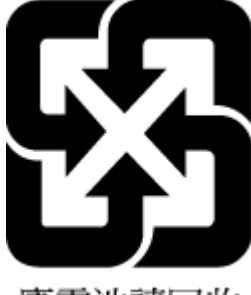

廢電池請回收

## **EU** 電池指令

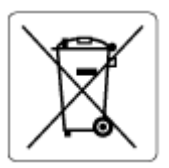

本產品包含的電池,用於維護系統時鐘或產品設定的資料完整性,並針對產品本身使用壽命的長度而 設計。 維修或更換此電池的任何嘗試,應由合格的維修技術人員執行。

## 巴西電池注意事項

A bateria deste equipamento nao foi projetada para removida pelo cliente.

# <span id="page-132-0"></span>加州高氯酸鹽材料聲明

Perchlorate material - special handling may apply. See: [www.dtsc.ca.gov/hazardouswaste/perchlorate](http://www.dtsc.ca.gov/hazardouswaste/perchlorate)

This product's real-time clock battery or coin cell battery may contain perchlorate and may require special handling when recycled or disposed of in California.

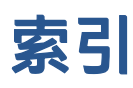

### **W**

Webscan [49](#page-54-0) Windows 系統需求 [114](#page-119-0)

### 四畫

內嵌式 Web 伺服器 Webscan [49](#page-54-0) 開啟 [76](#page-81-0) 支援的作業系統 [114](#page-119-0) 文件進紙器 清潔 [109](#page-114-0) 進紙問題, 疑難排解 [109](#page-114-0)

### 五畫

卡紙 清除 [84](#page-89-0)

## 六畫

列印 規格 [115](#page-120-0) 疑難排解 [105](#page-110-0) 回收 墨水匣 [121](#page-126-0) 多張, 疑難排解 [91](#page-96-0)

### 七畫

技術資訊 列印規格 [115](#page-120-0) 掃描規格 [115](#page-120-0) 影印規格 [115](#page-120-0) 環境規格 [114](#page-119-0) 系統需求 [114](#page-119-0)

### 八畫

法規注意事項 [116](#page-121-0) 法規機型識別號碼 [116](#page-121-0) 無線聲明 [118](#page-123-0)

狀態圖示 [6](#page-11-0)

### 九畫

保固 [112](#page-117-0) 客戶支援 保固 [112](#page-117-0) 按鈕, 控制台 [5](#page-10-0) 按鈕,控制台 [5](#page-10-0) 指示燈號,控制台 [5](#page-10-0) 歪斜, 疑難排解 列印 [90](#page-95-0) 玻璃板, 掃描器 清潔 [108](#page-113-0)

#### 十畫 紙匣

清除卡紙 [84](#page-89-0) 疑難排解送紙 [90](#page-95-0) 紙張 HP, 訂購 [10](#page-15-0) 歪斜的紙張 [90](#page-95-0) 清除卡紙 [84](#page-89-0) 疑難排解送紙 [90](#page-95-0) 送紙問題, 疑難排解 [90](#page-95-0)

## 十一畫

控制台 功能 [5](#page-10-0) 狀態圖示 [6](#page-11-0) 按鈕 [5](#page-10-0) 指示燈號 [5](#page-10-0) 掃描 自 Webscan [49](#page-54-0) 掃描規格 [115](#page-120-0) 掃描器玻璃板 清潔 [108](#page-113-0) 清潔 文件進紙器 [109](#page-114-0)

外殼 [109](#page-114-0) 掃描器玻璃板 [108](#page-113-0) 規格 系統需求 [114](#page-119-0) 軟體 Webscan [49](#page-54-0)

### 十三畫

電源 疑難排解 [105](#page-110-0)

### 十四畫

疑難排解 一次夾起多張紙張 [91](#page-96-0) 列印 [105](#page-110-0) 歪斜的紙張 [90](#page-95-0) 紙匣內的紙張無法進紙 [90](#page-95-0) 送紙問題 [90](#page-95-0) 控制台說明系統 [82](#page-87-0) 電源 [105](#page-110-0) 網路 檢視與列印設定 [73](#page-78-0) 網路連線 無線連線 [68](#page-73-0) 維護 清潔 [109](#page-114-0)

## 十五畫

影印 規格 [115](#page-120-0)

## 十七畫

檢視 網路設定 [73](#page-78-0) 環境 環保產品服務活動 [120](#page-125-0) 環境規格 [114](#page-119-0)